# brother

# **Manual de utilizare**

## Mașină de brodat

Product Code (Cod produs): 888-G60/G70/G72

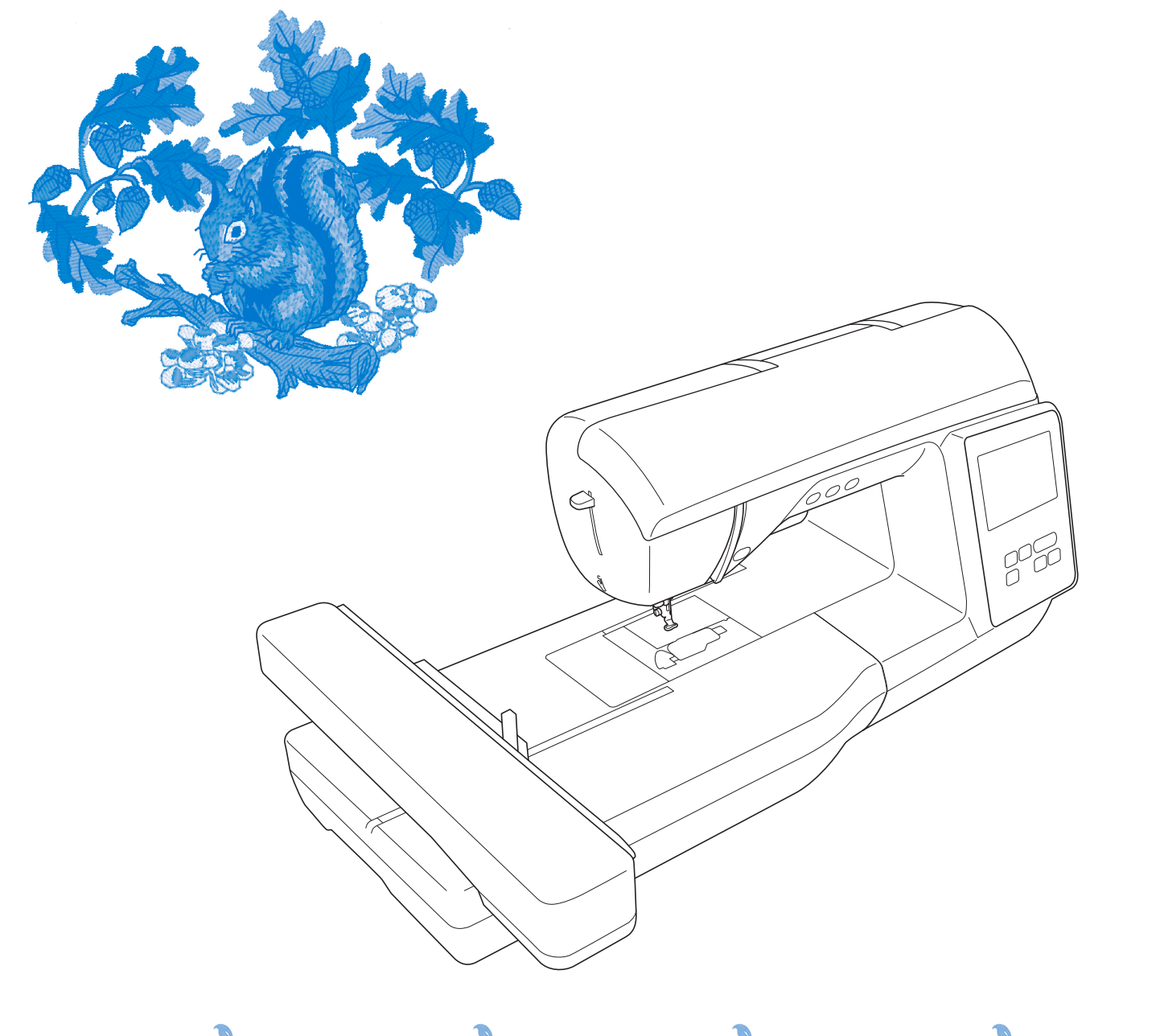

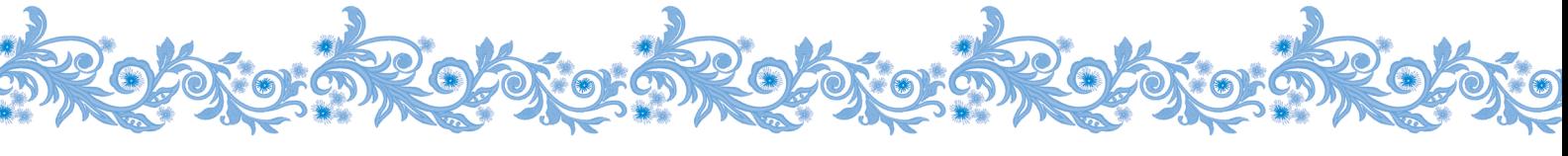

Citiți acest document înainte de a utiliza mașina. Vă recomandăm să păstrați acest document la îndemână pentru consultare ulterioară.

### **INTRODUCERE**

Vă mulțumim că ați cumpărat această mașină. Înainte de a utiliza mașina, pentru a putea folosi corect diversele sale funcții, citiți cu atenție capitolul "INSTRUCȚIUNI IMPORTANTE DE SIGURANȚĂ" și apoi studiați acest manual. După ce ați parcurs manualul, păstrați-l la îndemână pentru a-l mai putea consulta și altădată.

## **INSTRUCȚIUNI IMPORTANTE DE SIGURANȚĂ**

**Înainte de a încerca să utilizați mașina, vă rugăm să citiți cu atenție aceste instrucțiuni de siguranță.**

# **APERICOL**

- Pentru a reduce riscul de electrocutare

**1**Deconectați întotdeauna de la priză cablul de alimentare al mașinii imediat după utilizare, când curățați mașina, când realizați orice reglaje în cadrul operațiunilor de întreținere efectuate de utilizator menționate în acest manual sau când lăsați mașina nesupravegheată.

## **AVERTISMENT**

- Pentru a reduce riscul de arsuri, incendiu, electrocutare sau vătămare corporală.

**2** Deconectați întotdeauna de la priză cablul de alimentare al mașinii când realizați orice reglaje menționate în manualul de instrucțiuni.

- Pentru a scoate mașina din priză, comutați întrerupătorul mașinii la poziția cu simbolul "O" pentru a opri mașina, apoi țineți de ștecher și trageți-l afară din priză. Nu trageți de cablu.
- Conectați mașina direct la priză. Nu utilizați un cablu prelungitor.
- Scoateți întotdeauna mașina din priză când se produce o pană de curent.

## **3**Pericole electrice:

- Această mașină trebuie conectată la o sursă de alimentare C.A. care se încadrează în intervalul indicat pe eticheta cu specificații. Nu o conectați la o sursă de alimentare cu curent continuu sau la un invertor. Dacă aveți dubii privind tipul de sursă de alimentare de care dispuneți, contactați un electrician calificat.
- Această mașină este aprobată pentru utilizare numai în țara de achiziție.
- **4** Nu utilizați niciodată mașina în cazul în care

aceasta are cablul sau ștecherul deteriorat, dacă nu funcționează corespunzător, a fost supusă unui șoc mecanic, este deteriorată sau dacă pe unitate s-a vărsat apă. Duceți mașina la cel mai apropiat dealer autorizat Brother pentru examinare, reparare și reglare electrică sau mecanică.

- În timp ce mașina este depozitată sau în uz, dacă observați orice lucru neobișnuit, cum ar fi un miros, căldură, o decolorare sau deformare, încetați imediat utilizarea mașinii și deconectați cablul de alimentare.
- Când transportați mașina, asigurați-vă că o duceți de mâner. Ridicarea mașinii ținând-o de orice altă componentă poate deteriora mașina sau aceasta poate cădea, ceea ce ar putea duce la vătămări corporale.
- Când ridicați mașina, aveți grijă să nu faceți mișcări bruște sau neatente, deoarece acestea pot duce la vătămări corporale.

 ${\bf 5}$  întotdeauna păstrați zona de lucru curată:

- Nu utilizați mașina dacă fantele de aerisire sunt obturate. Aveți grijă ca în fantele de aerisire ale mașinii să nu se acumuleze depuneri de scame, praf și material destrămat.
- Nu scăpați și nu introduceți corpuri străine în nicio fantă.
- Nu folosiți mașina în locuri unde se utilizează produse pe bază de aerosoli (spray) sau unde se administrează oxigen.
- Nu folosiți mașina lângă o sursă de căldură, cum ar fi un cuptor sau un fier de călcat; în caz contrar, mașina, cablul de alimentare sau articolul de îmbrăcăminte care este brodat se poate aprinde, provocând un incendiu sau electrocutarea.
- Nu puneți mașina pe o suprafață instabilă, cum ar fi o masă nesigură sau înclinată; în caz contrar, mașina poate cădea, ducând la vătămări corporale.

**6**Este necesar să se acorde o atenție specială în timpul brodării:

- Întotdeauna acordați o mare atenție acului. Nu utilizați ace îndoite sau deteriorate.
- Nu vă apropiați degetele de nicio piesă în mișcare. Acordați atenție specială zonei din jurul acului mașinii.
- Dacă se efectuați orice reglaje în zona acului, comutați întrerupătorul mașinii în poziția cu simbolul "O" pentru a opri mașina.
- Nu utilizați o placă de ac deteriorată sau necorespunzătoare, deoarece aceasta ar putea provoca ruperea acului.

**7** Această mașină nu este o jucărie:

- Este necesar să fiți foarte atent când mașina este utilizată de copii sau în apropierea acestora.
- Ambalajul de plastic în care a fost furnizată această mașină nu trebuie lăsat la îndemâna copiilor sau trebuie aruncat. Nu lăsați niciodată copiii să se joace cu ambalajul, deoarece există pericol de sufocare.
- Nu utilizați mașina în aer liber.

**8**Pentru o durată de viață mai lungă:

- Nu utilizați și nu depozitați mașina în spații cu umiditate foarte ridicată sau expuse la lumina directă a soarelui. Nu utilizați și nu depozitați mașina în apropierea unui radiator, a unui fier de călcat, a unei lămpi cu halogen sau a altor obiecte fierbinți.
- Nu utilizați soluții de curățare sau solvenți organici, de exemplu diluant, gazolină sau alcool, la curățarea mașinii. În caz contrar, finisajul se poate decoji sau se poate zgâria.
- Când înlocuiți sau instalați orice ansambluri de piese, piciorușe presor, acul sau orice altă componentă, consultați Manualul de utilizare pentru a asigura instalarea corectă.

**9**Pentru reparare sau reglare:

- În cazul în care se defectează lampa de iluminat, aceasta trebuie înlocuită de un dealer autorizat Brother.
- În cazul producerii unei defecțiuni sau dacă este necesar un reglaj, mai întâi consultați tabelul referitor la localizarea și remedierea problemelor prezentat în ultima parte a Manualului de utilizare, pentru a verifica și a regla dumneavoastră înșivă mașina. Dacă problema persistă, vă rugăm să consultați dealerul local autorizat Brother.

#### **Utilizați mașina numai în scopul pentru care a fost concepută, conform prezentării oferite în cadrul acestui manual.**

**Utilizați accesoriile recomandate de producător, conform specificațiilor din acest manual.**

**Cuprinsul prezentului manual precum și specificațiile acestui produs pot fi modificate fără notificare prealabilă.**

**Pentru informații suplimentare și actualizări referitoare la produs, vizitați site-ul nostru web la adresa www.brother.com**

## **PĂSTRAȚI ACESTE INSTRUCȚIUNI. Această mașină este destinată uzului casnic.**

## **CU EXCEPȚIA UTILIZATORILOR DIN ȚĂRILE MEMBRE CENELEC**

Această mașină nu este concepută pentru a fi utilizată de persoane (inclusiv copii) cu capacități fizice, senzoriale sau mentale reduse sau care nu dispun de experiența și cunoștințele necesare, cu excepția cazurilor în care aceste persoane beneficiază de supraveghere sau instrucțiuni referitoare la utilizarea mașinii din partea unei persoane care poartă responsabilitatea pentru siguranța lor. Copiii trebuie supravegheați pentru a vă asigura că nu se joacă cu mașina.

## **PENTRU UTILIZATORII DIN ȚĂRILE MEMBRE CENELEC**

Această mașină poate fi utilizată de copiii cu vârsta de 8 ani sau mai mari și de persoane cu capacități fizice, senzoriale sau mentale reduse sau care nu au experiența sau cunoștințele necesare dacă sunt supravegheate sau dacă li s-au dat instrucțiuni privind utilizarea în siguranță a mașinii și au înțeles riscurile implicate. Copiii nu trebuie să se joace cu această mașină. Curătarea și întreținerea de către utilizator nu trebuie efectuate de copii fără a fi supravegheați.

## **NUMAI PENTRU UTILIZATORII DIN MAREA BRITANIE, IRLANDA, MALTA ȘI CIPRU IMPORTANT**

• În cazul în care înlocuiti siguranța ștecherului, utilizați o siguranță aprobată de ASTA și compatibilă

cu standardul BS 1362, care poartă marcajul  $\langle \overline{\text{N}} \rangle$  și care are valorile nominale marcate pe ștecher.

- Nu uitați să instalați capacul siguranței. Nu utilizați niciodată ștechere de la care lipsește capacul siguranței.
- În cazul în care priza disponibilă nu este una adecvată pentru ștecherul livrat împreună cu acest echipament, trebuie să contactați un dealer autorizat Brother pentru a obține un cablu corespunzător.

## **Declarație de conformitate (numai pentru Europa și Turcia)**

Noi, Brother Industries, Ltd. 15-1 Naeshiro-cho, Mizuho-ku, Nagoya 467-8561 Japonia declarăm că acest produs este fabricat în conformitate cu cerințele esențiale ale tuturor directivelor și regulamentelor relevante aplicate în Comunitatea Europeană.

Declarația de conformitate (DoC) poate fi descărcată de pe Site web Brother support. Vizitați support.brother.com

**Declarația de conformitate pentru Directiva 2014/53/ UE pentru echipamente radio (numai pentru Europa și Turcia) (Aplicabilă pentru modelele cu interfețe radio)**

Noi, Brother Industries, Ltd. 15-1 Naeshiro-cho, Mizuho-ku, Nagoya 467-8561 Japonia declarăm că aceste produse sunt fabricate în conformitate cu prevederile directivei 2014/53/UE pentru echipamente radio.

Declarația de conformitate (DoC) poate fi descărcată de pe Site web Brother support. Vizitați support.brother.com

## **Rețea LAN fără fir (wireless) (numai pentru modelele cu funcția Rețea LAN fără fir)**

Această mașină este compatibilă cu interfața fără fir. Banda (benzile) de frecvență: 2.400-2.483,5 MHz Puterea maximă a semnalului de radiofrecvență transmis în banda (benzile) de frecvență: Sub 20 dBm (e.i.r.p)

## **Condiții de utilizare IMPORTANT-VĂ RUGĂM SĂ CITIȚI CU ATENȚIE:**

Aceste condiții de utilizare ("Acord") reprezintă un acord juridic încheiat între Brother Industries, Ltd. ("Compania") și dumneavoastră care reglementează utilizarea de către dumneavoastră a oricăror programe software, instalate sau puse la dispoziție de companie pentru a fi utilizate cu produsele pentru cusut sau artizanale ("Produsul companiei"). Termenul "programe software" se referă la oricare și la toate datele incluse, datele modelelor, formatul datelor, programele firmware ale produsului companiei și la aplicația pentru PC sau pentru dispozitive mobile.

Prin utilizarea programului software și a produsului companiei, se consideră că ați acceptat să respectați termenii prezentului acord. Dacă nu sunteți de acord cu termenii acestui acord, compania nu dorește să vă acorde licența programului software și nu aveți permisiunea să utilizați programul software. Modificările și completările aduse prezentului acord pot fi atașate la programul software.

Dacă o persoană acceptă acest acord în numele unei entități, atunci compania consideră că această persoană are dreptul legal să încheie acorduri juridice în numele entității respective.

### **Termeni și condiții**

#### **1 Acordarea licenței.**

- 1.1 În conformitate cu prezentul acord, prin prezentul compania vă acordă o licență personală, neexclusivă, netransferabilă și revocabilă pentru utilizarea programului software numai cu produsul companiei.
- 1.2 Dreptul dumneavoastră de a utiliza programul software se face printr-o licență și nu prin vânzare, și numai pentru a fi utilizat de către dumneavoastră în conformitate cu prezentul acord. Compania sau furnizorii acesteia păstrează toate drepturile, titlurile și avantajele legate de programul software, inclusiv dar fără a se limita la toate drepturile de proprietate intelectuală aferente.

#### **2 Restricții**

- 2.1 Cu excepția celor menționate expres în prezentul acord sau în conformitate cu orice prevederi legislative locale, trebuie să vă angajați că:
	- 2.1.1 nu veți dezasambla, decompila, efectua inginerie inversă, traduce sau încerca într-un alt mod să înțelegeți codul sursă al programului software (inclusiv datele sau conținuturile create folosind produsul companiei sau aplicații software de editare a conținutului: în cele ce urmează, aceleași prevederi se vor aplica și pentru Clauza 2.);
	- 2.1.2 nu veți crea lucrări derivate pe baza programului software, în întregime sau parțial.
	- 2.1.3 nu veți distribui, furniza sau pune la dispoziție programul software sub nicio formă, în întregime sau parțial, niciunei persoane fără a avea consimţământul prealabil scris al companiei;
- 2.1.4 nu veți copia programul software, cu excepția cazului în care aceste copii sunt necesare pentru utilizarea normală a programului software sau în cazul în care este necesar, pentru crearea unor copii de siguranță sau pentru securitate operațională.
- 2.1.5 nu veți transfera, închiria, cesiona, sublicenția, împrumuta, traduce, îmbina, adapta, schimba, altera sau modifica, programul software, în întregime sau parțial, și nu veți permite combinarea sau integrarea în alte programe a programului software, în întregime sau parțial;
- 2.1.6 veți include nota referitoare la drepturile de autor și prezentul acord în toate copiile complete sau parțiale ale programului software; și
- 2.1.7 nu veți utiliza programul software în alte scopuri (inclusiv, dar fără a se limita la, utilizarea cu produse sau programe software neautorizate folosite la cusut/ artizanale) altele decât cele prevăzute în Clauza 1 a prezentului acord.

#### **3 Nu se oferă nicio garanție**

ÎN LIMITA PERMISĂ DE LEGISLAȚIA ÎN VIGOARE, PREZENTUL PROGRAM SOFTWARE VĂ ESTE FURNIZAT "ASA CUM ESTE" FĂRĂ GARANȚII SAU CONDIȚII DE ORICE FEL, ORALE SAU SCRISE, EXPRESE SAU TACITE. COMPANIA DECLINĂ ÎN MOD EXPRES ORICE GARANȚII TACITE SAU CONDIȚII DE VANDABILITATE, CALITATE SATISFĂCĂTOARE, NEEXECUTARE ȘI/SAU ADAPTABILITATE LA UN ANUMIT SCOP.

#### **4 Limitarea răspunderii**

- 4.1 COMPANIA NU ARE NICIO RESPONSABILITATE FAȚĂ DE DUMNEAVOASTRĂ, DE UTILIZATORII FINALI SAU DE ALTE ENTITĂȚI PENTRU ORICE PIERDERI DE PROFIT SAU DE VENITURI SAU DE ECONOMII, PIERDEREA DATELOR, ÎNTRERUPEREA UTILIZĂRII, SAU PENTRU DAUNE SECUNDARE, INCIDENTALE, SPECIALE, PUNITIVE SAU INDIRECTE SUPORTATE DE RESPECTIVA PARTE (ÎN APLICAREA CONTRACTULUI SAU LA ÎNCĂLCAREA CONTRACTULUI), CHIAR DACĂ COMPANIA A FOST INFORMATĂ DE POSIBILITATEA PRODUCERII UNOR ASTFEL DE DAUNE, REZULTATE DIN SAU CARE AU LEGĂTURĂ CU PROGRAMUL SOFTWARE, SERVICIUL DE ASISTENȚĂ SAU PREZENTUL ACORD. ACESTE LIMITĂRI SE VOR APLICA ÎN LIMITA MAXIMĂ PERMISĂ DE LEGISLAȚIA ÎN VIGOARE CHIAR ȘI ÎN CAZUL ORICĂRUI EȘEC AL SCOPULUI ESENȚIAL AL ORICĂREI SOLUȚII LIMITATE.
- 4.2 ÎN POFIDA CLAUZEI 3 SAU 4.1 DIN PREZENTUL, ACEST ACORD NU ÎȘI PROPUNE SĂ EXCLUDĂ SAU SĂ RESTRICȚIONEZE RESPONSABILITATEA COMPANIEI ÎN CAZ DE DECES SAU DE VĂTĂMARE CORPORALĂ REZULTATĂ DIN NEGLIJENȚĂ SAU SĂ LIMITEZE DREPTURILE STATUTARE ALE CONSUMATORULUI.

#### **5 Rezilierea**

- 5.1 Compania are dreptul să rezilieze prezentul acord în orice moment prin trimiterea unei notificări scrise către dumneavoastră în cazul încălcării oricăror termeni ai prezentului acord și dacă nu rezolvați imediat o astfel de încălcare la solicitarea companiei.
- 5.2 În cazul rezilierii indiferent de motiv toate drepturile garantate de acest acord vor înceta, veți înceta toate activitățile autorizate în baza acestui acord și veți șterge și elimina imediat programul software din toate echipamentele informatice aflate în posesia dumneavoastră și veți șterge sau distruge toate copiile programului software sau lucrările derivate aflate în posesia dumneavoastră. Pe lângă prevederile anterioare, veți șterge conținutul sau datele modelelor create de pe produsul companiei aflat în posesia dumneavoastră.

#### **6 Miscelanee**

- 6.1 Nu puteți exporta sau reexporta programul software sau orice copie sau adaptare a acestuia încălcând orice prevederi legale și regulamente în vigoare.
- 6.2 Nu puteți atribui unui terț în întregime sau parțial prezentul acord sau orice interese asociate, fără a avea consimţământul prealabil scris al companiei. În cazul modificării controlului sau reorganizării în urma unei fuziuni, vânzări de active sau de acțiuni aceasta va fi considerată ca fiind o cesiune în conformitate cu prezentul acord.
- 6.3 Sunteți de acord că o încălcare a prezentului acord va cauza prejudicii ireparabile companiei pentru care despăgubirile financiare nu vor reprezenta o compensație adecvată, iar compania va avea dreptul să solicite compensații suplimentare echitabile pe lângă compensațiile prevăzute în prezentul acord sau în legislația în vigoare fără obligații sau alte garanții sau dovezi ale daunelor.
- 6.4 Dacă oricare dintre prevederile prezentului acord vor fi declarate sau se hotărăște că sunt anulate sau inaplicabile de către un tribunal competent, aceste prevederi vor fi separate și independente față de celelalte prevederi ale prezentului acord și valabilitatea celorlalte prevederi și a întregului acord nu va fi afectată.
- 6.5 Acest acord, împreună cu toate anexele și alte atașamente enumerate în prezentul, constituie întregul acord dintre părți referitor la subiectul în cauză și înlocuiește toate propunerile, orale sau scrise, dintre părți referitoare la subiectul în cauză.
- 6.6 În cazul în care compania nu insistă ca dumneavoastră să vă îndepliniți obligațiile din prezentul acord sau în cazul în care compania nu își exercită anumite drepturi față de dumneavoastră, sau în cazul în care compania întârzie să facă acest lucru, nu înseamnă că în acest caz compania a renunțat la drepturile sale față de dumneavoastră și că nu va mai trebui să respectați aceste obligații. În cazul în care compania renunță la drepturile sale față de dumneavoastră, compania o va face numai în scris și acest lucru nu înseamnă că va renunța la orice alte drepturi în cazul în care nu vă îndepliniți obligațiile ulterioare.
- 6.7 Acest acord este guvernat de legislația din Japonia și instanțele din Japonia au jurisdicție exclusivă asupra acestui acord cu excepția executării, caz în care jurisdicția instanțelor din Japonia va fi ne-exclusivă.
- 6.8 Compania poate actualiza prezentul acord în următoarele cazuri: A) Dacă modificările sunt efectuate în avantajul utilizatorilor sau B) Dacă actualizările acordului sunt adecvate, rezonabile și nu sunt contrare scopurilor acordului.

Compania vă va notifica și vă va da posibilitatea să analizați orice modificări sau actualizări materiale ale acordului, prin publicarea unei notificări pe site-ul web al companiei sau pe un site web specificat de companie cu cel puțin 30 de zile înainte de intrarea în vigoare a acordului. După intrarea în vigoare a acordului, va trebui să îl respectați în cazul în care continuați să utilizați programul software.

### **OBSERVAȚII REFERITOARE LA LICENȚELE OPEN SOURCE**

Acest produs include programe software open-source. Pentru a consulta observațiile referitoare la licențele open source, vă rugăm să accesați secțiunea de descărcare a manualelor de pe pagina de start a modelului dumneavoastră, de pe Site web Brother support, aflat la adresa " http://s.brother/cphan/".

### **MĂRCI COMERCIALE**

WPA™ și WPA2™ sunt mărci comerciale ale Wi-Fi Alliance®.

Orice denumiri comerciale sau nume de produs afișate pe produsele Brother, sau care au legătură cu documentele și cu orice materiale sunt toate mărci comerciale sau mărci înregistrate ale respectivelor companii.

### **INFORMAȚII PRIVIND DREPTURILE DE AUTOR ȘI ACORDAREA LICENȚELOR**

Acest produs include software dezvoltat de următorul furnizor: ©2008 Devicescape Software, Inc.

## **PRECAUȚII PENTRU CONEXIUNEA FĂRĂ FIR**

Pentru a vă proteja împotriva accesului neautorizat de pe internet, asigurați-vă că pentru conectarea aparatului la internet utilizați un router sau un program firewall.

## **CUPRINS**

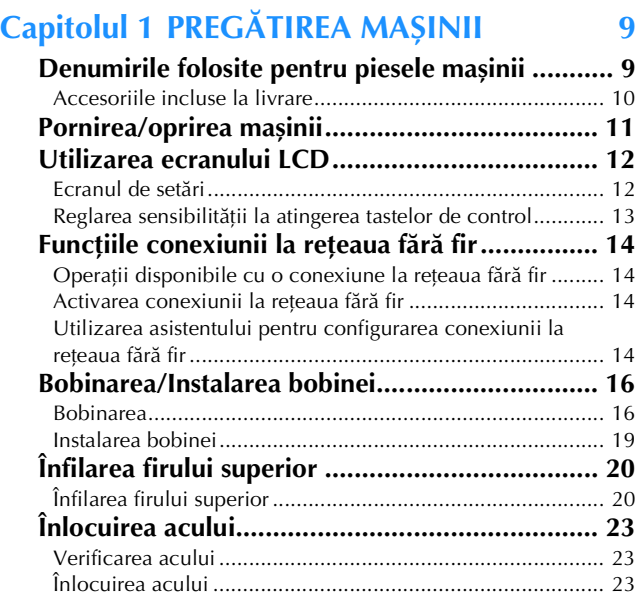

### **Capitolul 2 BRODAREA 25**

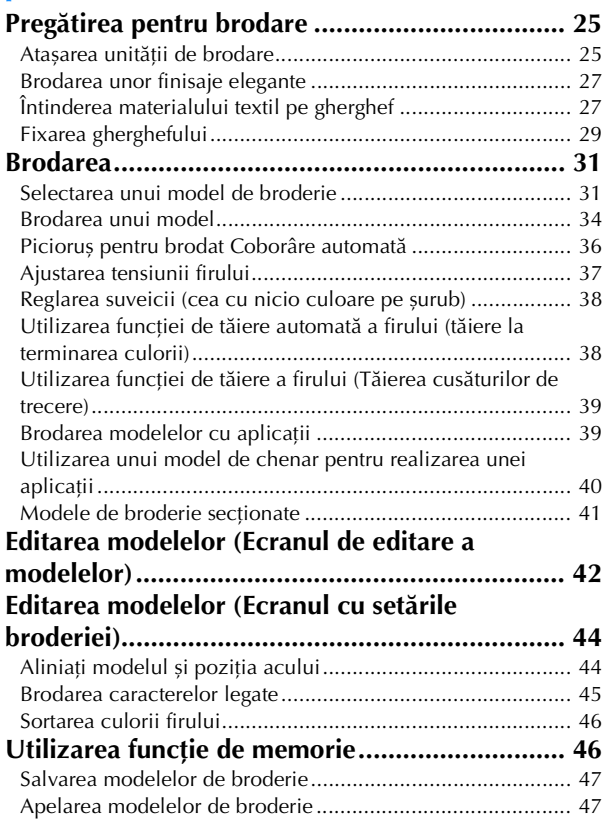

## **Capitolul 3 ANEXĂ 49**

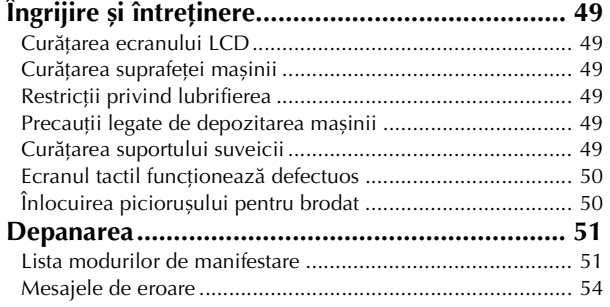

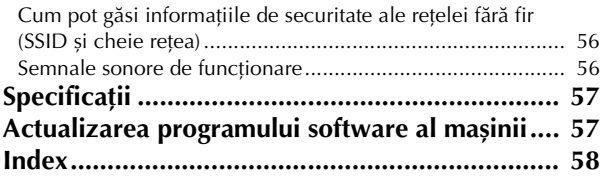

# Capitolul *1* PREGĂTIREA MAȘINII

#### ซ Notă

• Asigurați-vă că ați instalat cea mai recentă versiune a programului software.

Consultați "Actualizarea programului software al mașinii" la pagina 57.

### **Denumirile folosite pentru piesele mașinii**

În funcție de modelul de mașină pe care l-ați cumpărat, aspectul poate să difere.

#### ■ **Piese principale**

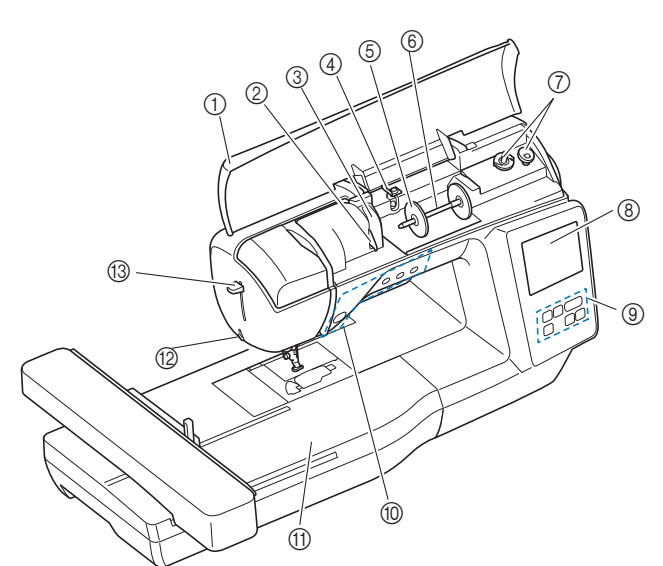

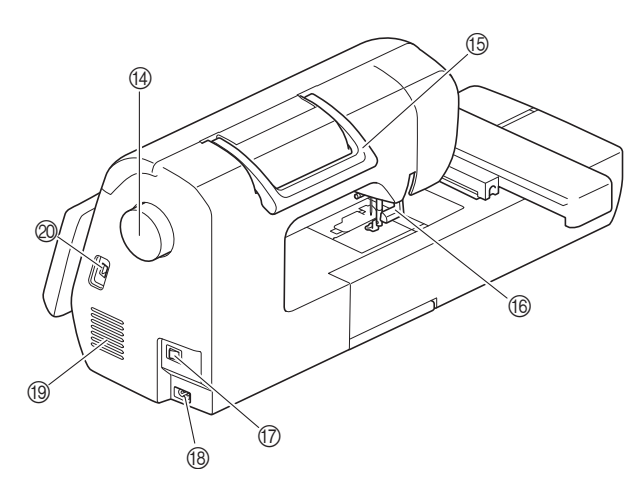

- 1 Capac superior (pagina 16)
- 2 Placă conducător de fir (pagina 17)
- 3 Capac conducător de fir
- 4 Conducător de fir pentru înfilarea bobinei și disc de pretensionare (pagina 18)
- 5 Capac pentru mosor (pagina 17)
- 6 Ax mosor (pagina 17)
- 7 Bobinator (pagina 16)
- 8 LCD (afișaj cu cristale lichide) (pagina 12)
- 9 Panou de control (pagina 10)
- 0 Butoane de control (pagina 10)
- A Unitate de brodare
- B Tăietor de fir (pagina 22) C Pârghie dispozitiv de înfilare ac (pagina 22)
- (4) Volant

#### Rotiți volantul către dvs. (în sens invers acelor de ceasornic) pentru a ridica și a coborî acul.

- **66** Mâner
	- Duceți mașina de mâner atunci când o transportați.
- **66 Pârghia piciorușului presor** Ridicați și coborâți această pârghie pentru a ridica și a coborî piciorușul presor.
- G Întrerupător principal (pagina 11)
- **68** Conector de alimentare (pagina 11) **19** Fante de aerisire
	- Fantele de aerisire permit circulația aerului în jurul motorului. Nu acoperiți fantele de aerisire în timpul funcționării mașinii.
- J Port USB (pentru o unitate de memorie flash USB) (pagina 47)

#### ■ **Secțiune ac și picioruș presor**

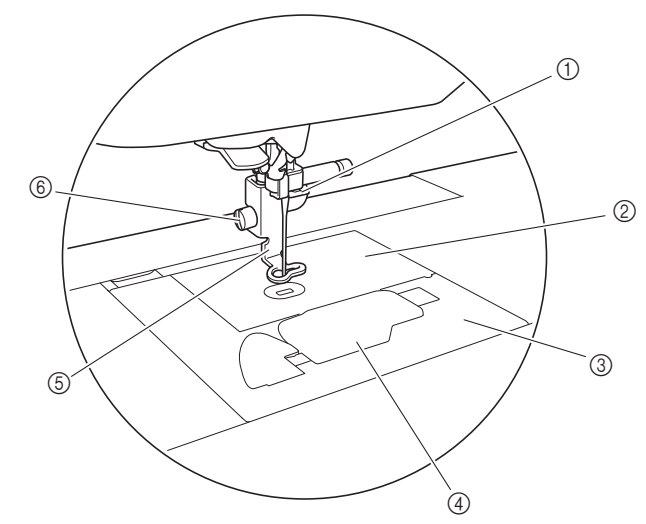

- 1 Conducător de fir de pe tija de fixare a acului (pagina 21)
- 2 Placă ac
- 3 Capac placă ac (pagina 19)
- 4 Capac bobină/suveică (pagina 19, 50)
- 5 Picioruș pentru brodat (pagina 34, 50) Piciorușul pentru brodat ajută la controlul flexibilității materialului pentru o constanță mai bună a cusăturii.
- 6 Șurubul piciorușului pentru brodat (pagina 51) Utilizați șurubul piciorușului pentru brodat pentru a fixa piciorușul pentru brodat pe poziție.

#### ■ **Unitate de brodare**

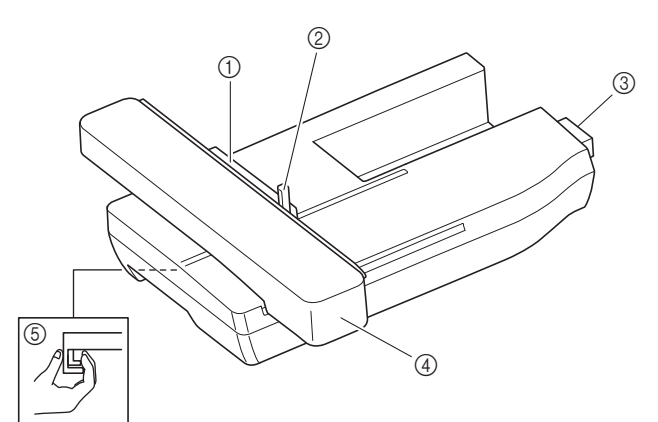

- 1 Suport gherghef de brodare (pagina 30)
- 2 Pârghie de fixare gherghef (pagina 29)
- 3 Conector unitate de brodare (pagina 25)
- 4 Transportor (pagina 25)
- 5 Buton de deblocare (pagina 26)

#### **Butoane de control**

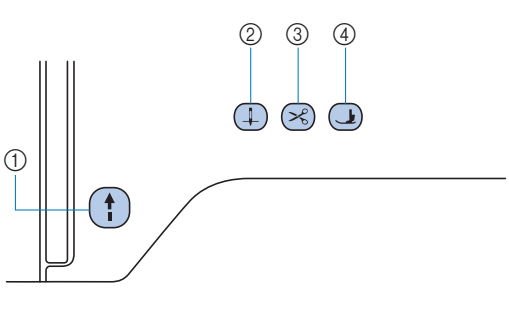

#### 1 Buton "Start/Stop" (1)

Apăsați butonul "Start/Stop" pentru a porni sau a opri brodarea. Butonul își schimbă culoarea în funcție de modul de funcționare al mașinii.

- Verde: Mașina este gata de brodare sau brodează.
- Roșu: Mașina nu poate broda.

Portocaliu: Mașina înfășoară firul pe bobină sau axul bobinatorului este mutat în partea dreaptă.

#### $\circled{2}$  Buton de poziționare ac  $\circled{1}$

Apăsați pe butonul de poziționare a acului pentru a ridica sau a coborî acul.

#### 3 Buton tăietor de fir  $(\leq)$

Pentru a tăia atât firul superior, cât și firele de la bobină apăsați pe butonul tăietorului de fir după oprirea brodării.

#### (4) Buton de ridicare a piciorușului presor  $\Box$ Apăsați pe acest buton pentru a coborî piciorușul presor și pentru a aplica presiune pe material. Apăsați din nou pe acest buton pentru a ridica piciorușul presor.

#### ■ **Panoul** și tastele de control

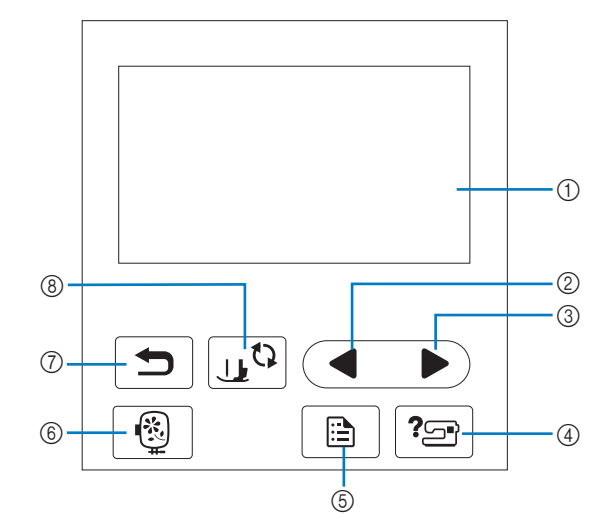

#### 1 LCD (afișaj cu cristale lichide) (ecran tactil) Sunt afișate setările pentru modele și mesajele.

Pentru efectuarea diverselor operațiuni, atingeți tastele afișate pe ecranul LCD.

Pentru detalii, consultați secțiunea "Utilizarea ecranului LCD" la pagina 12.

#### 2 Tasta Pagina anterioară

Afișează ecranul anterior dacă există elemente care nu sunt afișate pe ecranul LCD.

3 Tasta Pagina următoare

Afișează ecranul următor dacă există elemente care nu sunt afișate pe ecranul LCD.

- 4 Tasta Asistență ? Apăsați această tastă pentru a primi asistență în utilizarea mașinii.
- 6 Tasta Setări **B** Apăsați-o pentru a seta poziția de oprire a acului, sunetul avertizorului sonor și multe altele.
- **6** Tasta Broderie **6** Apăsați pentru a afișa ecranul de selectare a tipului de model.
- $\circledR$  Tasta Înapoi $\Box$ Apăsați pe această tastă pentru a reveni la ecranul anterior.
- **8 Tasta Picioruș presor/Înlocuire ac**  $\mathbb{R}^{\mathbb{Q}}$ Apăsați înainte de a schimba acul, piciorușul presor etc. Această tastă blochează toate funcțiile tastelor și butoanelor, pentru a restricționa funcționarea mașinii.

#### ৩ Notă

- Tastele de control ale acestei mașini sunt senzori tactili capacitivi. Acționați tastele prin atingerea directă a acestora cu degetele. Răspunsul tastelor variază în funcție de utilizator. Presiunea exercitată asupra tastelor nu afectează răspunsul din partea acestora.
- Dat fiind faptul că tastele de control reacționează diferit în funcție de utilizator, reglați setarea pentru "Reglarea sensibilității la atingerea tastelor de control" la pagina 13.
- La utilizarea unui stilou tactil electrostatic, asigurați-vă că vârful acestuia este de 8 mm sau peste. Nu utilizați un stilou tactil cu vârf ascuțit sau cu formă unică.

#### **Accesoriile incluse la livrare**

Pentru accesoriile incluse ale mașinii, consultați fișa suplimentară "Accesorii incluse".

### **Pornirea/oprirea mașinii**

## **AVERTISMENT**

- **Utilizați numai surse de alimentare pentru aparate de uz casnic. Utilizarea altor surse de alimentare poate provoca incendii, șocuri electrice sau deteriorarea mașinii.**
- **Asigurați-vă că ștecherele de pe cablul de alimentare sunt bine introduse în priza electrică și receptaculul dedicat cablului de alimentare de pe mașină. În caz contrar, există riscul de incendiu sau de electrocutare.**
- **Nu introduceți ștecherul cablului de alimentare într-o priză electrică în stare necorespunzătoare.**
- **Opriți alimentarea cu energie electrică utilizând întrerupătorul principal și scoateți ștecherul din priză în următoarele situații:**
	- **Dacă nu vă aflați în apropierea mașinii**
	- **După utilizarea mașinii**
	- **Dacă alimentarea cu energie se întrerupe în timpul utilizării mașinii**
	- **Dacă mașina nu funcționează corect din cauza unei conexiuni greșite sau a unei deconectări**
	- **În timpul furtunilor cu descărcări electrice**

## **ATENŢIE**

- **Utilizați numai cablul de alimentare livrat împreună cu această mașină.**
- **Nu utilizați prelungitoare sau adaptoare cu mai multe prize la care sunt conectate alte aparate. În caz contrar, există riscul de incendiu sau de electrocutare.**
- **Nu atingeți ștecherul cu mâinile ude. Există riscul de electrocutare.**
- **• Dacă scoateți din priză cablul de alimentare, opriți mai întâi alimentarea mașinii de la întrerupătorul principal. Trageți întotdeauna de ștecher atunci când scoateți cablul de alimentare din priza electrică. Nu trageți de cablu; în caz contrar, acesta se poate deteriora, provocând un incendiu sau un șoc electric.**
- **Nu permiteți tăierea, deteriorarea, modificarea, îndoirea forțată, tragerea, răsucirea sau înfășurarea cablului de alimentare. Nu așezați obiecte grele pe cablu. Nu expuneți cablul la temperaturi ridicate. Nerespectarea acestor indicații poate duce la deteriorarea cablului sau la producerea de incendii sau șocuri electrice. În cazul deteriorării cablului sau a ștecherului, duceți mașina la reparat la un dealer autorizat Brother înainte de a continua utilizarea.**
- **• Dacă mașina nu va fi utilizată o perioadă lungă de timp, scoateți din priză cablul de alimentare. În caz contrar, există riscul de incendiu.**

a**Asigurați-vă că mașina este oprită (întrerupătorul**  principal se află în poziția "<sub>(</sub>)") și apoi introduceți **cablul de alimentare în conectorul de alimentare de pe partea dreaptă a mașinii.**

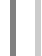

b**Introduceți ștecherul cablului de alimentare în priza de curent pentru uz casnic.**

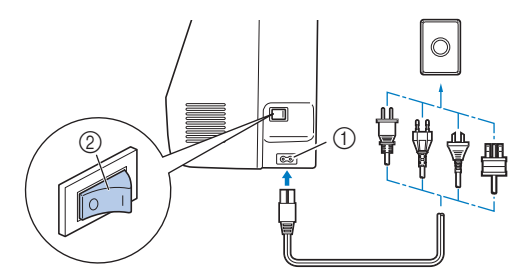

- 1 Conector de alimentare 2 Întrerupător principal
- c**Pentru a porni mașina, apăsați pe partea dreaptă a întrerupătorului principal aflat în dreapta mașinii**  (poziția "l").

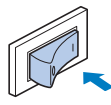

 La pornirea mașinii, lumina, ecranul LCD și butonul "Start/Stop" se aprind. Mașina va scoate un zgomot în timp ce funcționează; aceasta nu este o defecțiune.

#### **De reținut**

• Dacă mașina este oprită în timpul brodării, funcționarea va fi reluată după recuplarea alimentării.

d**La pornirea mașinii, este redat filmul de deschidere. Apăsați în orice punct de pe ecran.**

#### <sub>Ŭ</sub> Notă

• Atunci când porniți pentru prima dată mașina, selectați limba preferată.

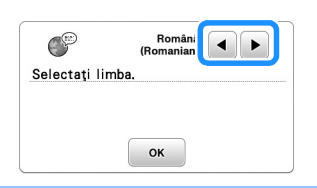

e**Pentru a opri mașina, apăsați pe partea din stânga a**  întrerupătorului principal (poziția "O").

### **Utilizarea ecranului LCD**

#### **Ecranul de setări**

Apăsați pe  $\boxed{\triangle}$  pentru a modifica setările implicite ale mașinii. Apăsați pe  $\boxed{\infty}$  sau  $\boxed{\bigcirc}$  după ce ați modificat setările necesare.

#### **De retinut** -

- Pe mașina dvs. este instalată cea mei recentă versiune de software. Consultați dealerul local autorizat Brother sau vizitați " http://s.brother/cphan/ " pentru actualizările disponibile.
- Puteți salva imaginea ecranului cu setările actuale pe o unitate de memorie flash USB apăsând pe  $\equiv \parallel$  dacă unitatea de memorie flash USB este introdusă în portul USB. Fișierele sunt salvate în directorul "bPocket".

#### ■ **Setări pentru brodare**

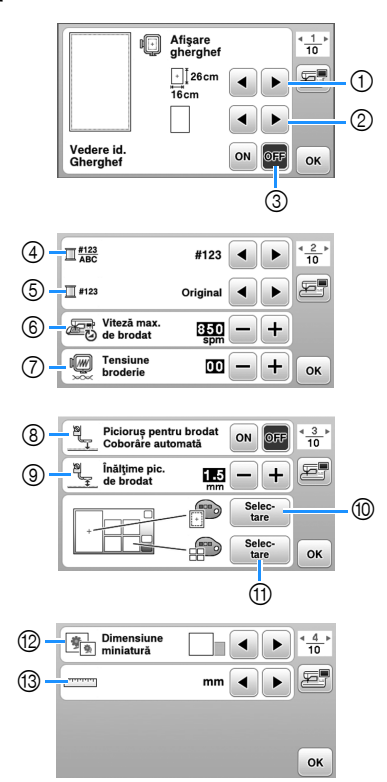

- 1 Selectați ghergheful pe care îl veți utiliza.
- 2 Selectați reperul pentru centru și caroiajul afișate.
- 3 Dacă ați selectat [ON], puteți selecta numai modele de broderie care corespund dimensiunii gherghefului selectat în pasul  $(1)$ . (pagina 32)
- 4 Modificați afișarea culorii firului pe ecranul de brodare; numărul firului, denumirea culorii. (pagina 35)
- 5 Dacă este selectat firul cu numărul [#123], selectați marca firului. (pagina 35)
- 6 Selectați setarea pentru viteza maximă de brodare.
- 7 Reglați tensiunea firului superior pentru brodare. (pagina 37)
- 8 Dacă ați selectat [ON], apăsați pe butonul "Start/Stop" dacă piciorușul presor este ridicat automat pentru a coborî piciorușul înainte de a începe brodarea. (pagina 36)
- 9 Selectați înălțimea piciorușului pentru brodat în timpul brodării. (pagina 27)
- 0 Selectați culoarea de fundal pentru zona de afișare a broderiei.
- (ii) Selectati culoarea de fundal pentru zona miniaturilor.
- **12** Selectati dimensiunea miniaturilor modelelor.
- (3) Selectați unitățile de afișare (mm/inci).

#### ■ **Setări generale**

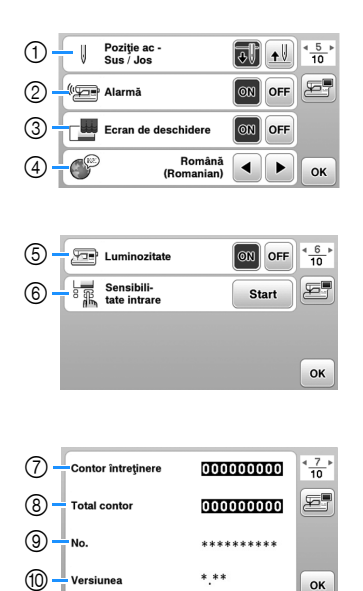

- 1 Selectați ca poziția de oprire a acului (poziția acului pentru momentul în care mașina nu funcționează) să fie sus sau jos.
- 2 Selectați dacă să auziți un bip ce indică funcționarea.
- 3 Selectați dacă doriți afișarea ecranului de deschidere la pornirea mașinii.
- 4 Selectați limba de afișare.
- 5 Selectați dacă aprindeți sau nu lumina în zona de lucru.
- 6 Selectați nivelul de sensibilitate la atingere pentru tastele de control. (pagina 13)
- 7 Afișați indicatorul de service, care notifică operatorul asupra termenului de efectuare a operațiunilor regulate de întreținere. (Pentru detalii, contactați dealerul autorizat Brother.)
- 8 Afișați numărul total de cusături brodate pe această mașină.
- 9 [No.] reprezintă codul intern al mașinii dvs.
- 0 Afișați versiunea programului instalat pe mașina dvs.

#### ■ **Definirea setărilor pentru rețeaua LAN**

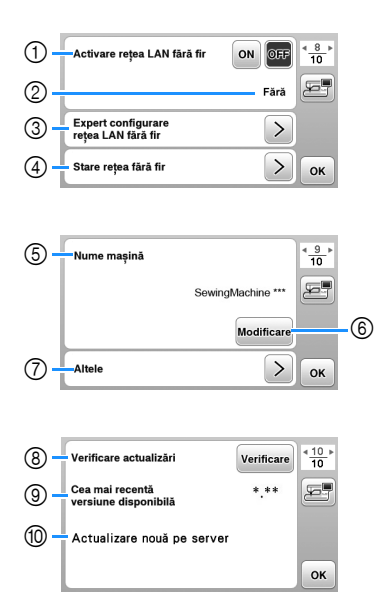

- 1 Activați/dezactivați funcția rețea LAN fără fir. (pagina 14).
- 2 Afișați numele SSID conectat. (pagina 14)
- 3 Configurați mașina pentru conectarea la funcția rețea LAN fără fir. (pagina 14)
- 4 Verificați starea rețelei LAN fără fir.
- 5 Afișați numele mașinii cu funcția rețea LAN fără fir.
- 6 Modificați [Nume mașină].
- 7 Afișați un meniu pentru a defini alte setări sau resetați setările de conectare ale rețelei LAN fără fir. (pagina 16)
- 8 Verificați dacă aveți instalată cea mai recentă versiune de software. Versiunea va fi afișată în [Cea mai recentă versiune disponibilă].
- 9 Afișați cea mai recentă versiune de software.
- 0 Afișează un mesaj dacă opțiunea [Actualizare nouă pe server] este disponibilă pentru această mașină. Dacă este afișată opțiunea [Actualizare nouă pe server], actualizați mașina. (pagina 57)

## **Reglarea sensibilității la atingerea tastelor de control** Puteți regla sensibilitatea tastelor de control pe 5 niveluri. Afișați ecranul de setări pentru a seta nivelul dorit. a**Apăsați pe pentru a afișa ecranul de setări.** b**Afișați pagina 6 printr-o apăsare pe / .** c**Apăsați pe** [**Start**]**.**  $\sqrt{2\pi}$  Luminozitate  $\boxed{ON}$  OFF  $\frac{6}{10}$  $\begin{array}{c}\n\downarrow \quad \text{Sensibili-} \\
\hline\n\uparrow \quad \text{Rate intrare}\n\end{array}$ Start

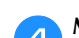

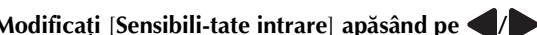

OK

- **Modificați [Sensibili-tate intrare] apăsând pe**  $\langle \rangle$ **.**<br>
 Cu cât setarea este mai mare, cu atât mai sensibile • Cu cât setarea este mai mare, cu atât mai sensibile vor fi tastele. Setarea implicită este [3].
- Vă recomandăm să selectați setarea maximă dacă utilizați un stilou tactil electrostatic.
- În timp ce reglați sensibilitatea la atingere, apăsați pe |?⊠ pentru a verifica dacă tasta răspunde. Când tasta răspunde, valoarea definită, care indică sensibilitatea, luminează intermitent.

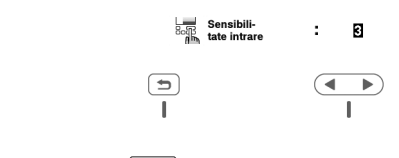

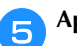

e**Apăsați pe pentru a reveni la ecranul anterior.**

#### ■ **Dacă mașina nu răspunde când este apăsată o tastă de control**

Opriți mașina, apoi mențineți apăsat  $\otimes$  (Buton tăietor de fir) și porniți mașina pentru a reseta parametrul [Sensibilitate intrare]. Afișați ecranul de setări și apoi reglați din nou setarea pentru [Sensibili-tate intrare].

### **Funcțiile conexiunii la rețeaua fără fir**

#### **Operații disponibile cu o conexiune la rețeaua fără fir**

Această mașină suportă o conexiune la rețeaua fără fir. Următoarele operații utile vor fi disponibile dacă mașina este conectată la o rețea fără fir.

#### ิ ് Notă

- Conectați mașina și calculatorul la aceeași rețea.
- Transferați fără fir un model de broderie de pe computer pe mașină utilizând aplicația Windows dedicată (Design Database Transfer). Aplicația poate fi descărcată de la următoarea adresă URL.
	- http://s.brother/cahkb/
- Setările trebuie definite în Design Database Transfer. Pentru informații suplimentare, consultați manualul aplicației Design Database Transfer.

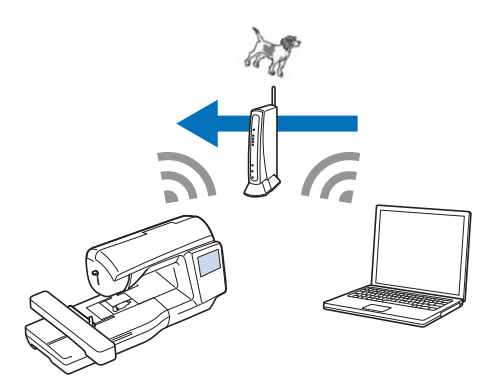

- Transferați fără fir pe mașină un model de broderie editat pe computer cu programul de editare a broderiilor (PE-DESIGN versiunea 11 sau ulterioară). De asemenea, transferați în PE-DESIGN un model de broderie editat pe mașină.
- Setările trebuie definite în PE-DESIGN. Pentru informații suplimentare, consultați manualul aplicației PE-DESIGN.

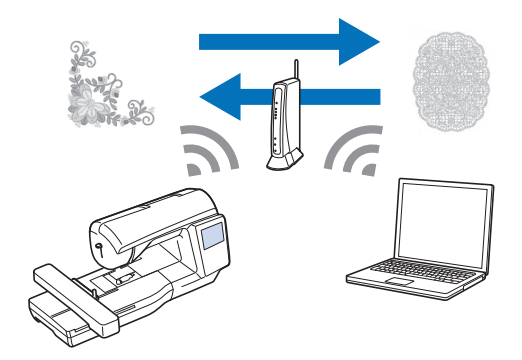

#### **Activarea conexiunii la rețeaua fără fir**

Mașina poate fi conectată la rețeaua fără fir.

a**Apăsați pe pentru a afișa ecranul de setări.**

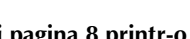

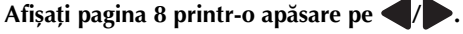

c**Selectați pentru [Activare rețea LAN fără fir] opțiunea [ON].**

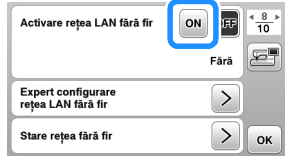

 $\rightarrow$  Mașina se pregătește pentru conectarea la rețeaua fără fir.

■ Cerințe pentru conectarea la rețeaua fără fir Conectarea la rețeaua fără fir se face conform standardelor IEEE 802.11 b/g/n și utilizează frecvența de 2,4 GHz.

#### **De reținut**

• Nu puteți configura o rețea fără fir dacă utilizați protocolul WPA/WPA2 Enterprise.

#### **Utilizarea asistentului pentru configurarea conexiunii la rețeaua fără fir**

Conexiunea la rețeaua fără fir poate fi configurată în mai multe moduri. Vă recomandăm metoda care utilizează asistentul de pe această mașină.

a**Pentru conectarea mașinii la o rețea fără fir, aveți nevoie de informațiile de securitate (SSID și cheie de rețea) ale rețelei dumneavoastră locale. Cheia de rețea poate fi numită și parolă, cheie de securitate sau cheie de criptare. Verificați informațiile de securitate și notați-le în tabelul de mai jos.**

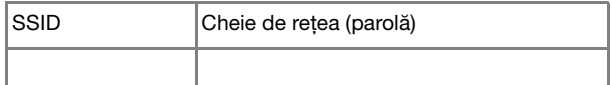

#### **De reținut**

- Conexiunea la rețeaua fără fir nu poate fi configurată dacă nu aveți informațiile de securitate.
- Cum găsiți informațiile de securitate
	- 1 Verificați manualul rețelei locale.
		- 2 Numele SSID implicit poate fi numele producătorului sau numele modelului.
		- 3 Dacă nu găsiți informațiile de securitate, contactați producătorul ruterului, administratorul de rețea sau furnizorul de servicii internet.
		- 4 Pentru anumite SSID-uri și chei de rețea (parole) trebuie să respectați scrierea cu majuscule și minuscule.

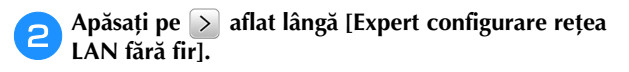

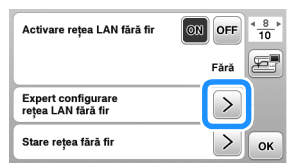

Va fi afișată o listă cu SSID-urile disponibile.

#### c**Selectați SSID-ul notat.**

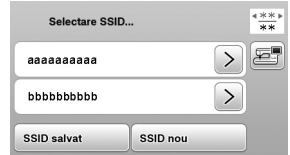

 $\rightarrow$  Va fi afișat ecranul pentru introducerea cheii de rețea (parolă).

#### **De retinut**

• Dacă afișați paginile anterioare sau paginile

următoare, apăsați pe tasta sau pe pentru a căuta SSID-ul notat.

- Dacă SSID-ul nu este afișat, introduceți-l conform instrucțiunilor de mai jos.
	- 1 Apăsați pe ssip nou aflat la terminarea listei SSID.
	- 2 Introduceți SSID-ul dorit și apoi apăsați pe  $\boxed{\alpha}$ .
	- 3 Selectați metoda de autentificare și modul de criptare.
- Dacă utilizați o conexiune anterioară, apăsați pe și apoi selectați SSID-ul salvat. SSID salvat

d**Introduceți cheia de rețea (parola) notată și apoi**  apăsați pe **e**.

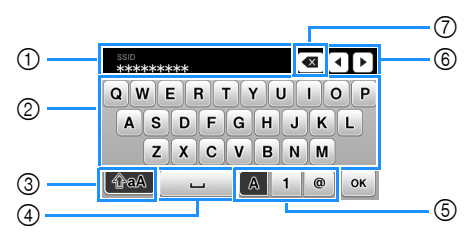

- 1 Zonă de introducere text
- 2 Taste caractere
- 3 Tasta Caps
- 4 Tasta spațiu
- 5 Tasta litere/numere/simboluri
- 6 Taste cursor (Mutați cursorul la stânga sau la dreapta.)
- 7 Tasta Backspace (Șterge caracterele de la poziția cursorului.)

Dacă este afișat următorul mesaj, apăsați pe  $\boxed{\alpha}$ .

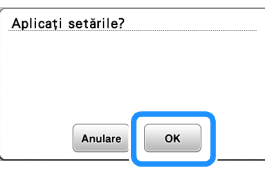

 $\rightarrow$  Dacă s-a stabilit o conexiune, este afișat următorul mesaj.

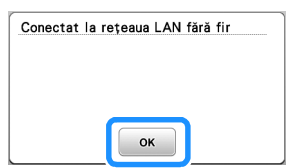

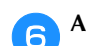

f**Apăsați pe pentru a ieși din configurare.**

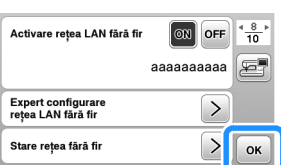

 $\rightarrow$  Utilizați [Nume mașină] de la pagina 9, din setările ecranului, pentru funcția LAN fără fir.

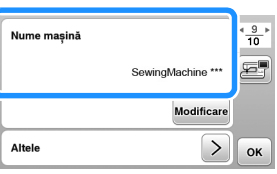

#### **2** De reținut

• În timpul conectării, puterea semnalului poate fi verificată cu ajutorul tastei pentru rețeaua LAN fără fir aflată în colțul din dreapta jos al ecranului de selectare a tipului modelului.

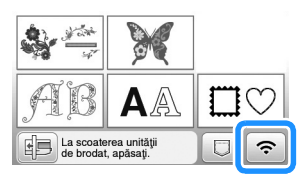

• După configurarea conexiunii la rețeaua fără fir, va fi stabilită o conexiune la rețeaua fără fir de fiecare dată când mașina este pornită. Totuși, pentru [Activare rețea LAN fără fir] din ecranul de setări al rețelei LAN fără fir trebuie să fie selectată opțiunea [ON].

#### ■ Configurarea conexiunii LAN fără fir din **meniul [Altele]**

Meniul [Altele] de la pagina 9 a ecranului de setări conține următorii parametri.

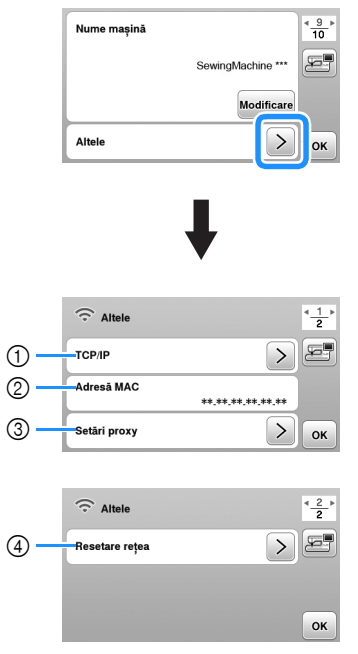

- 1 Setările TCP/IP pot fi introduse manual.
- 2 Afișează adresa MAC.
- 3 Dacă aveți nevoie de setările serverului proxy.
- 4 Resetează setările conexiunii la rețeaua LAN fără fir.

### **Bobinarea/Instalarea bobinei**

## **ATENŢIE**

**• Utilizați bobina din plastic primită la cumpărarea acestei mașini sau bobine de același tip. Înălțimea bobinei este de 11,5 mm (cca. 7/16 inci). SA156 este o bobină din clasa 15.**

#### **Bobinarea**

Această secțiune descrie cum se înfășoară firul pe o bobină.

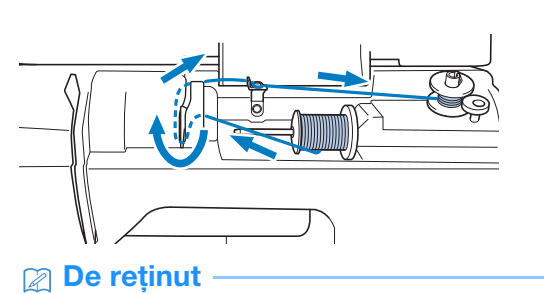

#### • Când se realizează bobinarea pentru brodare, asigurați-vă că utilizați firul de bobină recomandat pentru această mașină.

a**Deschideți capacul de sus.**

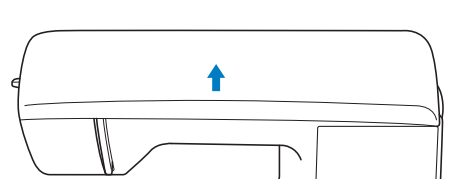

- 
- b**Așezați bobina pe axul bobinatorului astfel încât crestătura bobinei să fie aliniată cu arcul de pe ax și apoi împingeți axul bobinatorului spre dreapta până când se fixează pe poziție.**

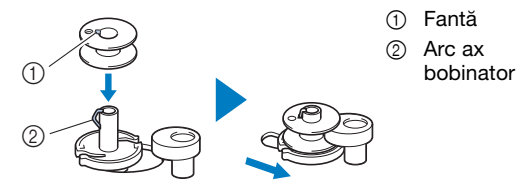

#### **22 De reținut -**

• Așezați bobina în suveică respectând orientarea din bobinator, pentru a putea instala bobina respectând directia corectă de înfăsurare a firului pe bobină.

Marcajul "b" de pe una din lateralele bobinei incluse cu această mașină poate fi utilizat ca referință.

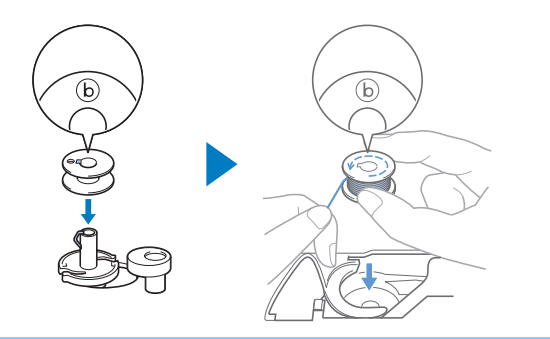

c**Scoateți capacul pentru mosor și așezați mosorul cu fir pentru bobină pe axul mosorului.**

Glisați mosorul pe axul mosorului astfel încât firul să se desfășoare spre față de la partea de jos. În caz contrar, firul se poate încurca în jurul axului mosorului.

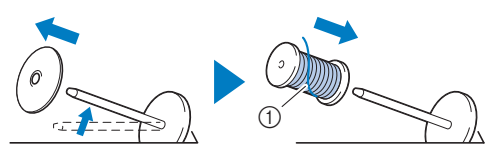

1 Firul se desfășoară spre față de la partea de jos.

#### d**Glisați capacul pentru mosor pe axul mosorului.**

Glisați capacul pentru mosor cât mai mult posibil spre dreapta, așa cum este prezentat în imagine, cu partea rotunjită orientată spre stânga.

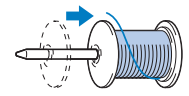

## **A ATENTIE**

- **Dacă mosorul sau capacul pentru mosor nu sunt instalate corect, firul se poate încurca în jurul axului, determinând ruperea acului.**
- **Sunt disponibile capace pentru mosor de trei dimensiuni, fapt ce vă permite să alegeți capacul care se potrivește cel mai bine cu mărimea mosorului utilizat. În cazul în care capacul este prea mic pentru mosorul utilizat, firul s-ar putea agăța în fanta mosorului sau mașina se poate deteriora. Dacă utilizați un mosor de format mini, utilizați inserția pentru mosor (mosor de format mini). Pentru detalii despre inserția pentru mosor**  (mosor de format mini), consultați "De **reţinut" la pagina 17.**

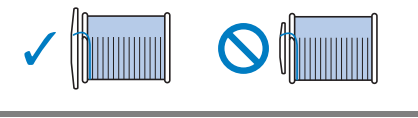

#### **22 De reținut**

• Dacă utilizați mosorul așa cum este prezentat mai jos, utilizați inserția pentru mosor (mosor de format mini).

Asigurați-vă că inserția pentru mosor este bine introdusă. După instalare, trageți de fir și verificați dacă firul se derulează fără să se agațe.

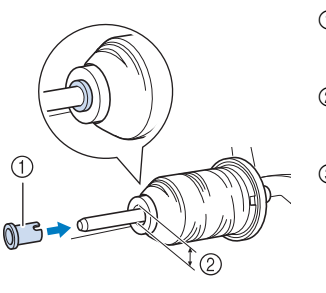

- 1 Inserție mosor (mosor de format mini)
- 2 Diametrul orificiului 8,0 mm - 10,5 mm (5/16 inci - 13/32 inci)
- 3 Mosor (fir înfășurat încrucișat)

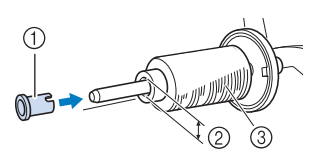

• Dacă utilizați un fir care se desfășoară rapid, de exemplu un fir metalic, înainte de a introduce mosorul cu fir pe ax puneți plasa de protecție peste mosor. Dacă plasa de protecție mosor este prea lungă, îndoițio astfel încât să se potrivească cu mărimea mosorului.

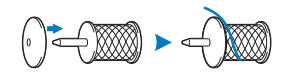

e**Ținând firul în apropierea mosorului, treceți firul prin capacul conducătorului de fir. Apoi, treceți firul pe sub placa conducătorului de fir și trageți-l spre dreapta.**

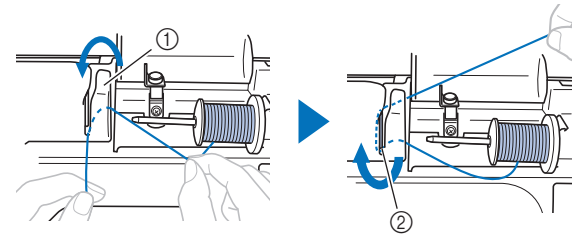

1 Capac conducător de fir 2 Placă conducător de fir

**1**

f**Treceți firul pe sub cârligul de pe conducătorul de fir pentru înfilarea bobinei și apoi înfășurați-l în sens invers acelor de ceasornic, pe sub discul de pretensionare.**

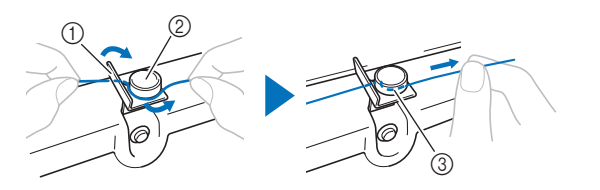

- 1 Conducător de fir pentru înfilarea bobinei
- 2 Disc de pretensionare
- 3 Trageți-l cât de la interior este posibil

#### <sub>Ŭ</sub> Notă

• Asigurați-vă că firul este trecut pe sub discul de pretensionare.

g**Înfășurați firul în sensul acelor de ceasornic în jurul bobinei de 5 sau 6 ori, treceți firul prin fanta de ghidare de pe suportul bobinatorului și apoi trageți firul pentru a-l tăia.**

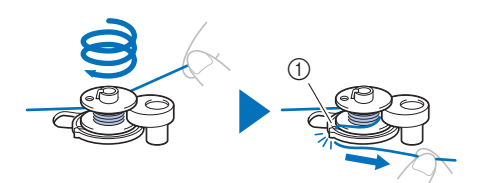

1 Fanta ghidajului pe suportul bobinatorului (cu tăietorul încorporat)

#### ៉ **Notă**

• Nu uitați să înfășurați firul în jurul bobinei în sensul acelor de ceasornic; în caz contrar, firul se va înfășura în jurul axului bobinatorului.

## **ATENŢIE**

**• Tăiați firul conform indicațiilor. Dacă bobina este înfășurată fără a se tăia firul cu tăietorul încorporat în fanta de ghidare din suportul bobinatorului, firul s-ar putea încurca în bobină sau acul s-ar putea îndoi sau rupe atunci când pe bobină nu va mai fi suficient fir.**

#### **hPorniți mașina.**

• Butonul "Start/Stop" se aprinde în culoarea portocalie.

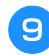

i**Apăsați pe butonul "Start/Stop" pentru a începe bobinarea.**

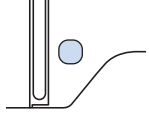

Dacă bobinarea încetinește, apăsați pe butonul "Start/ **Stop" pentru a opri mașina.**

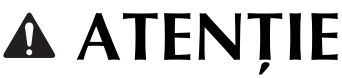

**• Dacă înfășurarea bobinei încetinește, opriți mașina; în caz contrar, mașina s-ar putea defecta.**

k**Tăiați firul, glisați axul bobinatorului spre stânga până când se fixează pe poziție și apoi scoateți bobina.**

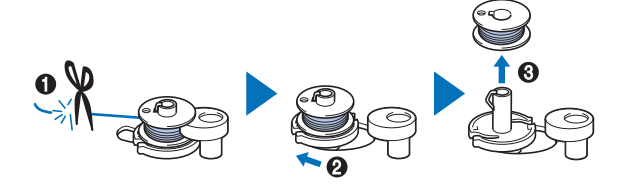

**Scoateți mosorul pentru firul bobinei de pe axul mosorului.**

#### **Instalarea bobinei**

Instalarea bobinei pe care a fost înfășurat firul. Puteți începe să brodați imediat fără a trage în sus firul bobinei, prin simpla introducere a bobinei în suveică și ghidând firul prin fanta din capacul plăcii acului.

## **ATENŢIE**

**• Utilizați o bobină pe care firul a fost înfășurat corect; în caz contrar, acul s-ar putea rupe sau tensiunea firului va fi incorectă.**

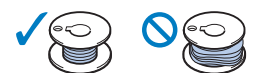

- **Înainte de a introduce sau de a schimba** 
	- **bobina, asigurați-vă că ați apăsat pe de pe panoul de control pentru a bloca toate tastele și butoanele; în caz contrar, se pot produce vătămări corporale dacă este apăsat butonul "Start/Stop" sau orice alt buton și mașina pornește.**
- **Porniți mașina.**

b**Apăsați o dată sau de două ori pe (Buton de poziționare ac) pentru a ridica acul.**

- Apăsați pe  $\boxed{11}$ <sup>ta</sup>.
- Dacă pe ecranul LCD este afișat mesajul [Se coboară automat piciorusul presor?], apăsați pe  $\sqrt{\alpha}$  pentru a continua.
- $\rightarrow$  Ecranul se schimbă și toate tastele și butoanele de control sunt blocate (cu excepția  $\left[\mathbf{u}^{\mathbf{Q}}\right]$ ).

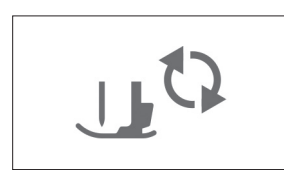

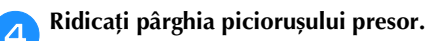

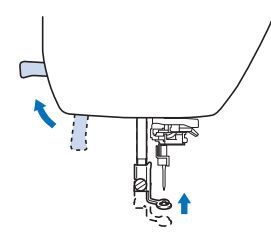

e**Glisați zăvorul de pe capacul bobinei spre dreapta și scoateți capacul bobinei.**

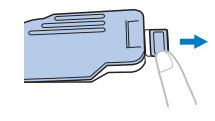

**fIntroduceți bobina în suveică astfel încât firul să se deruleze spre stânga.**

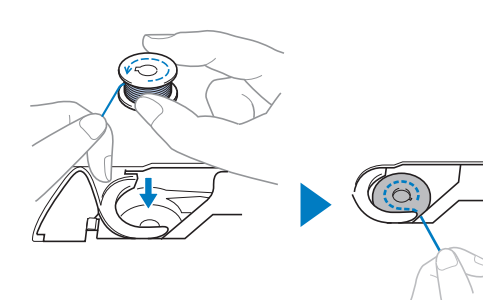

#### **2** De reținut

• Pentru direcția corectă de bobinare a firului, așezați întotdeauna bobina în suveică respectând orientarea de pe axul bobinatorului.

Marcajul "b" de pe una din lateralele bobinei incluse cu această mașină poate fi utilizat ca referință.

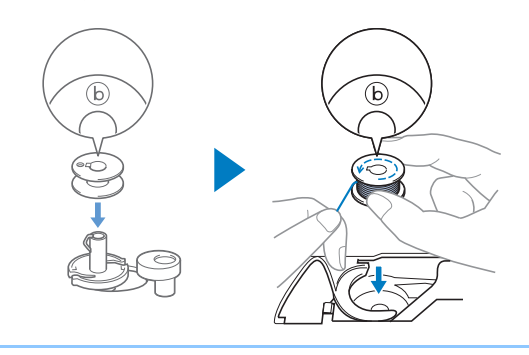

g**Apăsați ușor bobina cu mâna dreaptă (**1**), apoi ghidați capătul firului în jurul lamelei capacului plăcii acului cu mâna stângă (**2**).**

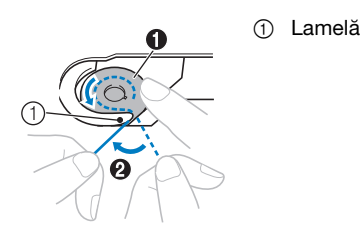

## **ATENŢIE**

**• Asigurați-vă că apăsați în jos bobina cu degetul și că desfășurați corect firul acesteia, în caz contrar firul putându-se rupe sau tensiunea acestuia fiind incorectă.**

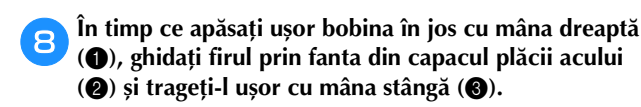

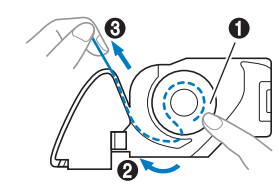

#### **22 De reținut**

• Urmând instrucțiunile din această figură, ghidați firul în jurul lamelei de pe capacul plăcii acului, trecând firul așa cum este prezentat în  $\bullet$ , apoi trageți ușor de fir când ați ajuns în poziția <sup>3</sup>; firul va intra în arcul de tensionare al suveicii pentru a aplica firului de la bobină tensiunea adecvată în timpul brodării.

i**În timp ce apăsați ușor bobina în jos cu mâna dreaptă (**1**), continuați să ghidați firul prin fantă cu mâna stângă (**2**). Apoi, tăiați firul cu ajutorul tăietorului (**3**).**

#### **De retinut**

• Asigurați-vă că ați înfilat corect și complet firul conform acestor instrucțiuni. Dacă firul este numai așezat în fanta din capacul plăcii acului, firul de la bobină nu va fi înfilat corect, afectând negativ calitatea brodării sau tensiunea firului va fi incorectă.

#### j**Fixați la loc capacul bobinei.**

Introduceți lamela de pe capacul bobinei în crestătura de pe capacului plăcii acului și apoi apăsați ușor pe partea din dreapta.

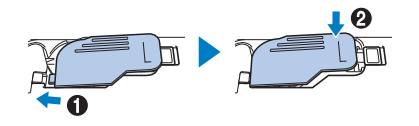

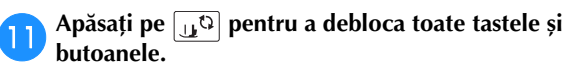

## **Înfilarea firului superior**

## **ATENŢIE**

- **La înfilarea firului superior, urmați cu atenție instrucțiunile. Dacă înfilarea firului superior nu se realizează în mod corect, firul s-ar putea încurca, iar acul s-ar putea îndoi sau rupe.**
- **Nu utilizați niciodată o greutate a firului de 20 sau mai mică.**

#### **Înfilarea firului superior**

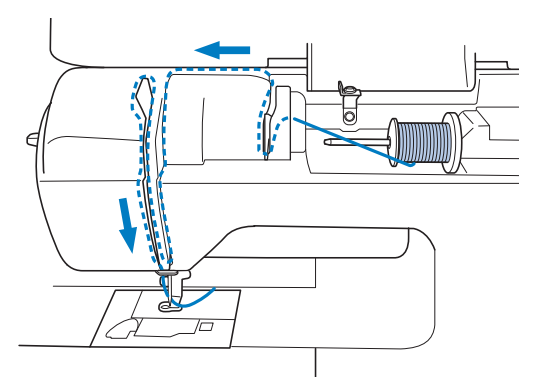

 $\rightarrow$  La înfilarea firului superior, urmați cu atenție instrucțiunile.

a**Porniți mașina.**

Apăsați o dată sau de două ori pe  $(4)$  (butonul de **poziționare a acului) pentru a ridica acul.**

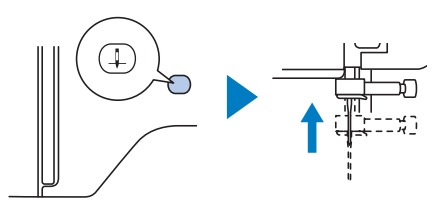

#### Apăsați pe  $\boxed{u^{\text{Q}}}$ .

- Dacă pe ecranul LCD este afișat mesajul [Se coboară automat piciorușul presor?], apăsați pe  $\lceil \infty \rceil$  pentru a continua.
- $\rightarrow$  Ecranul se schimbă și toate tastele și butoanele de control sunt blocate (cu excepția  $\left[\mathbf{u}^{\mathbf{Q}}\right]$ ).

## **ATENŢIE**

**• La înfilarea acului, asigurați-vă că ați apăsat pe de pe panoul de control pentru a bloca toate tastele și butoanele; în caz contrar, se pot produce vătămări corporale dacă este**  apăsat butonul "Start/Stop" sau orice alt **buton și mașina pornește.**

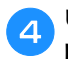

d**Utilizați pârghia piciorușului presor pentru a ridica piciorușul presor.**

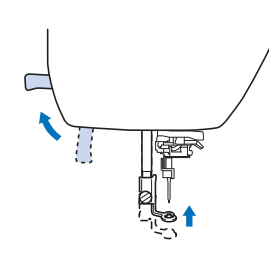

#### **De reținut**

• Dacă piciorușul presor nu este ridicat, mașina nu poate fi înfilată.

e**Scoateți capacul pentru mosor și așezați mosorul cu fir pe axul mosorului.**

Glisați mosorul pe axul mosorului astfel încât firul să se desfăsoare spre fată de la partea de jos. În caz contrar, firul se poate încurca în jurul axului mosorului.

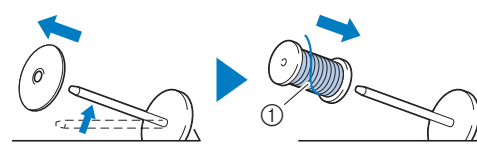

1 Firul se desfășoară spre față de la partea de jos.

#### f**Glisați capacul pentru mosor pe axul mosorului.**

Glisați capacul pentru mosor cât mai mult posibil spre dreapta, așa cum este prezentat în imagine, cu partea rotunjită orientată spre stânga.

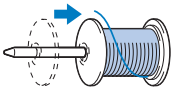

## **ATENŢIE**

**• Alegeți un capac pentru mosor care se potrivește cel mai bine cu dimensiunea mosorului utilizat. Pentru informații suplimentare referitoare la alegerea capacelor**  de mosor pentru firul ales, consultați "De **reţinut" la pagina 17.**

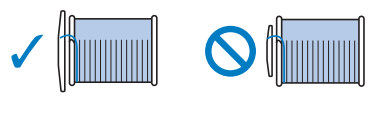

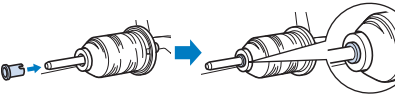

**• Dacă mosorul sau capacul pentru mosor nu este corect poziționat, firul se poate încurca în jurul axului mosor sau acul se poate rupe.**

g**Ținând firul în apropierea mosorului, treceți firul prin capacul conducătorului de fir. Apoi, treceți firul pe sub placa conducătorului de fir și trageți-l în sus.**

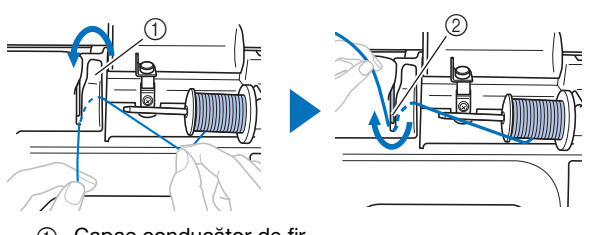

- 1 Capac conducător de fir
- 2 Placă conducător de fir

h**În timp ce țineți firul trecut pe sub placa conducătorului de fir, treceți firul prin canalul pentru fir în ordinea indicată mai jos.**

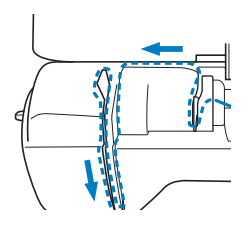

#### <sub>Ö</sub> Notă

- Dacă piciorușul presor a fost coborât și clapeta este închisă, mașina nu poate fi înfilată. Asigurațivă că piciorușul presor este ridicat pentru a deschide clapeta înainte de înfilarea mașinii. În plus, înainte de a îndepărta firul superior, aveți grijă să ridicați piciorușul presor pentru a deschide clapeta.
- Această mașină este echipată cu un vizor care vă permite să verificați poziția pârghiei de ridicare a firului. Priviți prin acest vizor și asigurați-vă că firul este trecut corect prin pârghia de ridicare.

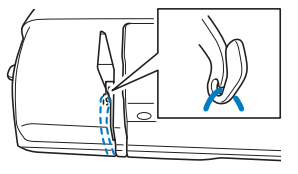

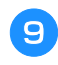

#### **Glisați firul prin spatele conducătorului de fir de pe tija de fixare a acului.**

Firul poate fi glisat cu ușurință prin spatele conducătorului de fir de pe tija de fixare a acului ținând firul cu mâna stângă și introducând firul cu mâna dreaptă, așa cum este prezentat în imagine. Asigurați-vă că firul a fost trecut prin stânga lamelei conducătorului de fir de pe tija de fixare a acului.

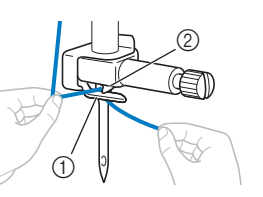

- Conducătorului de fir de pe tija de fixare a acului
- 2 Lamelă

#### j**Verificați dacă acul și firul sunt compatibile cu dispozitivul de înfilare a acului. Dacă acestea sunt compatibile, treceți la pasul următor.**

- Dispozitivul de înfilare a acului poate fi utilizat cu ace pentru mașini de la 75/11 până la 90/14.
- Dacă dispozitivul de înfilare a acului nu poate fi folosit, introduceți manual firul prin orificiul acului din față spre spate. În acest caz, nu uitați să blocați toate tastele și butoanele de control prezentate în pasul  $\bullet$ .

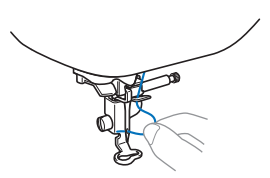

k**Trageți de capătul firului, care a fost trecut prin conducătorul de fir de pe tija de fixare a acului, spre stânga, apoi treceți firul prin fanta conducătorului de fir al dispozitivului de înfilare și apoi trageți ferm firul dinspre față și introduceți-l în fanta discului conducătorului de fir al dispozitivului de înfilare**  marcat cu "7" până la capăt.

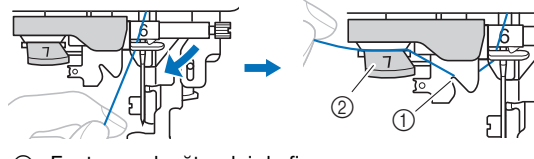

- 1 Fanta conducătorului de fir
- 2 Discul conducătorului de fir

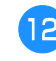

#### l**Coborâți pârghia piciorușului presor pentru a coborî piciorușul presor.**

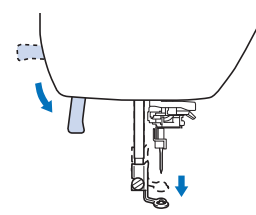

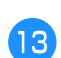

m**Tăiați firul cu tăietorul de fir aflat în stânga mașinii.**

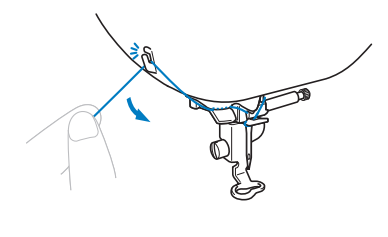

• Dacă se utilizează un fir care se desfășoară rapid de pe mosor, cum ar fi un fir metalic, înfilarea acului poate fi dificilă dacă firul este tăiat. De aceea, este indicat să nu utilizați tăietorul de fir, ci să trageți în afară circa 8 cm (cca. 3 inci) de fir

după ce treceți firul prin discul conducătorului de fir (marcat cu  $,7$ ").

n**Coborâți pârghia dispozitivului de înfilare a acului aflat în stânga mașinii până când auziți un clic, apoi aduceți încet pârghia în poziția inițială.**

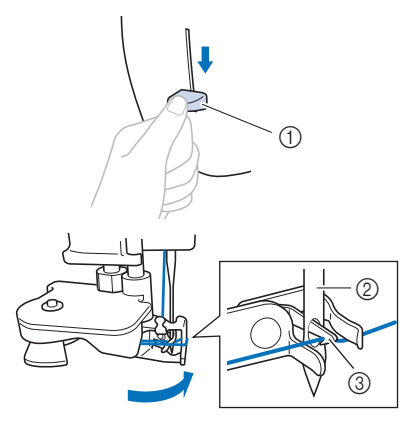

- 1 Pârghie dispozitiv de înfilare ac
- $(2)$  Ac
- 3 Cârlig

#### <sub>Ŭ</sub> Notă

• Dacă acul nu este ridicat în poziția sa maximă, dispozitivul de înfilare a acului nu poate înfila acul. Dacă acul nu este în poziția maximă, rotiți volantul în sens invers acelor de ceasornic până când acul este în poziția maximă.

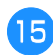

#### o**Trageți cu atenție capătul firului care a fost trecut prin urechea acului.**

În cazul în care acul nu a fost complet înfilat, iar în urechea acului s-a format o buclă, trageți cu atenție bucla prin urechea acului pentru a trage afară capătul firului.

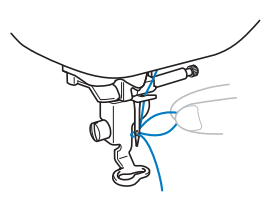

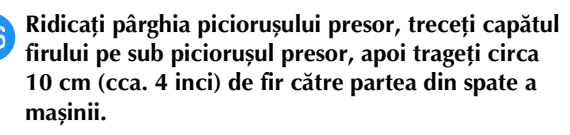

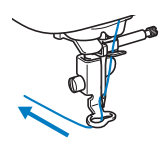

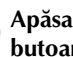

 $\ddot{\odot}$  Notă **butoanele.**<br> **butoanele.**<br> **butoanele.** 

## **Înlocuirea acului**

## **ATENŢIE**

- **Utilizați numai ace recomandate pentru mașini de cusut casnice. Utilizarea oricăror alte ace poate avea drept consecință îndoirea acului sau defectarea mașinii.**
- **Nu utilizați niciodată ace îndoite. Acele îndoite se pot rupe ușor, cauzând vătămări corporale.**

#### ■ **Numărul firului și al acului**

Cu cât numărul firului este mai mic, cu atât firul este mai greu; cu cât numărul acului este mai mare, cu atât mai mare este acul.

#### ■ **Ace de brodat**

Se recomandă utilizarea unui ac pentru mașini de cusut casnice cu finețea 75/11. Totuși, dacă brodați pe un material gros, iar mașina nu coase corect, vă rugăm să încercați cu un ac 90/14.

### **Verificarea acului**

Înainte de a utiliza acul, așezați partea plată a acului pe o suprafață plană și verificați dacă distanța dintre ac și suprafața plană este egală.

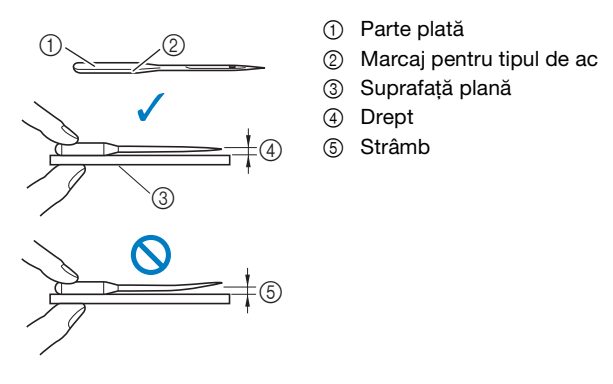

#### **Ö** Notă

- Acele pentru mașini sunt consumabile. Înlocuiți acul în cazul apariției unor probleme precum cele prezentate mai jos.
	- Dacă auziți un sunet ciudat când acul intră în material. (Vârful acului poate fi rupt sau bont.)
	- Dacă apar puncte de cusătură lipsă. (Acul poate fi îndoit.)

#### **Înlocuirea acului**

Utilizați surubelnița și un ac nou, care ați stabilit că este drept. verificat conform instructiunilor din sectiunea "Verificarea acului" la pagina 23.

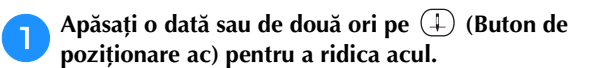

b**Așezați materialul sau o foaie de hârtie sub piciorușul presor pentru a acoperi gaura din placa acului pentru a preveni căderea acului în mașină.**

#### **cApăsați pe**  $\boxed{\mathbf{u}^{\mathbb{Q}}}$ .

- Dacă pe ecranul LCD este afișat mesajul [Se coboară automat piciorusul presor?], apăsați pe <u>exercit</u> pentru a continua.
- $\rightarrow$  Ecranul se schimbă și toate tastele și butoanele de control sunt blocate (cu excepția  $\vert \mathbf{u}^{\mathbf{Q}} \vert$ ).

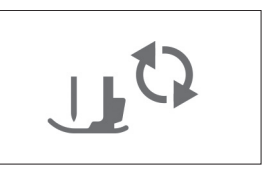

## **ATENŢIE**

- **La înlocuirea acului, asigurați-vă că ați apăsat pe de pe panoul de control pentru a bloca toate tastele și butoanele; în caz contrar, se pot produce vătămări corporale dacă este**  apăsat butonul "Start/Stop" sau orice alt **buton și mașina pornește.**
- **4.** Urmați instrucțiunile de la **C** la **4** "Înlocuirea piciorușului pentru brodat" la pagina 50 pentru **scoaterea piciorușului presor.**
	- e**Țineți acul cu mâna stângă și utilizați o șurubelniță pentru a răsuci spre dumneavoastră șurubul de fixare a acului (în sens invers acelor de ceasornic) în vederea scoaterii acului.**

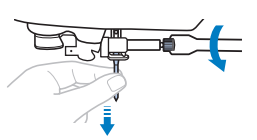

• Nu aplicați prea multă presiune la slăbirea sau la strângerea șurubului de fixare a acului; în caz contrar, anumite componente ale mașinii ar putea fi deteriorate.

f**Cu partea plată a acului orientată spre partea din spate a mașinii, introduceți acul nou până când acesta atinge opritorul. Cu ajutorul unei șurubelnițe, strângeți șurubul de fixare al acului, rotindu-l în sensul acelor de ceasornic.** 1 Opritor ac G

## **ATENŢIE**

- **Asigurați-vă că acul a fost introdus până la opritor și, cu ajutorul unei șurubelnițe, strângeți bine șurubul de fixare a acului; în caz contrar, acul se poate rupe sau pot apărea alte defecțiuni.**
- **z** Urmați instrucțiunile de la **B** la *g* "Înlocuirea **piciorușului pentru brodat" la pagina 50 pentru reinstalarea piciorușului presor.**
- **Apăsați pe u**<sup>t</sup> pentru a debloca toate tastele și **butoanele.**

# Capitolul *2* BRODAREA

### **Pregătirea pentru brodare**

Urmați pașii de mai jos pentru a pregăti mașina pentru<br>brodare.<br>Pasul 8 brodare.

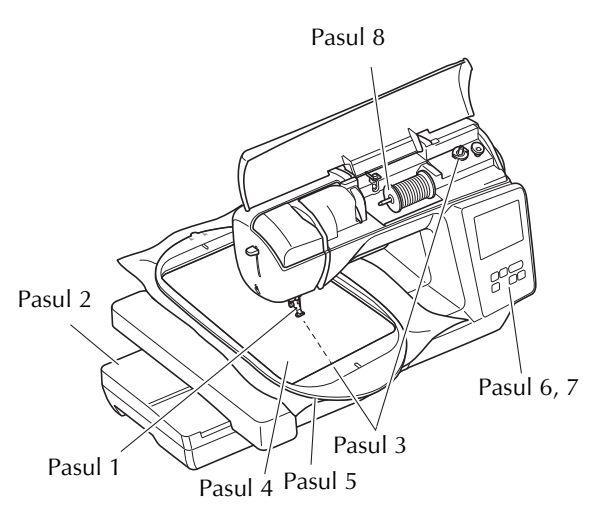

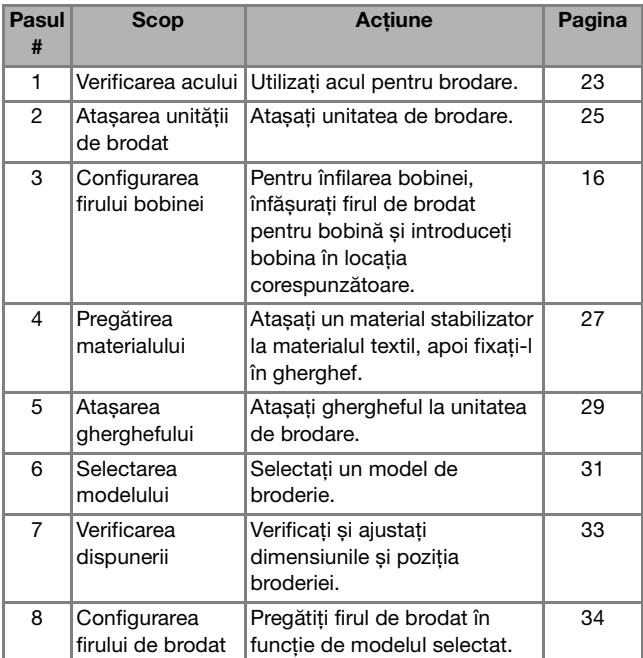

#### **Atașarea unității de brodare**

- **•** Înainte de a atașa unitatea de brodare, **asigurați-vă că opriți mașina. În caz contrar, se pot produce vătămări corporale dacă butoanele de control sunt apăsate accidental, iar mașina începe să brodeze.**
- **Nu deplasați mașina cu unitatea de brodare atașată. Unitatea de brodare poate cădea, provocând vătămări corporale.**
- **Nu țineți mâinile și alte obiecte în apropierea transportorului sau a gherghefului de brodat în timp ce acestea se mișcă. În caz contrar, există riscul de vătămare corporală.**

a**Opriți mașina.**

b**Împingeți lamela de pe capacul portului de conectare în direcția indicată de săgeată pentru a deschide capacul.**

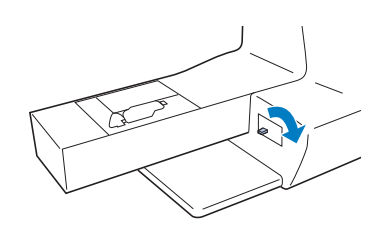

#### <sub>Ö</sub> Notă

- Nu uitați să închideți capacul portului de conectare dacă unitatea de brodare nu este utilizată.
- c**Introduceți conectorul unității de brodare în portul de conectare, apoi împingeți-l ușor în unitatea de brodare până când anclanșează în poziție.**

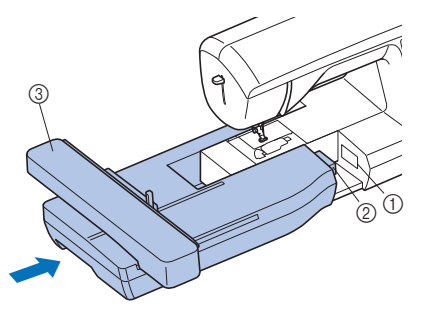

- 1 Port de conexiune
- 2 Conectare unitate de brodare
- 3 Transportor

#### *<b>Notă*

- Asigurați-vă că nu există joc între unitatea de brodare și mașină, în caz contrar este posibil ca modelul de broderie să nu fie brodat corect. Asigurați-vă că introduceți complet conectorul în portul de conexiune.
- Nu împingeți transportorul atunci când atașați unitatea de brodare în mașină, în caz contrar putându-se produce deteriorări la nivelul unității de brodare.
- Nu atingeți conectorul din slotul de conectare al unității de brodare. În caz contrar, conectorul poate fi deteriorat, ceea ce ar putea crea probleme de funcționare.
- Nu ridicați mașina ținând-o de transportorul pentru brodat și nu îl deplasați forțat. Acest lucru poate provoca funcționarea defectuoasă a mașinii.

#### Porniți mașina.

 $\rightarrow$  Pe ecran este afișat un mesaj.

#### <sub>じ</sub> Notă

• Dacă în ecranul de setări ați selectat pentru [Ecran de deschidere] opțiunea [ON], atingeți ecranul pentru a afișa următorul ecran.

e**Asigurați-vă că nici mâinile dumneavoastră și nici un obiect nu se află în apropierea unității de brodare și**  apoi apăsați pe  $\boxed{\alpha}$ .

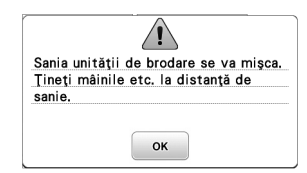

- $\rightarrow$  Transportorul revine la poziția sa inițială.
- $\rightarrow$  Este afișat ecranul pentru selectarea tipului de model de broderie.

#### ■ **Scoaterea unității de brodare**

Asigurați-vă că mașina este complet oprită și urmați instrucțiunile de mai jos.

#### Scoateți ghergheful.

• Pentru detalii referitoare la scoaterea gherghefului, consultați secțiunea "Scoaterea gherghefului" la pagina 30.

**Apăsați pe <b>intere** și apoi pe **ok**.

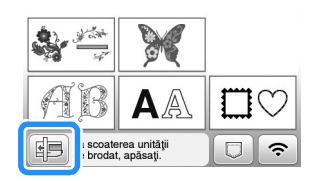

 $\rightarrow$  Transportorul se deplasează într-o poziție în care poate fi depozitat.

c**Opriți mașina.**

## **ATENŢIE**

**• Opriți întotdeauna mașina înainte de a scoate unitatea de brodare.** 

**Îndepărtarea unității de brodare în timpul funcționării mașinii poate provoca probleme de funcționare.**

d**Țineți apăsat butonul de deblocare aflat în partea de jos, în stânga unității de brodare, și trageți încet unitatea de brodare spre stânga.** 

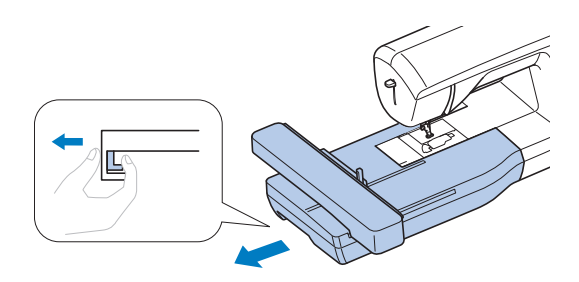

#### **Brodarea unor finisaje elegante**

Frumusețea unei broderii depinde de mai mulți factori. Utilizarea stabilizatorului corect (pagina 28) și întinderea materialului textil pe gherghef (pagina 28) reprezintă doi factori importanți, care au fost menționați anterior. Alte aspecte importante sunt utilizarea unui ac și a unui fir potrivit. Vă rugăm să citiți mai jos explicațiile referitoare la fire.

#### ■ **Fir**

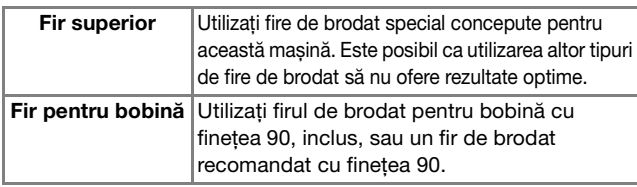

#### ■ **Suveică**

**Suveică (recomandată pentru brodarea cu firul pentru bobină inclus, cu finețe 90)**

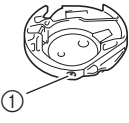

(1) Suveică (nicio culoare pe șurub)

Suveica livrată cu această mașină a fost reglată pentru a fi utilizată cu fire pentru bobină cu finețea 90. Dacă se utilizează fire pentru bobină cu altă finețe, șurubul de tensiune al acestei suveici poate fi reglat dacă este necesar. Pentru detalii referitoare la reglarea tensiunii firului, consultați "Ajustarea tensiunii firului" la pagina 37.

• Consultați "Curățarea suportului suveicii" la pagina 49 pentru instrucțiuni privind scoaterea suveicii.

## **ATENŢIE**

**• Dacă broderia este efectuată pe obiecte de îmbrăcăminte de mari dimensiuni (în special jachete sau alte articole din materiale textile groase), nu lăsați materialul să atârne pe lângă masă. În caz contrar, unitatea de brodare nu se poate mișca liber, iar ghergheful se poate lovi de ac, provocând îndoirea sau ruperea acului și eventuale vătămări corporale. Amplasați materialul astfel încât să nu atârne de pe masă sau țineți-l pentru a împiedica alunecarea acestuia.**

#### Notă

- Nu lăsați obiecte în zona de mișcare a gherghefului. Ghergheful s-ar putea lovi de acestea și ar putea determina o finisare de slabă calitate a modelului de broderie.
- Dacă broderia este efectuată pe obiecte de îmbrăcăminte de mari dimensiuni (în special jachete sau alte articole din materiale textile groase), nu lăsați materialul să atârne pe lângă masă. În caz contrar, unitatea de brodare nu se va putea mișca liber și este posibil ca broderia rezultată să nu corespundă așteptărilor.

#### **Întinderea materialului textil pe gherghef**

## **ATENŢIE**

- **Utilizați materiale cu o grosime mai mică de 2 mm (cca. 1/16 inci). Utilizarea materialelor a căror grosime depășește 2 mm (cca. 1/16 inci) poate provoca ruperea acului.**
- **La brodarea materialelor elastice, utilizați întotdeauna un material stabilizator pentru broderie, materiale ușoare, cu țesătură grosieră sau care provoacă strângerea modelului. În caz contrar, acul se poate rupe și cauza vătămări corporale.**

#### <sub>Ö</sub> Notă ·

• Apăsați pe  $\boxed{m}$ . În [Înălțime pic. de brodat], utilizați  $\overline{a}$  și  $\overline{a}$  din ecranul de setări. Reglați înălțimea piciorușului presor pentru materiale groase sau pufoase.

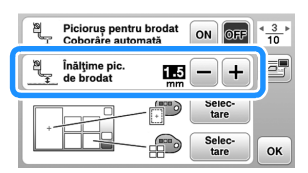

• Pentru a mări spațiul dintre piciorușul presor și placa acului, selectați pentru înălțimea piciorușului pentru brodat o valoare mai mare, setarea de 1,5 mm este utilizată pentru majoritatea broderiilor. **2**

#### ■ Atașarea stabilizatoarelor termocolante (de **susținere) pe material**

Pentru rezultate optime ale proiectelor dvs. de brodat, utilizați întotdeauna materiale stabilizatoare pentru broderie.

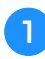

#### a**Călcați cu fierul de călcat materialul stabilizator pe spatele materialului.**

• Utilizați o bucată de stabilizator mai mare decât ghergheful utilizat.

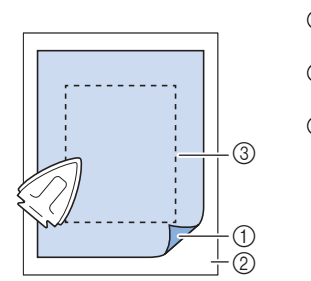

- 1 Partea fuzibilă a stabilizatorului
- 2 Material textil (spate)
- 3 Mărimea gherghefului

#### **22 De reținut**

• La brodarea bucăților mici de material care nu pot fi montate pe gherghef, utilizați materialul stabilizator ca bază. După ce ați aplicat ușor prin călcare materialul pe stabilizator, fixați-l pe ghergheful de brodat. Dacă stabilizatorul nu poate fi aplicat prin călcare pe material, fixați-l cu o cusătură de însăilare. După terminarea broderiei, scoateți cu atenție materialul de stabilizare.

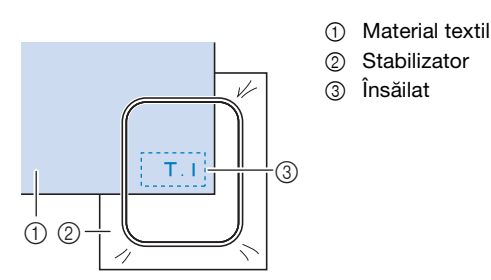

- Atunci când brodați pe materiale subțiri, cum ar fi organza sau batist, precum și pe materiale flaușate, cum ar fi tricotul plușat sau reiatul, utilizați stabilizatoare solubile în apă (comercializate separat) pentru rezultate optime. Stabilizatorul solubil în apă se va dizolva complet în apă, conferind proiectului un finisaj și mai atrăgător.
- În cazul prosoapelor groase din tricot plușat vă recomandăm să puneți o bucată de material stabilizator solubil în apă pe fața prosopului. Acest lucru va ajuta la reducerea flaușării prosopului, rezultatul fiind o broderie mai atrăgătoare.
- Dacă utilizați materiale care nu pot fi călcate (cum ar fi materialele din tricot plușat, care au bucle ce se extind la călcare) sau în locuri în care călcatul este dificil, poziționați materialul stabilizator sub material fără să fie lipit, apoi puneți materialul și stabilizatorul în gherghef sau contactați dealerul autorizat Brother pentru un material stabilizator potrivit.

■ **Introducerea materialului textil**

## **ATENŢIE**

**• Dacă utilizați un gherghef prea mic, piciorușul presor poate lovi ghergheful în timpul brodării și poate provoca vătămări corporale sau deteriorarea mașinii.** 

#### ਲ Notă ·

• Dacă materialul nu este bine fixat în gherghef, modelul de broderie va fi cusut incorect. Introduceți materialul pe o suprafață plană și trageți cu atenție materialul întins în gherghef, ca să nu deformați materialul.

a**Ridicați și slăbiți șurubul de reglare a gherghefului și scoateți cadrul interior.**

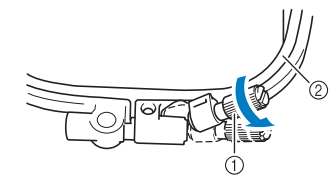

- (1) Surub de reglare gherghet
- 2 Cadru interior

#### b**Așezați materialul cu fața în sus deasupra cadrului exterior al gherghefului.**

Reintroduceți cadrul interior aliniind cu atenție marcajul  $\triangle$  de pe cadrul interior cu marcajul  $\nabla$  de pe cadrul exterior.

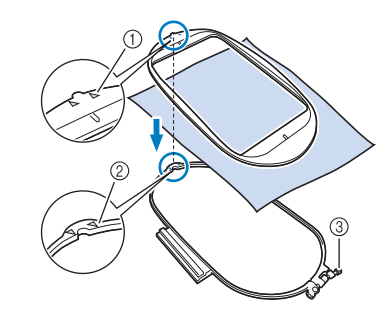

- $(1)$  Cadru interior  $\triangle$
- $\oslash$  Cadru exterior  $\triangledown$
- 3 Șurub de reglare gherghef
- c**Strângeți ușor șurubul de reglare a gherghefului și apoi eliminați surplusul de material trăgând cu atenție de marginile și de colțurile materialului. Nu slăbiți șurubul.**

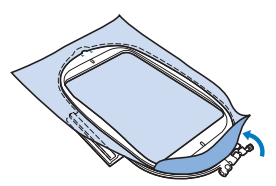

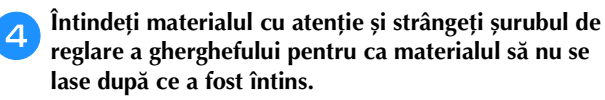

• După întinderea materialului, asigurați-vă că materialul este foarte bine întins.

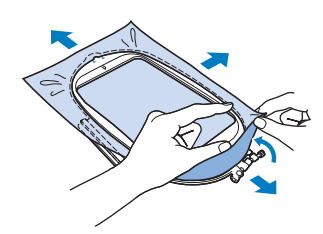

• Asigurați-vă că ați așezat corect cadrul interior și cel exterior al gherghefului înainte de a începe brodarea.

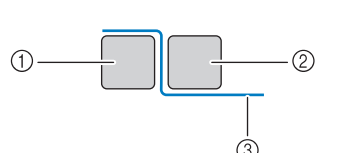

1 Cadru exterior 2 Cadru interior 3 Material textil

#### **22 De reținut**

- După ce ați întins materialul, la atingere ar trebui să auziți un sunet ca de tobă.
- Întindeți materialul trăgând de toate cele patru colțuri și de toate cele patru margini. În timp ce întindeți materialul, strângeți șurubul de reglare a gherghefului.

e**Readuceți șurubul de reglare a gherghefului în poziția inițială.**

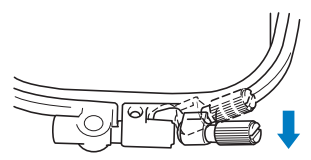

#### **22 De reținut**

• Puteți utiliza șurubelnița inclusă atunci când desfaceți sau strângeți șurubul de reglare a gherghefului.

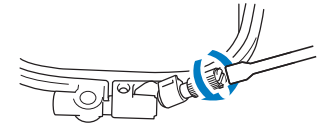

#### ■ Utilizarea foii de brodat

Dacă doriți să brodați un model într-un loc special, folosiți foaia de brodat împreună cu ghergheful.

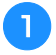

a**Cu ajutorul cretei, marcați zona de material unde doriți să brodați.** 

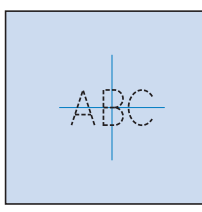

- b**Așezați foaia de brodat pe cadrul interior.**
- c**Aliniați marcajul de pe fața materialului cu linia de bază de pe foaia de brodat.**

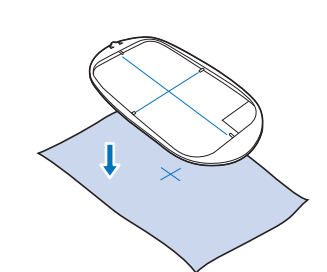

d**Așezați cadrul interior cu materialul pe cadrul exterior și reglați materialul dacă este necesar pentru a alinia marcajele de pe material cu foaia de brodat.**

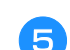

e**Îndepărtați foaia de brodat.**

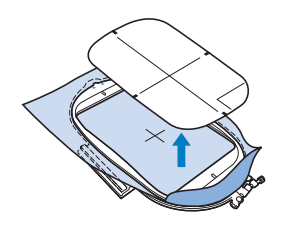

#### **Fixarea gherghefului**

#### ซี **Notă**

- Înfilați și introduceți bobina înainte de a atașa ghergheful, asigurându-vă că utilizați firul de bobină recomandat. Verificați dacă pe bobină este suficient fir pentru brodat.
- Apăsați pe  $\textcircled{1}$  (Buton de ridicare a piciorușului presor) **pentru a ridica piciorușul presor.**

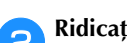

b**Ridicați pârghia de fixare a gherghefului.**

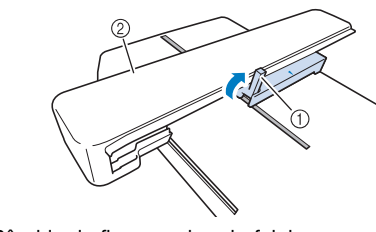

- 1 Pârghie de fixare a gherghefului
- 2 Transportor

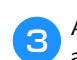

c**Aliniați ghidajul gherghefului cu marginea din dreapta a suportului gherghefului.**

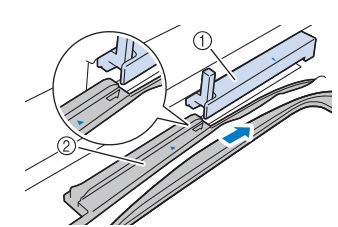

- 1 Suport gherghef
- 2 Ghidaj gherghef
- d**Împingeți ghergheful în suport, asigurându-vă că ați aliniat marcajul săgeată de pe gherghef cu cel de pe suport.**

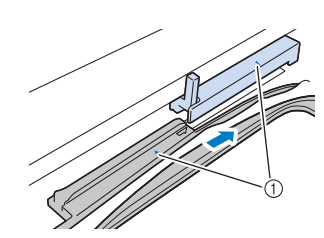

1 Marcaj săgeată

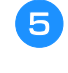

e**Coborâți pârghia de fixare a gherghefului la nivelul gherghefului pentru a fixa ghergheful în suportul gherghefului.**

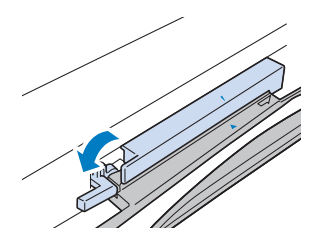

## **ATENŢIE**

**• Dacă pârghia de fixare a gherghefului nu este coborâtă, este afișat următorul mesaj. Puteți începe să brodați numai după ce ați coborât pârghia de fixare a gherghefului.**

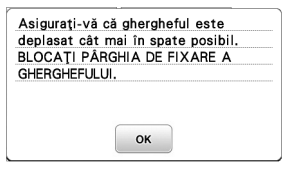

- **Scoaterea gherghefului** 
	- a**Apăsați pe (Buton de ridicare a piciorușului presor) pentru a ridica piciorușul presor.**

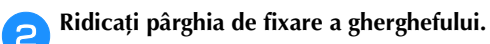

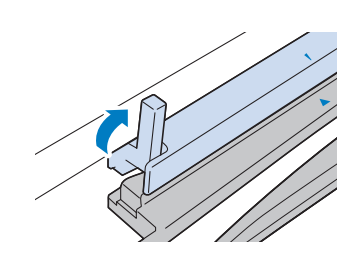

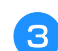

c**Trageți ghergheful spre dumneavoastră.**

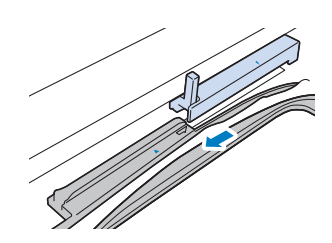

### **Brodarea**

#### ■ **Informații privind drepturile de autor**

Modelele stocate în memoria mașinii sunt exclusiv pentru uz propriu. Orice utilizare în cadru public sau în scop comercial a modelelor protejate de drepturile de autor constituie o încălcare a legii drepturilor de autor și este strict interzisă.

#### ■ **Tipurile de modele de broderie**

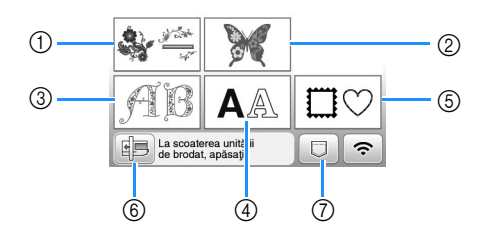

- 1 Modele de broderie
- 2 Modele "Exclusiviste" Brother
- 3 Modele alfabetice florale
- 4 Modele cu caractere
- 5 Modele de chenar
- 6 Apăsați această tastă pentru a poziționa unitatea de brodare pentru stocare
- 7 Modele salvate în memoria mașinii, modele salvate pe unitatea de memorie flash USB sau modele transferate prin rețeaua fără fir. (pagina 47)
- Consultați "Catalogul cu modele de broderii" pentru informații suplimentare despre modele de broderie din fiecare categorie.

#### **Selectarea unui model de broderie**

a**Apăsați pe din ecranul de selectare a tipului de model și apoi apăsați pe .**

• Dacă ecranul de selectare a tipului de model nu este afișat, apăsați pe  $\boxed{\circledS}$  pentru a afișa ecranul de mai jos.

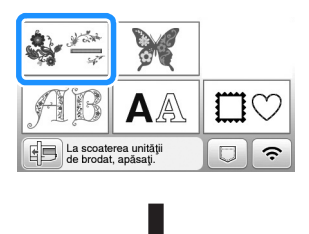

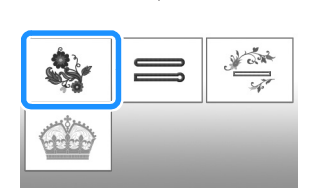

**b**Apăsați pe sau pe **D**entru a afișa modelul dorit **pe ecran.**

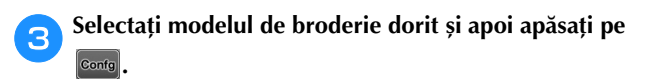

• Gherghefurile disponibile sunt afișate pe ecran.

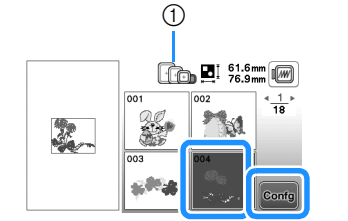

**BRODAREA** BRODAREA

**2**

1 Alb: Gherghef care poate fi utilizat cu modelul selectat Gri: Gherghef care nu poate fi utilizat cu modelul selectat  $\rightarrow$  Este afișat ecranul de editare a modelelor.

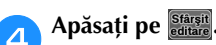

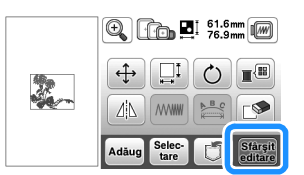

- Pentru detalii despre ecranul de editare a modelului, consultați "Editarea modelelor (Ecranul de editare a modelelor)" la pagina 42. Puteți muta modelul, modifica dimensiunea modelului și puteți efectua multe alte operații de editare.
- De asemenea, modelul poate fi tras cu degetul pentru a fi mutat.
- $\rightarrow$  Este afișat ecranul de setări pentru brodare.

#### **Apăsați pe Broderie**

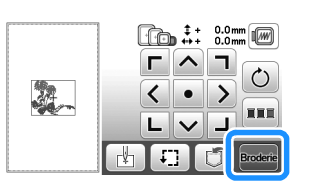

- Pentru detalii despre ecranul cu setările de editare a broderiei, consultați "Editarea modelelor (Ecranul cu setările broderiei)" la pagina 44.
- Confirmați poziția modelului care va fi brodat, urmând instrucțiunile din "Verificarea poziției modelului" la pagina 33.

#### **22 De reținut**

• Dacă pentru [Vedere id. Gherghef] din ecranul de setări este selectată opțiunea [ON], modelul poate fi editat pe ecran ca și când respectivul gherghef este fixat.

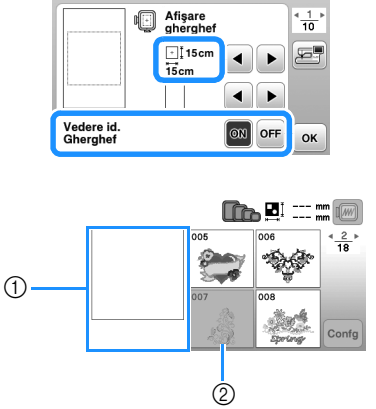

- 1 Va fi afișată zona de brodat pentru ghergheful selectat.
- 2 Modelele care nu se potrivesc pe ghergheful selectat vor fi afișate cu gri (inactive) și nu pot fi selectate.
- Sunt disponibile trei dimensiuni ale suprafeței de brodat pentru ghergheful (mic).

Dacă pentru [Vedere id. Gherghef] este selectată opțiunea [ON] pentru ghergheful (mic), suprafața pentru aranjarea modelelor este mai ușor de vizualizat. Zona din exteriorul zonei de brodat va avea o altă culoare de fond.

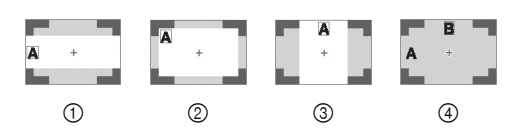

- $\circled{1}$  2 cm  $\times$  6 cm (cca. 1 inci  $(\hat{\mathsf{I}}) \times$  2-1/2 inci (L))
- $\oslash$  3 cm  $\times$  5 cm (cca. 1-1/8 inci (l)  $\times$  2 inci (L))
- $\textcircled{3}$  4 cm × 3 cm (cca. 1-1/2 inci  $\text{r}$ ) × 1-1/8 inci (L))
- 4 Modelele sunt aranjate în afara suprafeței de brodat.

■ Selectarea modelelor cu caractere

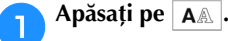

b**Apăsați tasta corespunzătoare fontului pe care doriți să îl folosiți la brodat.**

c**Apăsați pe fila unei pagini pentru a afișa ecranul de selectare dorit și apoi introduceți textul.**

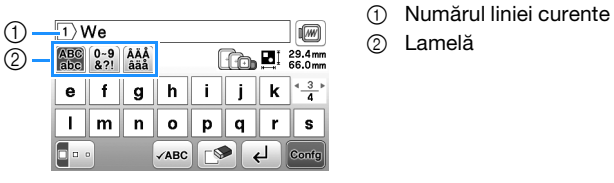

- Pentru a introduce un spațiu, apăsați pe  $\Box$ .
- După ce ați selectat caracterul, dacă doriți să modificați dimensiunea caracterului, apăsați pe  $\Box \cdot \cdot$ . Dimensiunea se va schimba de fiecare dată când apăsați tasta, de la mare, la mediu și la mic. După ce ați schimbat dimensiunea caracterului, toate caracterele de pe linia respectivă vor avea noua dimensiune.
- Dacă ați greșit, apăsați pe  $\Box$  pentru a șterge greșeala.
- Pentru a verifica toate caracterele introduse, de exemplu, dacă aveți mai multe linii de text, apăsați pe vare.
- Pentru a adăuga mai multe linii, apăsați pe  $\overline{+}$ .
- Dacă este selectat fontul japonez, textul poate fi inversat, pentru a fi scris pe verticală sau pe orizontală, apăsând pe  $\blacksquare$ .

#### Apăsați pe **Confg**

• Pentru detalii referitoare la editarea modelului, consultați secțiunea "Editarea modelelor (Ecranul de editare a modelelor)" la pagina 42.

#### ■ **Selectarea modelelor de chenar**

a**Apăsați pe .**

b**Apăsați tasta corespunzătoare formei de chenar pe care doriți să o brodați.**

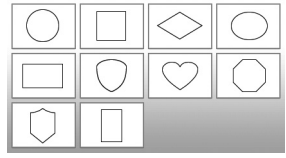

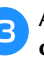

c**Apăsați tasta corespunzătoare modelului de chenar pe care doriți să îl brodați.**

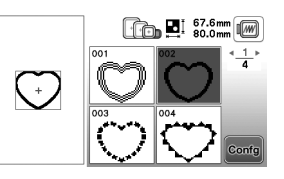

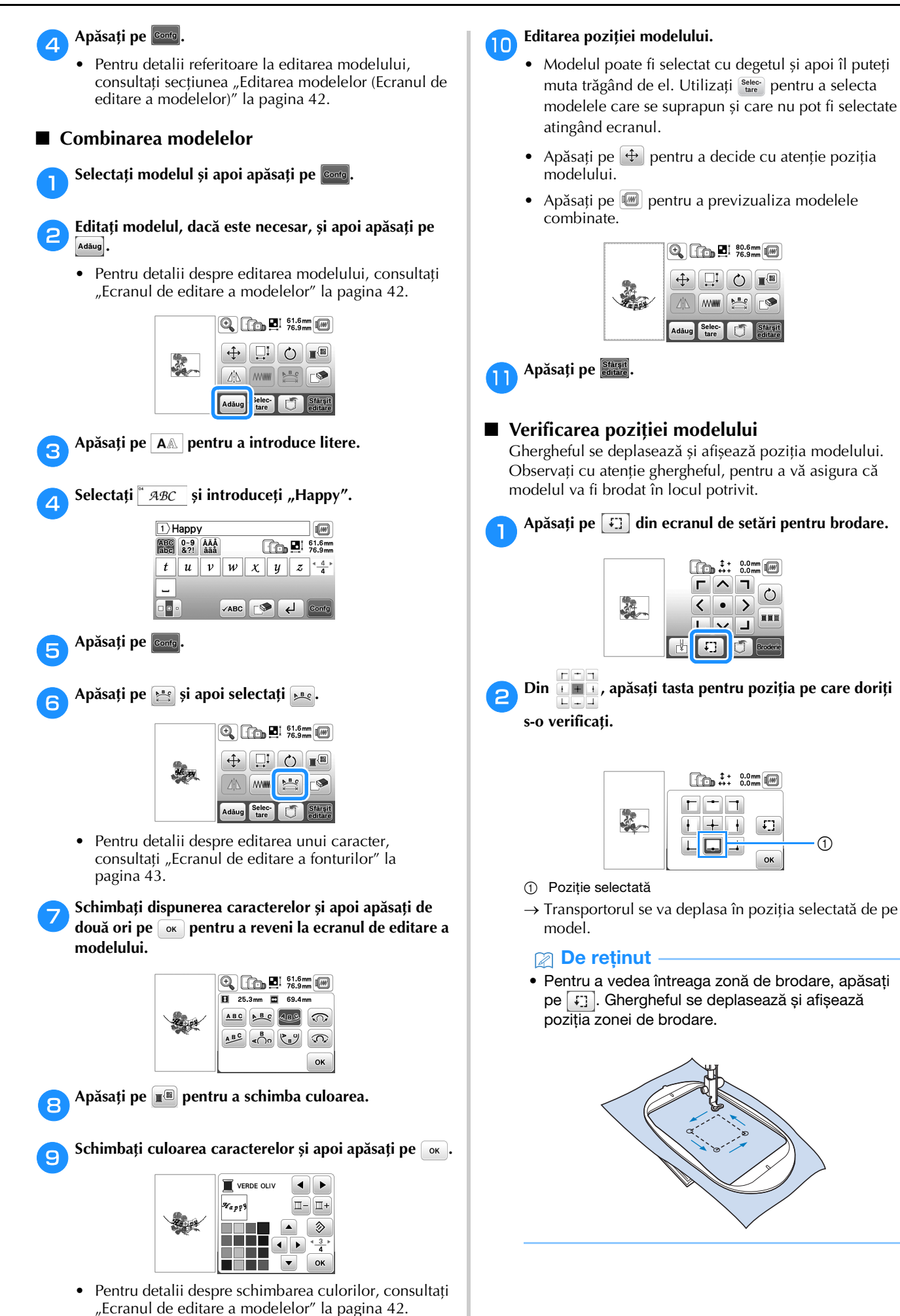

**2 BRODAREA** BRODAREA

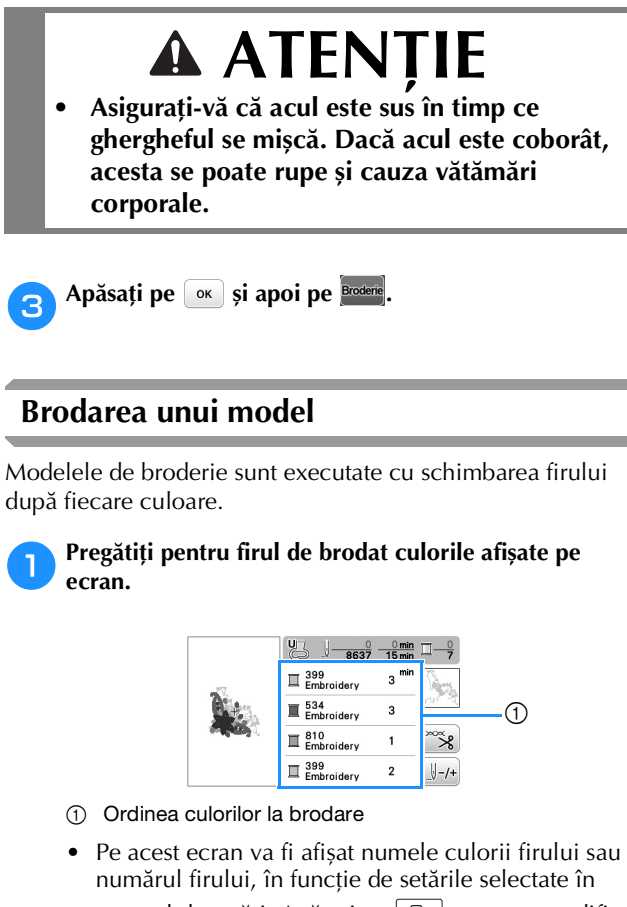

ecranul de setări. Apăsați pe  $\boxed{\triangle}$  pentru a modifica setarea din ecranul de setări. Pentru detalii, consultați secțiunea "Schimbarea afișării culorii firului" la pagina 35.

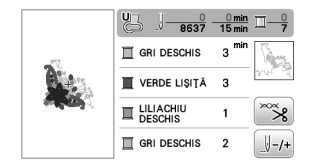

• Funcția de tăiere automată a firului va tăia firul după ce ați terminat de brodat fiecare culoare. Inițial, această funcție este activată. Pentru a dezactiva această funcție, apăsați pe tasta  $\infty$  și apoi apăsați pe  $\sqrt{8}$ .

#### b**Setați firul pentru brodare și înfilați acul.**

- Consultați "Înfilarea firului superior" la pagina 20.
- c**Ridicați pârghia piciorușului presor și treceți firul prin orificiul piciorușului pentru brodat și țineți-l fără să trageți în mâna stângă.**

Nu întindeți firul prea tare, ci lăsați-l puțin slăbit.

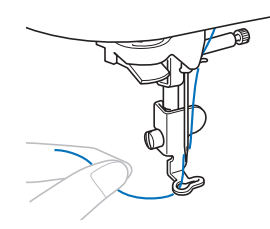

## **A ATENTIE**

- **În timpul brodării, aveți grijă să nu loviți transportorul cu mâinile sau cu alte obiecte. Modelul s-ar putea alinia incorect.**
- **Dacă broderia este efectuată pe obiecte de îmbrăcăminte de mari dimensiuni (în special jachete sau alte articole din materiale textile groase), nu lăsați materialul să atârne pe lângă masă. În caz contrar, unitatea de brodare nu se poate mișca liber, iar ghergheful se poate lovi de ac, provocând îndoirea sau ruperea acului și eventuale vătămări corporale. Amplasați materialul astfel încât să nu atârne de pe masă sau țineți-l pentru a împiedica**

**alunecarea acestuia.**

**da Coborâți piciorușul presor, apoi apăsați butonul "Start/ Stop" pentru a începe să brodați.**

**După 5-6 puncte de cusătură, apăsați din nou butonul "Start/Stop" pentru a opri mașina.**

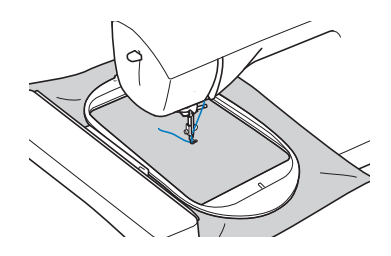

e**Tăiați excesul de fir de la capătul cusăturii. În cazul în care capătul cusăturii se află sub piciorușul presor, ridicați-l pe acesta din urmă, după care tăiați excesul de fir.**

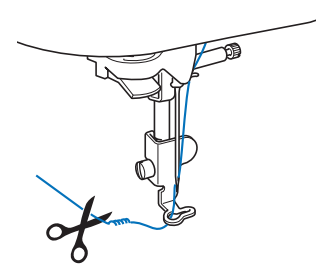

• Dacă firul este lăsat netăiat la începutul coaserii, acesta poate fi prins sub broderie pe măsură ce continuați brodarea modelului, iar firul va fi foarte greu de tăiat după terminarea modelului. Tăiați firul la început.

#### f**Apăsați butonul "Start/Stop" pentru a începe să brodați.**

 $\rightarrow$  Coaserea se opreste automat cu întărire după ce s-a terminat una dintre culori. Dacă a fost setată tăierea automată a firului, acesta este tăiat.

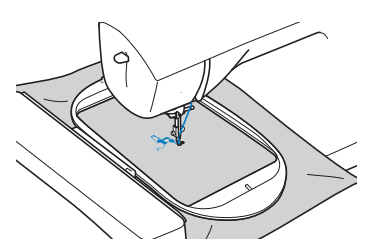

g**Scoateți firul pentru prima culoare din mașină.**

h**Repetați aceiași pași pentru brodarea culorilor rămase.**

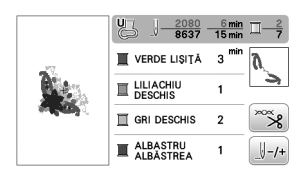

 $\rightarrow$  După ce și ultima culoare a fost brodată, pe ecran va fi afișat un mesaj care vă informează că brodarea s-a

terminat. Apăsați pe  $\boxed{\alpha}$  și afișajul va reveni la ecranul inițial.

i**Tăiați firul în exces pentru culoarea adecvată.**

#### ■ **Schimbarea afișării culorii firului**

Puteți afișa numele culorilor firului sau numărul firului pentru brodat.

#### **De reținut**

- Culorile de pe ecran pot diferi ușor față de culorile efective ale mosoarelor.
- [Original], datele importate păstrează marca firelor create cu programul software, este selectată ca setare implicită.

Apăsați pe **ie și utilizați** sau pentru a afișa **următorul ecran de setări.**

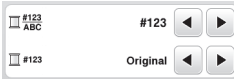

Utilizați  $\Box$  sau  $\Box$  din meniul  $\Box_{ABC}^{H23}$  pentru a selecta **[Denumire culoare] sau [#123] (numărul firului).**

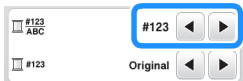

**• Dacă este selectată opțiunea [Denumire culoare], va fi afișat numele culorii firului.**

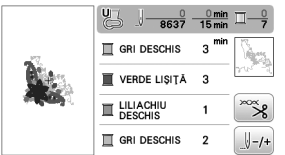

**• Dacă este selectată opțiunea [#123], va fi afișat numărul firului folosit la brodat. Utilizați a sau** 

 $\bullet$  din meniul  $\Box$  #123 pentru a selecta marca **firului.**

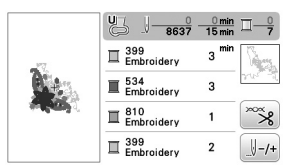

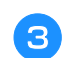

```
Apăsați pe ok.
```
#### ■ **Dacă firul de la bobină se termină**

Dacă firul de la bobină se termină în timpul brodării, mașina se va opri și va fi afișat următorul mesaj. Apăsați pe  $\left[\begin{array}{c|c} \mathbf{0} & \mathbf{0} \end{array}\right]$  și urmați instrucțiunile de mai jos pentru înlocuirea bobinei. Dacă broderia este aproape gata, dar mai aveți câteva împunsături pentru a termina modelul, puteți broda încă aproximativ 10 împunsături fără să reînfilați mașina apăsând pe [ok]. Mașina se va opri automat după brodarea celor aproximativ 10 împunsături.

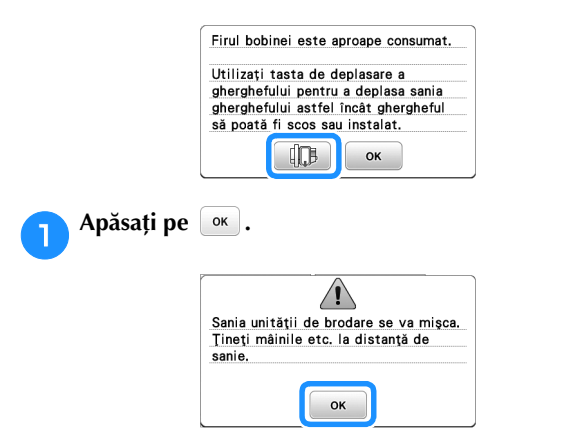

 $\rightarrow$  După ce firul a fost tăiat automat, transportorul se va deplasa.

#### b**Deblocați pârghia de fixare a gherghefului și scoateți ghergheful.**

• Procedați cu atenție pentru a nu forța materialul. În caz contrar, materialul nu va mai fi bine întins în gherghef.

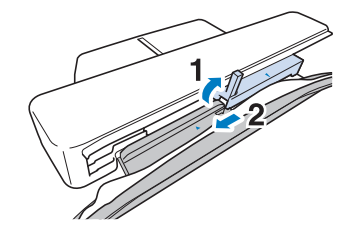

c**Introduceți o bobină înfilată în mașină. (Consultați "Instalarea bobinei" la pagina 19.)**

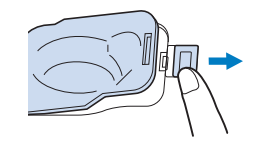

d**Fixați ghergheful.**

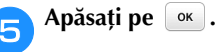

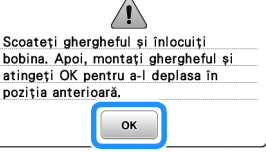

#### Brodarea

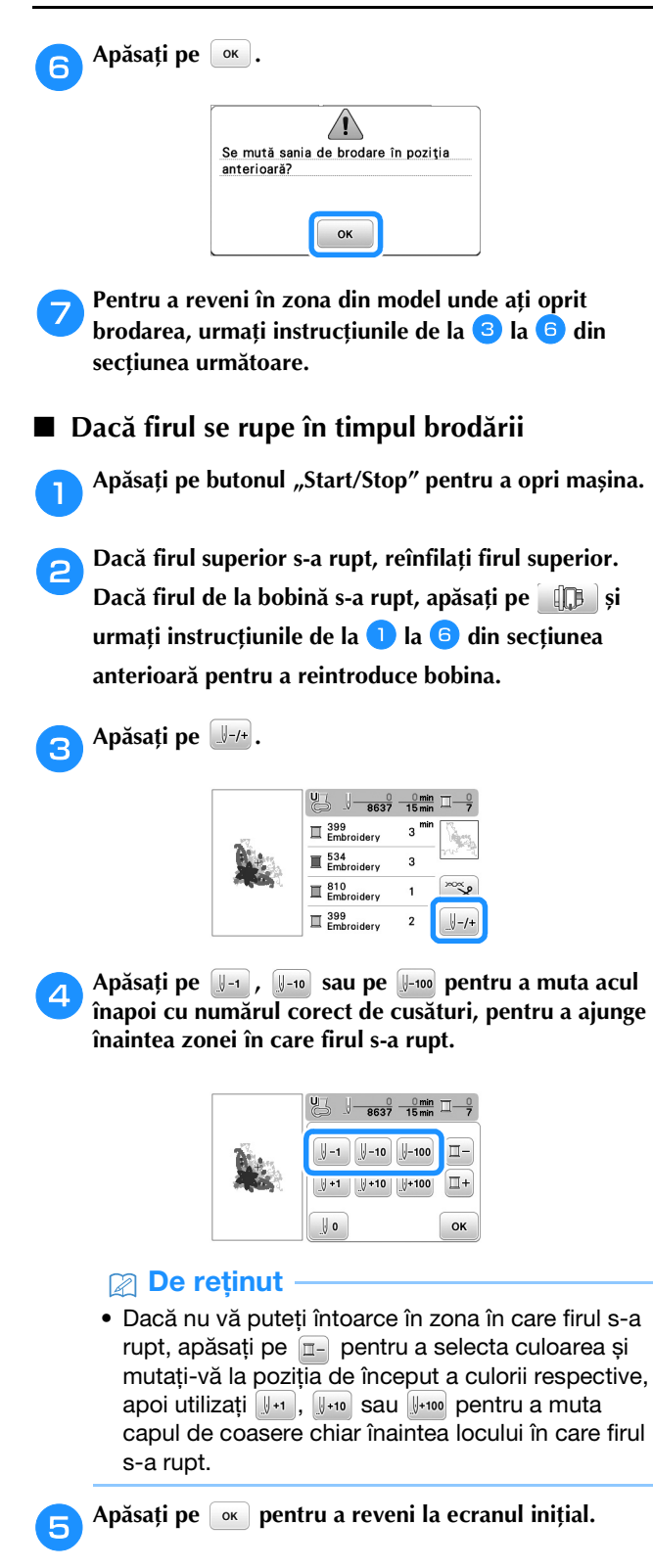

f**Apăsați pe (Buton de ridicare a piciorușului presor) pentru a coborî piciorușul presor și apăsați pe butonul "Start/Stop" pentru a continua brodarea.** 

#### ■ **Continuarea operației de brodare după oprirea mașinii**

Mașina salvează culoarea curentă și numărul pasului de cusătură la care mașina de brodat s-a oprit. La următoarea pornire a mașinii, aveți posibilitatea să continuați sau să ștergeți modelul.

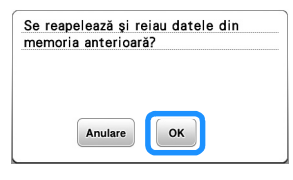

#### **Picioruș pentru brodat Coborâre automată**

Puteți alege o setare pentru a coborî automat piciorușul pentru brodat la începutul brodării.

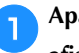

a**Apăsați pe pentru a afișa ecranul de setări și apoi afișați pagina 3 apăsând pe / .**

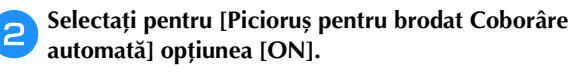

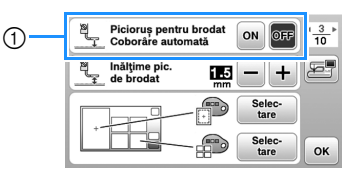

1 Dacă ați selectat [ON], apăsați pe butonul "Start/Stop" dacă piciorușul presor este ridicat pentru a coborî automat piciorușul înainte de a începe brodarea.

#### **Ajustarea tensiunii firului**

Tensiunea firului superior s-a modificat.

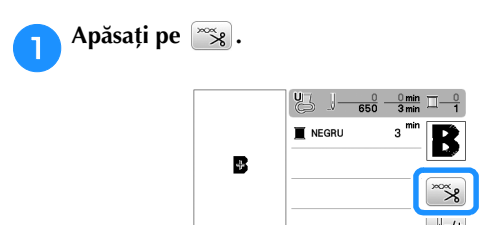

b**Apăsați pe pentru a micșora tensiunea firului superior. (Numărul care afișează valoarea tensiunii va fi mai mic.)**

Apăsați pe  $\left| + \right|$  pentru a mări tensiunea firului superior. **(Numărul care afișează valoarea tensiunii va fi mai mare.)**

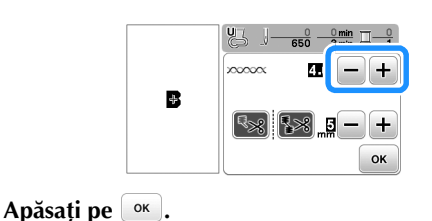

#### ■ **Tensiunea corectă a firului**

Tensiunea firului este reglată corect dacă firul superior este abia vizibil pe spatele (dosul) materialului.

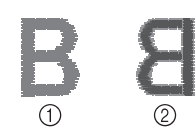

1 Fața materialului 2 Spatele (dosul) materialului

#### ■ **Firul superior este prea întins**

Firul bobinei va fi vizibil pe fața materialului. În acest caz, micșorați tensiunea firului superior.

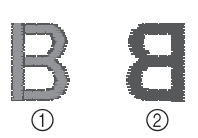

1 Fața materialului 2 Spatele (dosul) materialului

#### ■ **Firul superior nu este bine întins**

Firul superior este slăbit. În acest caz, creșteți tensiunea firului superior.

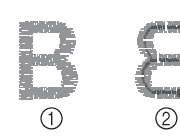

1 Fața materialului 2 Spatele (dosul) materialului

#### <sub>ヴ</sub> Notă -

- Dacă firul superior nu este înfilat corect sau dacă bobina nu este instalată corect, poate să nu fie posibilă setarea tensiunii corecte a firului. Dacă tensiunea corectă a firului nu poate fi atinsă, reînfilați firul superior și introduceți bobina corect.
- Cu [Tensiune broderie] din ecranul de setări, puteți regla tensiunea firului superior folosit la brodat. Setarea selectată va fi aplicată tuturor modelelor. În timpul brodării, dacă tensiunea globală a firului superior este prea mare sau prea mică, reglați-o din ecranul de setări. Apăsați pe + pentru a mări tensiunea firului superior și apăsați pe  $-$  pentru a micșora tensiunea firului superior. Dacă pentru un anumit model de broderie trebuie să faceți o reglare suplimentară a tensiunii firelor, consultați "Ajustarea tensiunii firului" la pagina 37.

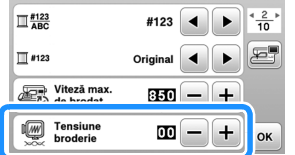

**2**

#### **Reglarea suveicii (cea cu nicio culoare pe șurub)**

Suveica (cea cu nicio culoare pe șurub) poate fi reglată dacă este necesar să modificați tensiunea firului de la bobină în cazul în care folosiți diferite tipuri de fire. Consultați "Brodarea unor finisaje elegante" la pagina 27.

Pentru a regla tensiunea firului de la bobină pentru brodare, utilizați suveica (cea cu nicio culoare pe șurub), rotiți șurubul cu cap înecat (-) cu o șurubelniță (mică).

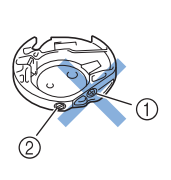

- (1) Nu rotiti surubul Philips (+).
- 2 Efectuați reglajul cu ajutorul unei șurubelnițe (mici).

#### ■ **Tensiunea corectă**

Firul superior se vede puțin pe spatele materialului.

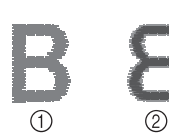

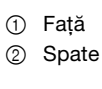

#### ■ **Firul de la bobină este prea slab**

Firul de la bobină se vede puțin pe fața materialului.

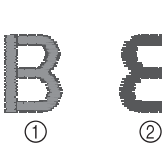

1 Față 2 Spate

În acest caz, rotiți șurubul cu cap înecat (-) în sensul arcelor de ceasornic, cu atenție pentru a nu strânge prea mult șurubul, aproximativ 30-45 de grade pentru a crește tensiunea bobinei.

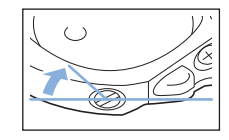

#### ■ **Firul de la bobină este prea întins**

Firul superior de pe fața materialului pare să se ridice/să formeze bucle, iar firul de la bobină nu se vede pe dosul materialului.

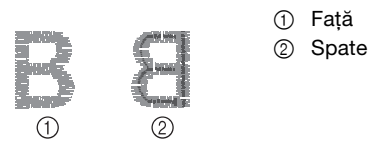

În acest caz, rotiți șurubul cu cap înecat (-) în sens invers acelor de ceasornic, cu atenție pentru a nu slăbi prea mult șurubul, aproximativ 30-45 de grade pentru a reduce tensiunea bobinei.

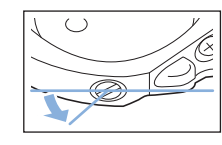

## **A ATENTIE**

- **Pentru reglarea suveicii, trebuie să scoateți bobina din suveică.**
- **NU reglați poziția șurubului (+) Philips de pe suveică, deoarece suveica se poate defecta, devenind inutilizabilă.**
- **Dacă șurubul cu cap înecat (-) este greu de rotit, nu forțați. Dacă rotiți prea mult șurubul sau îl forțați în orice direcție (rotindu-l), suveica se poate defecta. În cazul în care se defectează, este posibil ca suveica să nu mai mențină tensiunea corectă.**

#### **Utilizarea funcției de tăiere automată a firului (tăiere la terminarea culorii)**

Funcția de tăiere automată a firului va tăia firul după ce ați terminat de brodat fiecare culoare. Inițial, această funcție este activată. Pentru a dezactiva această funcție apăsați pe tasta

 $\approx$  și apoi pe  $\approx$ 

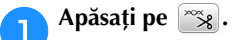

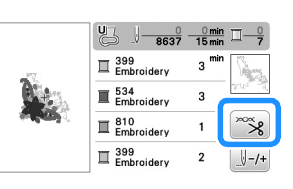

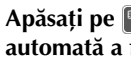

b**Apăsați pe pentru a dezactiva funcția de tăiere automată a firului.**

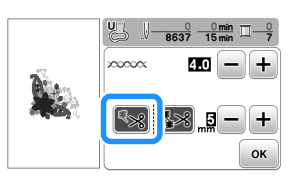

 $\rightarrow$  Tasta va fi afișată ca  $\sim$ 

• Dacă brodați cu o singură culoare, mașina se va opri fără să taie firul.

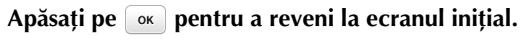

#### **Utilizarea funcției de tăiere a firului (Tăierea cusăturilor de trecere)**

Funcția de tăiere a firelor  $\sqrt{8}$  va tăia automat orice fire de trecere în exces pentru culoarea respectivă. Nu puteți utiliza un gherghef (mic). Inițial, această funcție este activată. Pentru a dezactiva această funcție apăsați pe tasta  $\infty$  și apoi pe  $58.$ 

\* Setările dumneavoastră particularizate se păstrează după oprirea și repornirea mașinii.

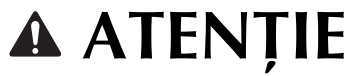

**• Transportorul unității de brodare se va deplasa. Nu vă apropiați mâinile, etc. de transportor. În caz contrar, există riscul de vătămare corporală.**

> 1 Cusătură de trecere **B(C)D]**  $\overline{0}$

#### Notă

• Dacă această funcție este activată, pentru brodarea modelelor cu cusături de trecere scurte, precum literele alfabetului utilizați un ac cu vârf cu bilă 75/11 (vândut separat). Utilizarea altor ace poate determina ruperea firului.

#### ■ Selectarea lungimii cusăturii de trecere care nu **va fi tăiată**

Dacă funcția de tăiere a firelor **[58]** este activată, puteți selecta lungimea la care începe tăierea cusăturilor de trecere.

\* Setările dumneavoastră particularizate se păstrează după oprirea și repornirea mașinii.

Apăsați pe  $\left\lfloor +\right\rfloor$  sau pe  $\left\lfloor -\right\rfloor$  pentru a selecta lungimea cusăturii de trecere.

De exemplu: Apăsați pe  $\leftarrow$  pentru a selecta 25 mm (1 inci) și mașina nu va tăia cusăturile de trecere mai mici de 25 mm înainte de a trece la următoarea cusătură.

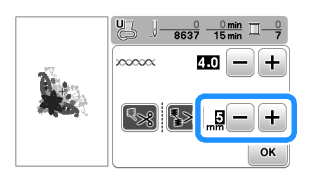

#### **De reținut**

- Dacă un desen are multe tăieturi, se recomandă selectarea unei lungimi mai mari de tăiere a cusăturii de trecere pentru a reduce numărul de capete de fir de pe dosul materialului.
- Dacă valoarea selectată pentru lungimea de tăiere a cusăturii de trecere este mai mare, numărul de tăieri efectuate de mașină va scădea. În acest caz, pe suprafața materialului vor rămâne mai multe cusături de trecere.

#### **Brodarea modelelor cu aplicații**

Dacă pe ecranul cu ordinea de brodare a culorilor este afișat:

- [ (MATERIAL-APLICAȚIE)],
- [ $\Box$  (POZIȚIE-APLICAȚIE)] sau
- [ $\sqrt{2}$  (APLICAȚIE)], urmați instrucțiunile de mai jos.

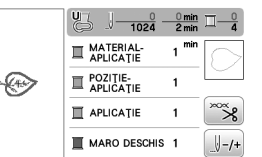

Materialele necesare

- Material pentru piesa de aplicație
- Material pentru baza aplicației
- Material de stabilizare
- Lipici pentru materiale sau spray adeziv temporar
- Fir pentru brodat

#### <sub>Ŭ</sub> Notă

• Nu vor fi afișate denumirile corecte și numerele culorilor de fir utilizate. Selectați culorile de fir în funcție de cele din modelul de aplicație.

#### ■ **1. Crearea unei piese de aplicație**

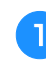

a**Aplicați cu fierul de călcat materialul stabilizator pe spatele materialului pentru aplicație.**

b**Coaseți linia de tăiere a piesei de aplicație. Scoateți materialul pentru piesa de aplicație din gherghef și apoi tăiați cu atenție de-a lungul liniei de tăiere cusute.**

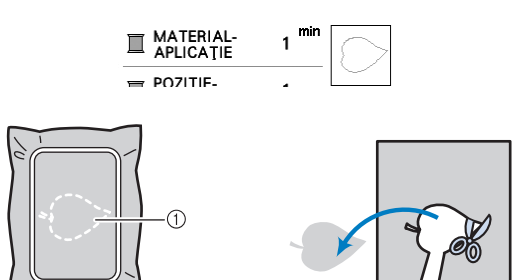

- 1 Conturul aplicației
- 2 Materialul pentru aplicație

#### ซี **Notă**

- Dacă piesa de aplicație este tăiată pe interiorul liniei de tăiere, este posibil să nu poată fi aplicată corect pe material. Prin urmare, tăiați cu atenție piesa de aplicație de-a lungul liniei de tăiere.
- După ce ați tăiat piesa de aplicație, scoateți cu atenție toate firele rămase.

#### ■ 2. Coaserea poziției aplicației pe materialul de **bază**

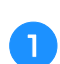

a**Coaseți poziția aplicației.**

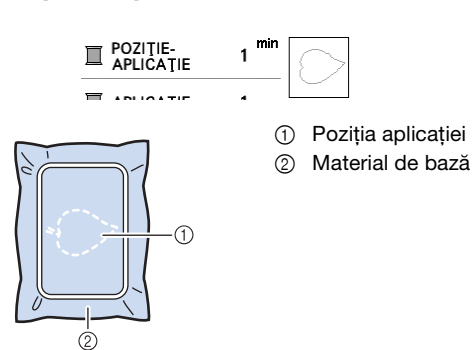

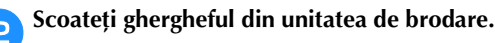

#### <sub>้</sub> Notă

• Nu scoateți materialul de bază din gherghef decât după ce ați terminat de cusut.

#### ■ 3. Aplicarea piesei de aplicație pe materialul **de bază**

a**Aplicați un strat subțire de lipici sau de spray adeziv temporar pe spatele piesei de aplicație și apoi fixați-o**  pe materialul de bază pe conturul cusut în pasul **din "2. Coaserea poziției aplicației pe materialul de bază".**

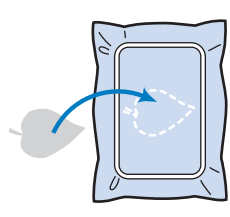

#### **Notă**

- Dacă piesa de aplicație nu poate fi aplicată pe materialul de bază cu lipici sau spray adeziv temporar, însăilați-o pe poziție cu o cusătură de însăilare.
- Dacă pentru piesa de aplicație folosiți un material subțire, întăriți și fixați aplicația pe poziție folosind o coală adezivă cu aplicare prin călcare. Puteți folosi fierul de călcat pentru a fixa piesa de aplicație în zona de fixare a aplicației.

b**După fixarea piesei de aplicație, montați ghergheful pe mașină.**

**Înfilați mașina cu fir de brodat, coborâți pârghia**  piciorusului presor și apoi apăsați pe butonul "Start/ **Stop" pentru a broda aplicația.**

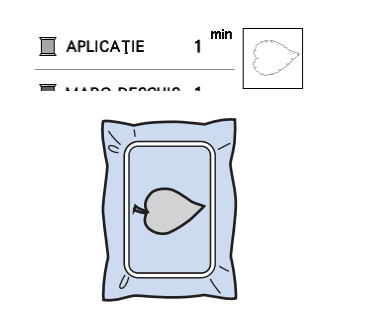

c**Terminați de brodat modelul.**

#### **Utilizarea unui model de chenar pentru realizarea unei aplicații**

Puteți utiliza modele de chenar cu aceeași dimensiune și formă pentru a crea o aplicație. Brodați un model cu o cusătură dreaptă și un model cu o cusătură netedă.

#### ■ **Metoda** 1

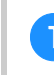

a**Selectați un model de chenar cu o cusătură dreaptă. Brodați modelul pe materialul aplicației, apoi tăiați cu atenție pe exteriorul formei.** 

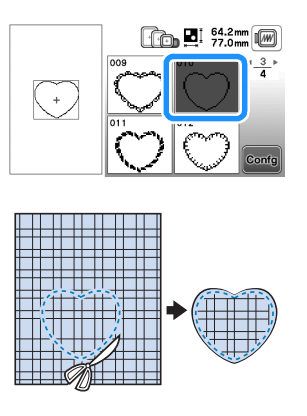

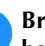

**Brodați același model de la pasul**  $\Box$  **pe materialul de bază.**

**Aplicați un stat subțire de lipici sau de spray adeziv temporar pe spatele aplicației create în pasul <b>a**. Fixați **aplicația pe materialul de bază, suprapunând formele.**

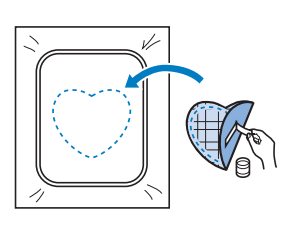

c**Selectați un model de chenar pentru cusătura netedă având aceeași formă cu aplicația. Brodați peste aplicație și materialul de bază începând din pasul** <sup>b</sup> **pentru a crea aplicația.**

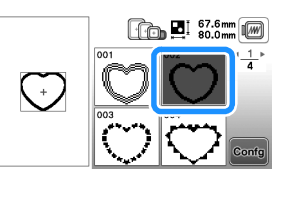

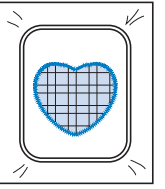

#### ■ **Metoda 2**

a**Selectați un model de chenar pentru o cusătură dreaptă și brodați modelul pe materialul de bază.** 

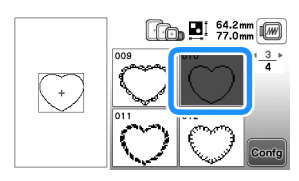

b**Așezați materialul pentru aplicație peste materialul brodat în pasul <b>a** și brodați același model pe **materialul aplicației.**

• Materialul aplicației trebuie să acopere complet linia cusută.

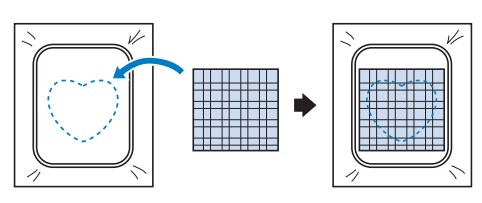

c**Scoateți ghergheful din unitatea de brodare și tăiați în exterior, de jur-împrejurul cusăturii materialului aplicației.** 

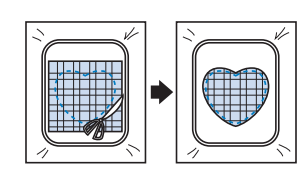

#### **Notă**

- Nu scoateți materialul din gherghef pentru a-l tăia. De asemenea, nu trageți și nu împingeți materialul. În caz contrar, materialul nu va mai fi bine întins în gherghef.
- d**Fixați din nou ghergheful în unitatea de brodare.**

e**Selectați modelul de chenar pentru cusătură netedă cu aceeași formă ca și aplicația și brodați modelul de cusătură netedă pentru a crea o aplicație.**

• Nu modificați dimensiunea sau poziția modelului.

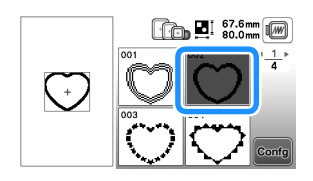

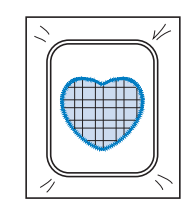

#### **Modele de broderie secționate**

Puteți broda modele de broderie secționate create cu PE-DESIGN Ver.7 sau o versiune ulterioară sau cu PE-DESIGN NEXT. Folosind modele de broderie secționate, modelele de broderie mai mari decât ghergheful sunt împărțite în mai multe secțiuni, care combinate creează un singur model după brodarea fiecărei secțiuni.

Pentru detalii despre crearea modelelor de broderie secționate și pentru instrucțiuni detaliate de brodare, consultați manualul de instrucțiuni al PE-DESIGN Ver.7 sau o versiune ulterioară sau al PE-DESIGN NEXT.

#### a**Introduceți unitatea de memorie flash USB pe care este salvat modelul de broderie secționat și apoi selectați modelul de broderie secționat care va fi brodat.**

• Pentru detalii, consultați secțiunea "Apelarea modelelor de broderie" la pagina 47.

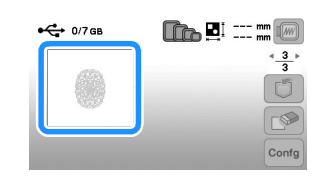

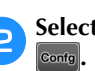

Selectați secțiunea <sub>de</sub> care va fi brodată și apăsați pe

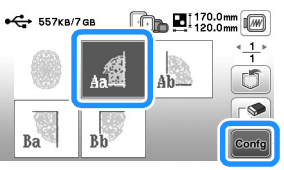

• Selectați secțiunile în ordine alfabetică.

Apăsați pe stârșit și pe Broderie

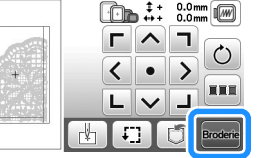

d**Apăsați pe butonul "Start/Stop" pentru a broda secțiunea respectivă a modelului.**

e**Când ați terminat de brodat, va fi afișat următorul**  ecran. Apăsați pe  $\lceil \circ \kappa \rceil$ .

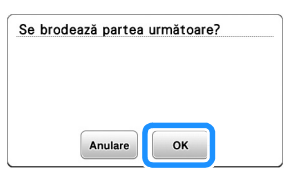

 $\rightarrow$  Este afișat un ecran din care puteți selecta o secțiune a modelului de broderie secționat.

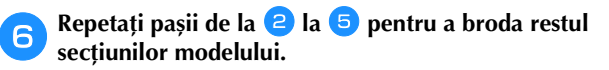

### **Editarea modelelor (Ecranul de editare a modelelor)**

Dacă în ecranul de selectare a modelului este selectat un model și apăsați pe <sup>conte</sup>, va fi afișat ecranul de editare a modelului. După ce ați apăsat pe oricare dintre tastele de editare a modelului, apăsați pe  $\boxed{\alpha}$  pentru a reveni la ecranul anterior. Pentru a termina editarea, apăsați pe stare pentru a deschide ecranul cu setările broderiei.

## **ATENŢIE**

**• După ce ați revizuit modelul, verificați pe ecran ce gherghefuri sunt disponibile și utilizați un gherghef adecvat. Dacă utilizați un gherghef care nu este afișat ca disponibil pe ecran, piciorușul presor poate lovi ghergheful și se pot produce vătămări corporale sau daune.**

#### ■ **Ecranul de editare a modelelor**

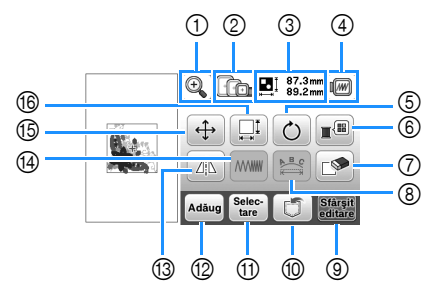

#### **22 De reținut**

• Dacă ecranul unei taste este gri, nu puteți utiliza funcția respectivă cu modelul selectat.

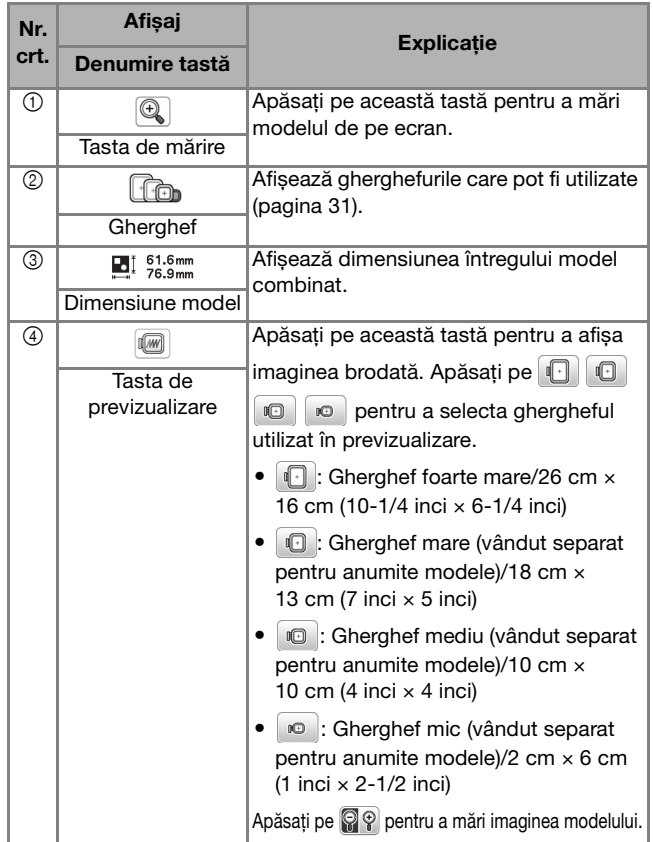

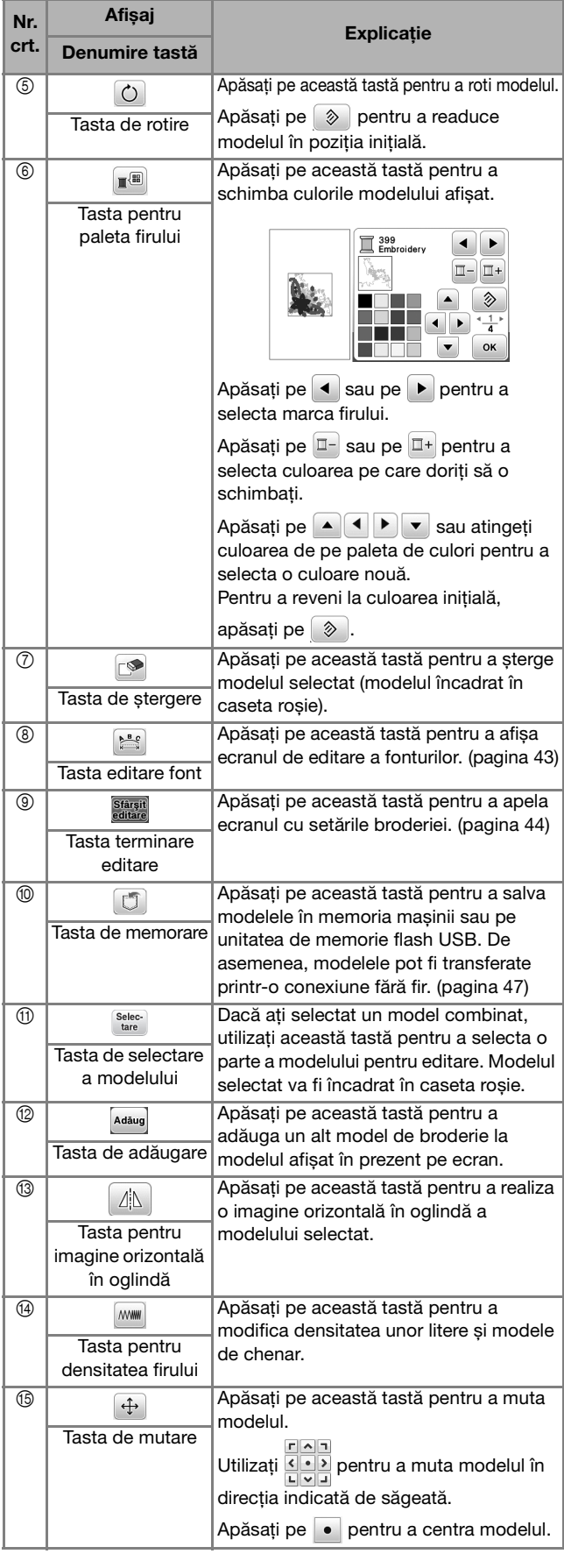

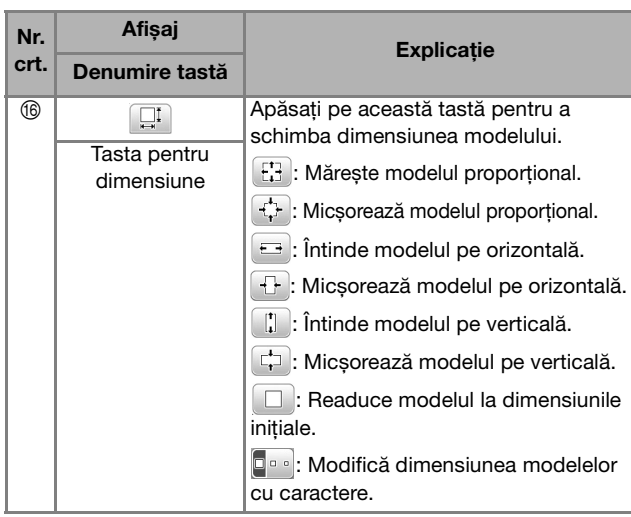

#### ■ **Ecranul de editare a fonturilor**

Ecranul de editare a fonturilor se afișează dacă apăsați pe din ecranul de editare a modelului.

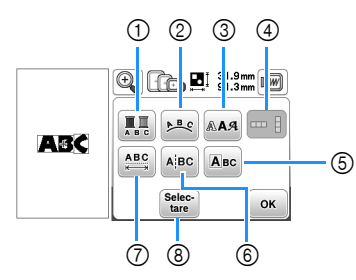

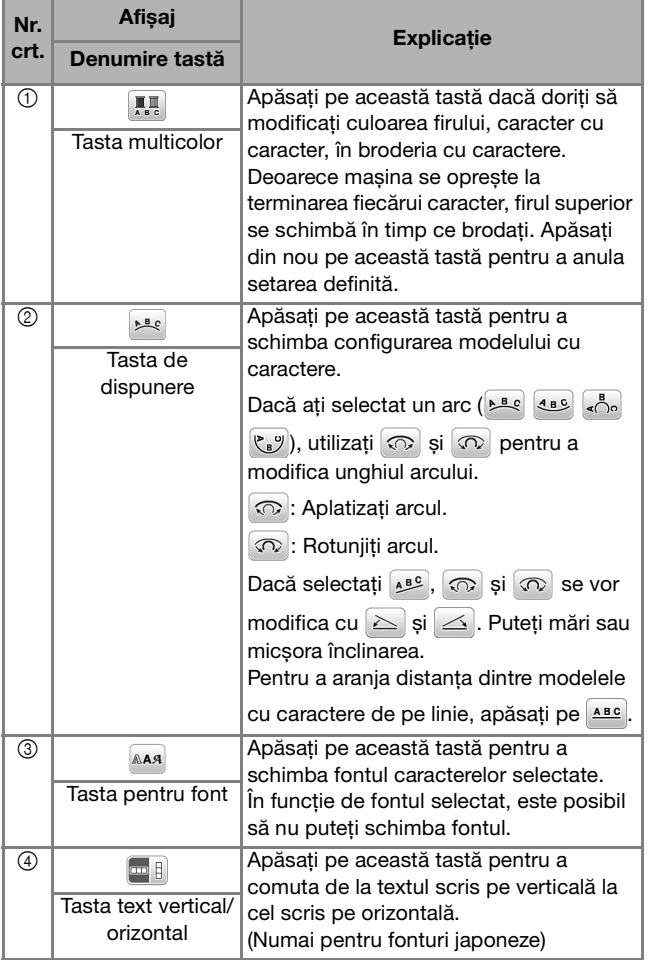

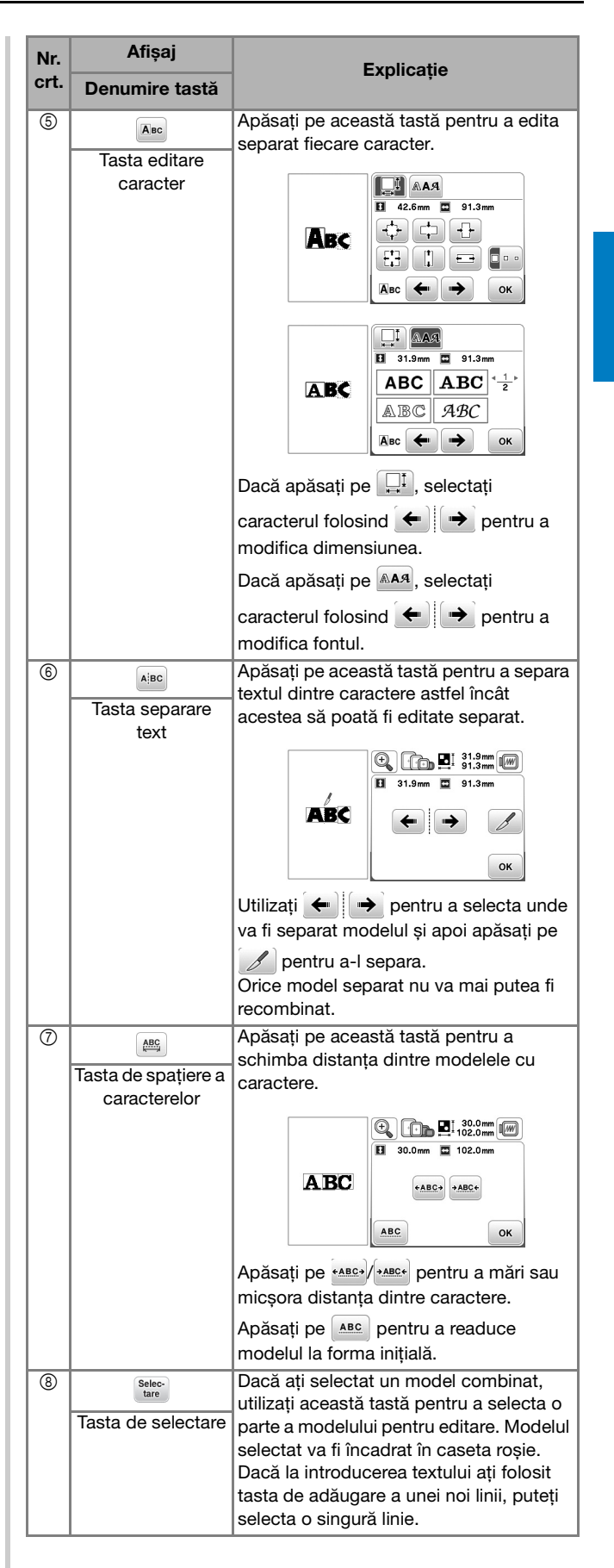

BRODAREA

### **Editarea modelelor (Ecranul cu setările broderiei)**

Dacă în ecranul de editare ați apăsat pe starști, va fi afișat ecranul cu setările broderiei. După editarea modelului, apăsați pe **Broderie** pentru a deschide ecranul de brodare.

#### ■ **Ecranul cu setările pentru brodare**

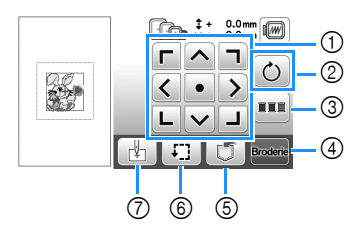

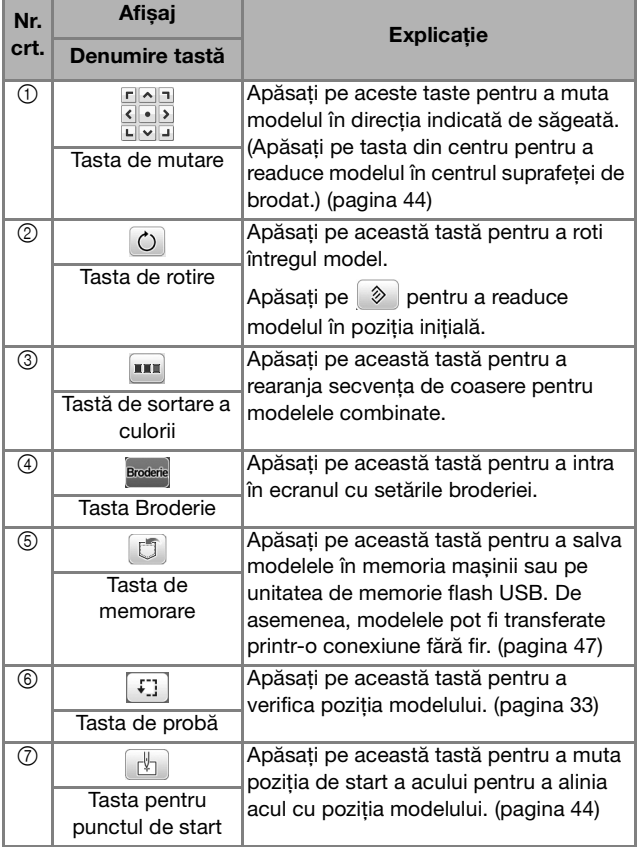

#### **Aliniați modelul și poziția acului**

Exemplu: Alinierea colțului din stânga jos al modelului și poziția acului

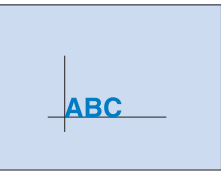

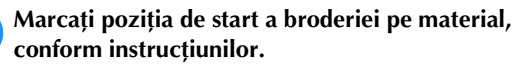

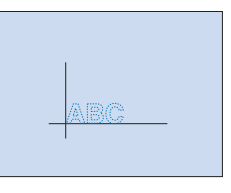

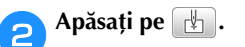

Apăsați pe  $\boxed{\perp}$  și pe  $\boxed{\circ\kappa}$ .

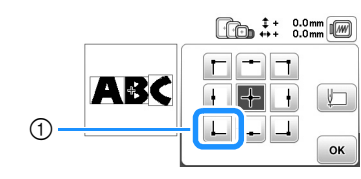

1 Poziție de start

- $\rightarrow$  Poziția acului se deplasează din colțul din stânga jos al modelului (ghergheful se deplasează astfel încât acul este poziționat corect).
- **d** Utilizați **de la pentru a alinia acul cu marcajul de pe**

**material, apăsați pe și începeți brodarea modelului.**

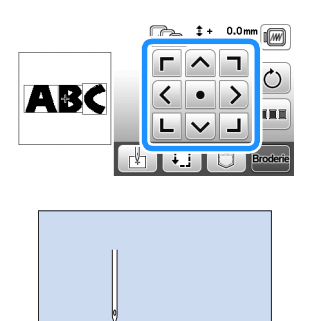

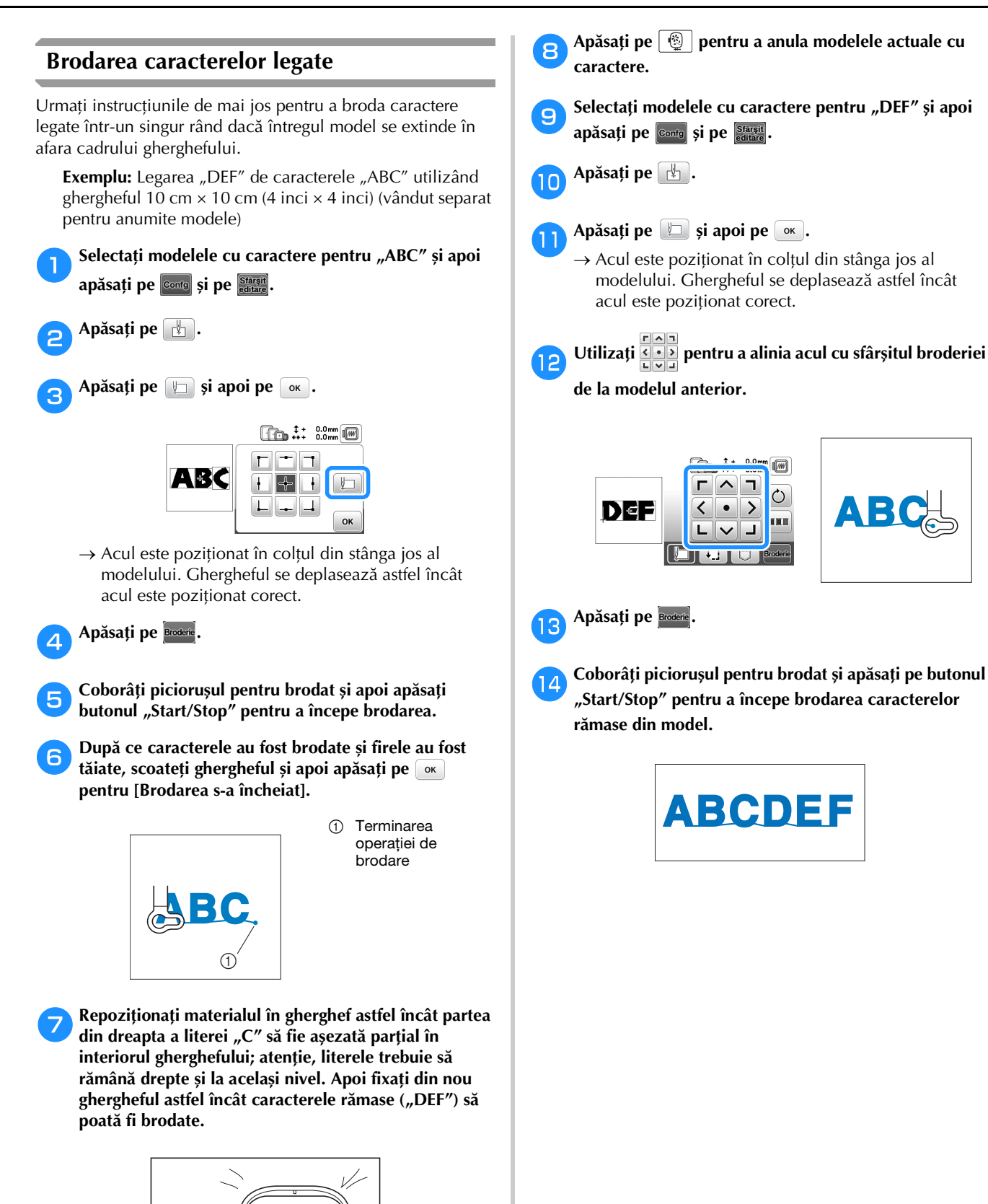

**2**

#### **Sortarea culorii firului**

Această funcție vă permite să brodați înlocuind mosorul de ață cât mai rar.

Înainte de a începe să brodați, apăsați pe **uni** din ecranul cu setările pentru brodare pentru a rearanja ordinea brodării și pentru a le sorta în funcție de culorile firelor.

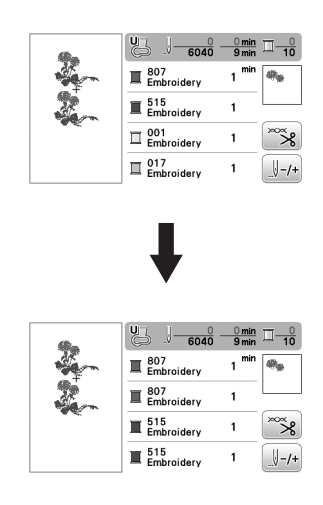

#### a**Apăsați pe .**

Apăsați din nou pe **Broderie** pentru a verifica culorile firelor sortate.

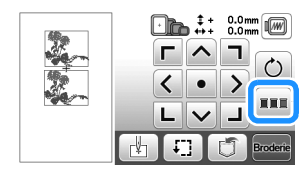

Ordinea culorilor la brodare este rearanjată și sortată în funcție de culorile firelor.

Apăsați din nou pe **un** din ecranul cu setările de brodare pentru a anula sortarea culorilor și pentru a broda utilizând ordinea originală a culorilor broderiei.

#### *ប៉* **Notă**

• Această funcție nu poate fi utilizată pentru desenele care se suprapun.

### **Utilizarea funcție de memorie**

■ Măsuri de siguranță pentru datele broderiei

## **ATENŢIE**

- **Dacă utilizați pentru datele broderiei alte date decât modelele noastre originale, firul sau acul se poate rupe dacă brodați cu un fir cu o densitate prea fină sau dacă brodați trei sau mai multe cusături suprapuse. În acest caz, utilizați unul dintre sistemele noastre originale de proiectare a datelor pentru a edita datele broderiei.**
- **Tipurile de date ale broderiei care pot fi utilizate** Cu această mașină puteți utiliza numai fișiere cu date de brodare cu extensia .pes, .phc, .pen și .dst. Dacă încercați să utilizați alte tipuri de date, cu excepția celor enumerate, mașina se poate defecta.

#### **Dimensiunea modelului de broderie**

Această mașină este compatibilă cu modele de broderie cu dimensiunea maximă de 26 cm × 16 cm (cca. 10-1/4 inci  $\times$  6-1/4 inci).

#### **Unitate de memorie flash USB**

Este posibil ca anumite unități de memorie flash USB să nu poată fi utilizate pe această mașină. Pentru detalii, vă rugăm să vizitați site-ul nostru web la adresa " http://s.brother/cphan/ ".

#### **Măsuri de siguranță recomandate la crearea și salvarea datelor folosind calculatorul**

Vă recomandăm să utilizați cele 26 de litere ale alfabetului (minuscule și majuscule), numere de la 0 la 9,  $\frac{1}{n}$ -" și  $\frac{1}{n}$  pentru a defini numele fișierului/directorului.

#### **Date broderie Tajima (.dst)**

- Datele .dst sunt afișate în ecranul cu lista de modele după numele fișierului (miniatura respectivei imagini nu poate fi afișată).
- Deoarece datele Tajima (.dst) nu conțin informații referitoare la culoarea firului, acestea sunt afișate cu secvența noastră implicită de culori de fir. Vizualizați imaginea și modificați culorile firelor, după caz.

#### **Salvarea modelelor de broderie**

Puteți salva modelele de broderie personalizate în memoria mașinii sau pe unitatea de memorie flash USB. De asemenea, puteți transfera modelele pe computer prin rețeaua fără fir.

#### \* Notă

• Nu acționați comutatorul principal de alimentare în poziția OFF, pentru a opri mașina, dacă pe ecran este afișat mesajul [Salvare în curs...]. Veți pierde modelul pe care îl salvați.

a**Apăsați pe dacă modelul pe care doriți să îl salvați este pe ecranul de editare a modelului sau pe ecranul cu setările pentru brodare.**

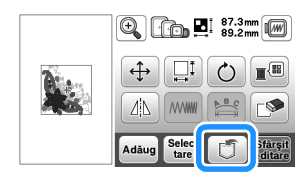

b**Dacă salvați un model de broderie pe o unitate de memorie flash USB, introduceți unitatea de memorie flash USB în portul USB al mașinii.**

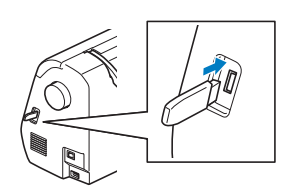

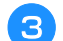

c**Selectați destinația pentru a începe salvarea.**

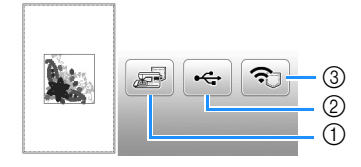

- 1 Salvați în memoria mașinii.
- 2 Salvați pe unitatea de memorie flash USB. Modelul este salvat în directorul "bPocket".
- 3 Salvare temporară în funcția fără fir Pocket. Pentru instrucțiuni detaliate, consultați manualul PE-DESIGN (versiunea 11 sau ulterioară).
	- Modelele de broderie salvate în funcția fără fir Pocket vor fi șterse din Pocket la oprirea mașinii. Importați modelele de broderie în PE-DESIGN (versiunea 11 sau ulterioară) înainte de oprirea mașinii.

#### **Apelarea modelelor de broderie**

Apelați modelele de broderie salvate în memoria mașinii sau pe unitatea de memorie flash USB sau cele transferate prin rețeaua fără fir.

a**Dacă apelați modele de broderie de pe o unitate de memorie flash USB, introduceți unitatea de memorie flash USB în portul USB al mașinii. Pentru a apela modelele de broderie prin rețeaua fără fir, utilizați PE-DESIGN (versiunea 11 sau ulterioară) sau Design Database Transfer pentru a transfera în avans modelele. Pentru informații suplimentare despre transferarea modelelor de broderie, consultați manualul PE-DESIGN sau Design Database Transfer.**

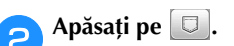

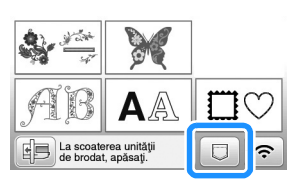

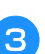

c**Apăsați pe destinația dorită și apoi selectați modelul de broderie dorit.**

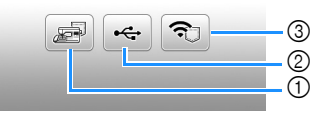

- 1 Apelarea din memoria mașinii.
- 2 Apelarea de pe o unitate de memorie flash USB.
- 3 Apelați modelele de broderie încărcate pe funcția fără fir Pocket prin rețeaua fără fir. Pentru instrucțiuni detaliate, consultați manualul

PE-DESIGN (versiunea 11 sau ulterioară) sau manualul Design Database Transfer.

Modelele de broderie încărcate prin rețeaua fără fir vor fi șterse de pe mașină la oprirea mașinii. Salvați modelele în memoria mașinii dacă este necesar. (pagina 47)

#### **De reținut**

• Dacă un model de broderie care trebuie apelat se află într-un director de pe unitatea de memorie flash USB, apăsați tasta corespunzătoare directorului respectiv. Apăsați pe [1] pentru a reveni la ecranul anterior.

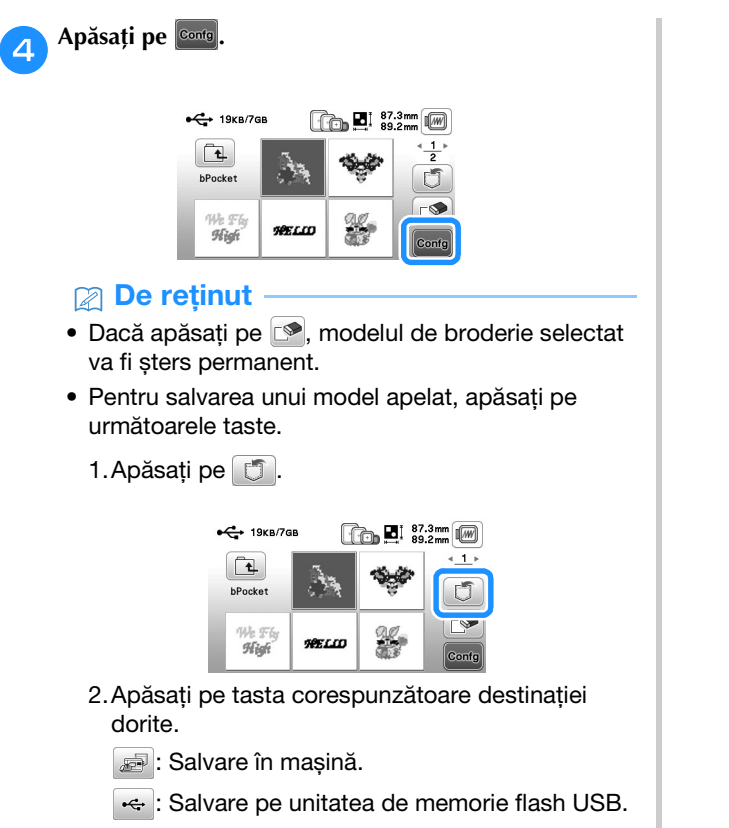

: Salvare temporară în funcția fără fir Pocket.

# Capitolul *3* ANEX<sup>Ă</sup>

## **Îngrijire și întreținere**

## **ATENŢIE**

**• Înainte de a curăța mașina, scoateți din priză cablul de alimentare electrică; în caz contrar, există riscul de vătămare corporală sau de electrocutare.**

#### **Curățarea ecranului LCD**

Dacă suprafața ecranului este murdară, ștergeți ușor ecranul cu o lavetă moale, uscată.

### **Curățarea suprafeței mașinii**

Pentru a curăța murdăria de pe mașină, stoarceți bine laveta după ce ați înmuiat-o în apă (călduță).

După curățare, ștergeți mașina cu o lavetă moale și uscată.

### **Restricții privind lubrifierea**

Pentru a preveni deteriorarea mașinii, aceasta nu trebuie lubrifiată de către utilizator.

Această mașină a fost fabricată cu cantitatea necesară de ulei aplicată pentru a asigura funcționarea corectă, ceea ce face inutilă lubrifierea periodică.

Dacă survin probleme, cum ar fi dificultăți la rotirea volantului sau zgomote neobișnuite, încetați imediat utilizarea mașinii și contactați dealerul autorizat Brother sau cel mai apropiat centru de service autorizat Brother.

### **Precauții legate de depozitarea mașinii**

Nu depozitați mașina în niciuna dintre locațiile descrise mai jos, în caz contrar putându-se produce deteriorări la nivelul acesteia, de exemplu rugină cauzată de condens.

- Expusă la temperaturi extrem de ridicate
- Expusă la temperaturi extrem de scăzute
- Expusă la variații extreme de temperatură
- Expusă la umiditate ridicată sau aburi
- În apropierea unei flăcări, unui încălzitor sau unui aparat de aer condiționat
- În aer liber sau expusă la lumina solară directă
- Expusă la medii extrem de prăfoase sau uleioase

#### \* Notă

• Pentru a prelungi durata de viață a acestei mașini, porniți-o și utilizați-o periodic. Depozitarea mașinii pentru o perioadă extinsă de timp, fără utilizare, îi poate reduce eficiența.

#### **Curățarea suportului suveicii**

Dacă se adună scame și praf în suveică, vor fi afectate performanțele de brodare; din acest motiv, suveica trebuie curățată regulat.

Apăsați pe  $(1)$  (butonul de poziționare a acului) pentru **a ridica acul.** b**Opriți mașina.** c**Scoateți cablul de alimentare din conectorul de alimentare de pe partea dreaptă a mașinii.**  d**Scoateți acul și piciorușul pentru brodat.** • Pentru detalii, consultați "Înlocuirea acului" la pagina 23 și "Înlocuirea piciorușului pentru brodat" la pagina 50. e**Scoateți unitatea de brodare.** f**Scoateți capacul bobinei.** g**Demontați capacul plăcii acului.**

#### ■ **Dacă există un șurub în capacul plăcii acului**

1 Utilizați șurubelnița tip L (sau în formă de disc) pentru a scoate șurubul din capacul plăcii acului.

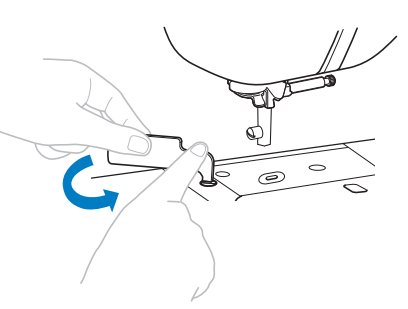

2 Țineți capacul plăcii acului de ambele părți și glisați-l spre dumneavoastră.

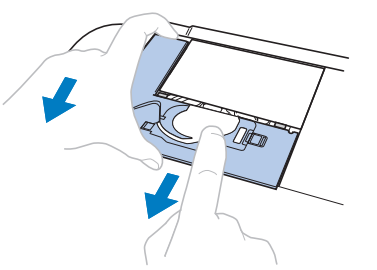

- **Dacă nu există un șurub în capacul plăcii acului**
	- 1 Țineți capacul plăcii acului de ambele părți și glisați-l spre dumneavoastră.

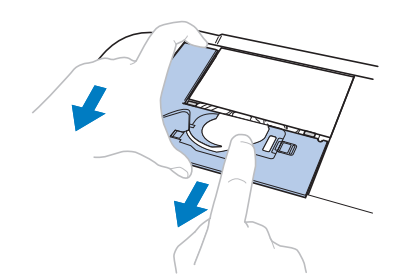

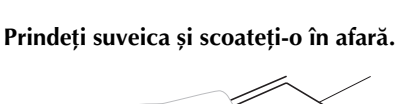

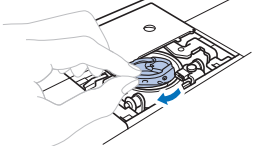

i**Utilizați peria pentru curățat sau un aspirator pentru a îndepărta orice depuneri de scame sau praf de pe suportul suveicii sau de pe senzorul de rupere a firului bobinei și din jurul acestora.**

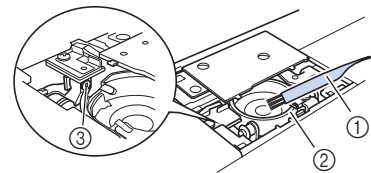

- 1 Perie pentru curățat
- 2 Suport suveică
- 3 Senzor de rupere fir bobină

#### ៉**Notă**

• Nu lubrifiați suveica.

**Introduceti suveica astfel încât marcajul ▲ de pe aceasta să se alinieze cu marcajul de pe mașină.**

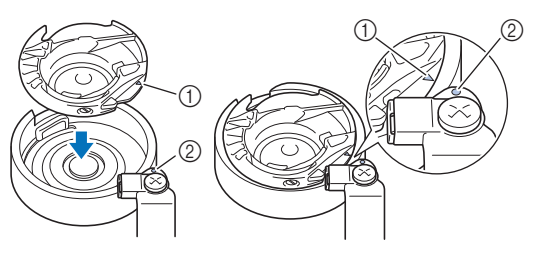

• Aliniați marcajele  $\blacktriangle$  și  $\blacktriangleright$ 

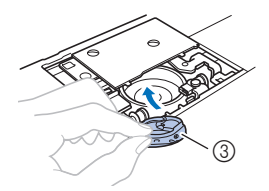

- 1 Marcajul ▲
- 2 Marcajul ●
- 3 Suveică
- Asigurați-vă că punctele indicate sunt aliniate înainte de a monta suveica.

k**Introduceți lamelele capacului plăcii acului în placa acului și apoi glisați capacul la locul său. Fixați la loc capacul bobinei.**

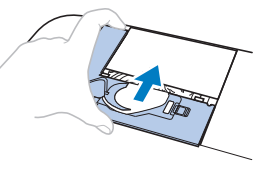

## **A ATENTIE**

- **Nu utilizați niciodată o suveică zgâriată sau cu bavuri. În caz contrar, firul superior s-ar putea încurca, acul s-ar putea rupe și ar putea fi afectate performanțele de coasere. Pentru o suveică nouă, contactați cel mai apropiat centru de service autorizat Brother.**
- **Asigurați-vă că suveica a fost instalată corect; în caz contrar, acul se poate rupe.**

#### **Ecranul tactil funcționează defectuos**

Dacă ecranul nu răspunde corect atunci când atingeți o tastă (aparatul nu execută operația sau execută o altă operație), urmați pașii de mai jos pentru a face reglajele corespunzătoare.

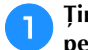

a**Ținând degetul pe ecran, rotiți întrerupătorul principal pe poziția OPRIT, apoi din nou pe PORNIT.** 

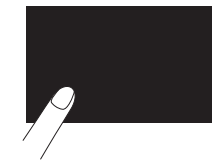

 $\rightarrow$  Este afișat ecranul de reglare a ecranului tactil.

b**Atingeți ușor centrul fiecărui +, în ordine, de la 1 la 5.**

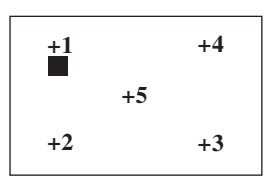

c**Rotiți întrerupătorul principal pe poziția OPRIT, apoi din nou pe PORNIT.**

### **Înlocuirea piciorușului pentru brodat**

## **ATENŢIE**

**• Utilizați numai piciorușe pentru brodat concepute special pentru această mașină. Utilizarea oricărui alt picioruș pentru brodat poate cauza vătămări corporale sau defectarea mașinii.**

**a Apăsați o dată sau de două ori pe**  $\bigoplus$  **(butonul de poziționare a acului) pentru a ridica acul.**

### **Apăsați pe**  $\boxed{\mathbf{B}}$ **.**

- Dacă pe ecranul LCD este afișat mesajul [Se coboară automat piciorușul presor?], apăsați pe  $\boxed{\alpha}$  pentru a continua.
- $\rightarrow$  Ecranul se schimbă și toate tastele și butoanele de control sunt blocate (cu excepția  $\left[\frac{1}{2}\right]$ ).

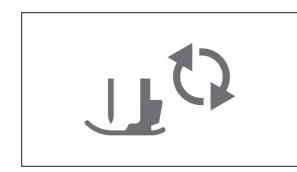

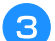

c**Ridicați pârghia piciorușului presor.**

d**Utilizați șurubelnița inclusă pentru a slăbi șurubul piciorușului pentru brodat și apoi scoateți piciorușul pentru brodat.**

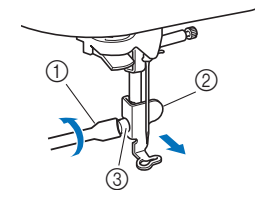

- **1** Șurubelniță
- 2 Picioruș pentru brodat
- 3 Șurubul piciorușului pentru brodat

e**Țineți piciorușul pentru brodat pe poziție cu mâna dreaptă și apoi utilizați șurubelnița inclusă pentru a fixa în siguranță șurubul piciorușului pentru brodat.**

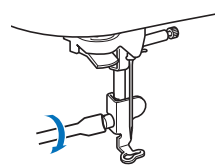

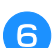

f**Coborâți încet pârghia piciorușului presor.**

g**Ridicați pârghia piciorușului presor pentru a verifica dacă piciorușul pentru brodat este atașat bine.**

h**Apăsați pe pentru a debloca toate tastele și butoanele.**

### **Depanarea**

Dacă mașina nu mai funcționează corect, înainte de a apela la service, verificați posibilele probleme descrise mai jos. Puteți rezolva personal majoritatea problemelor. Dacă aveți nevoie de ajutor suplimentar, site-ul web Brother support vă oferă cele mai recente răspunsuri la întrebări frecvente și sfaturi de depanare. Vizitați-ne la adresa " http://s.brother/cphan/ ".

Dacă problema persistă, contactați dealerul Brother sau cel mai apropiat centru de service autorizat Brother.

#### **Lista modurilor de manifestare**

Verificați următoarele probleme posibile înainte de a cere ajutor. Dacă pagina de referință este "\*", contactați dealerul autorizat Brother sau cel mai apropiat centru de service autorizat Brother.

#### ■ **Pregătirea**

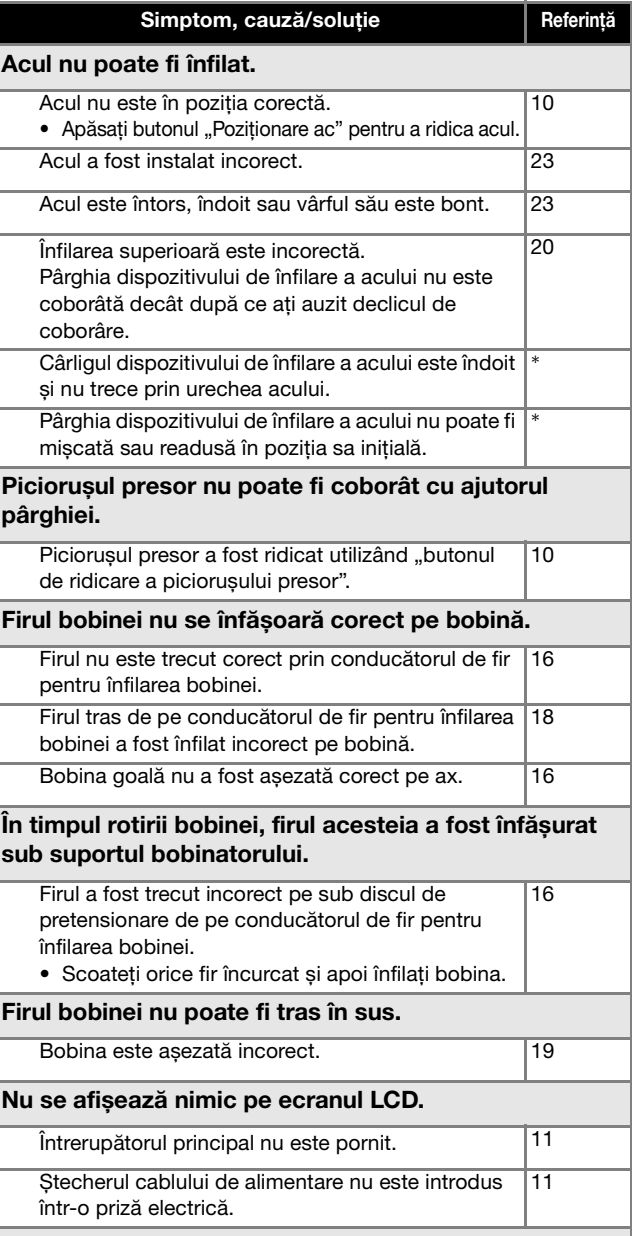

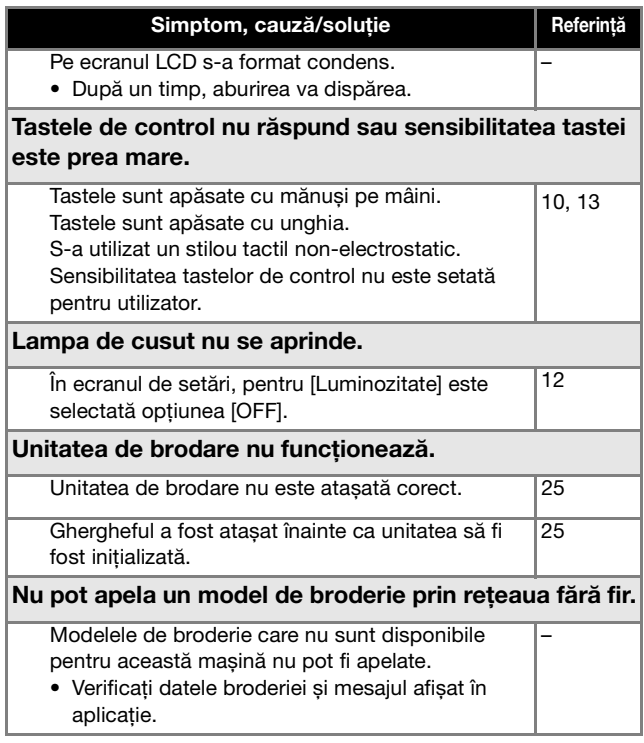

### ■ **În timpul brodării**

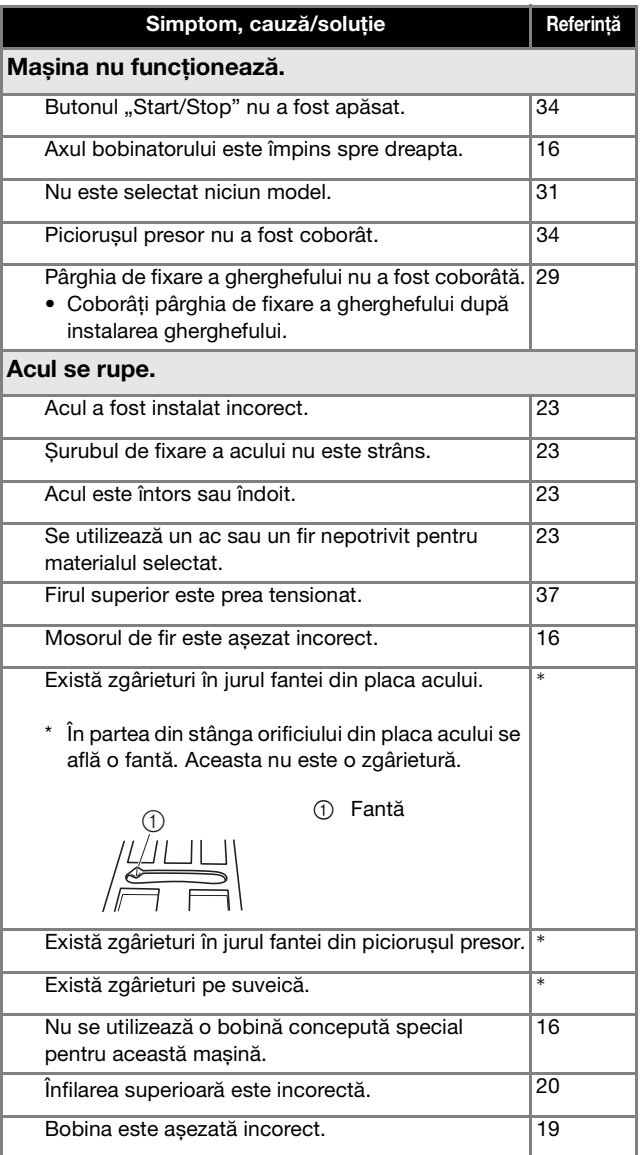

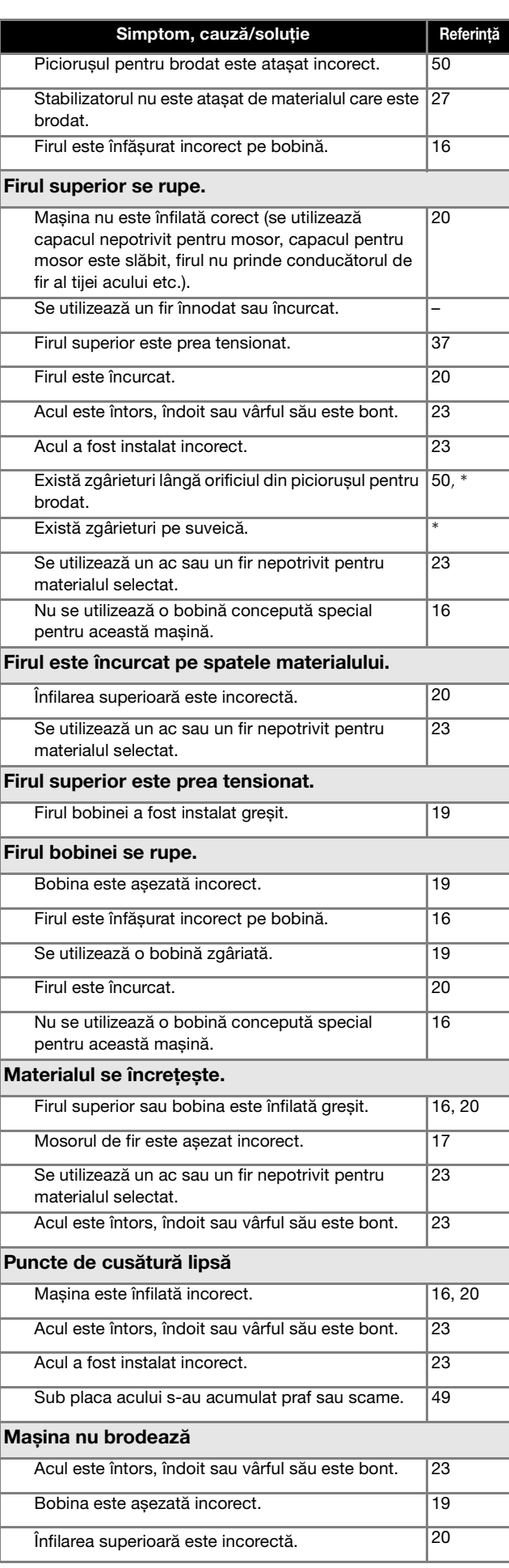

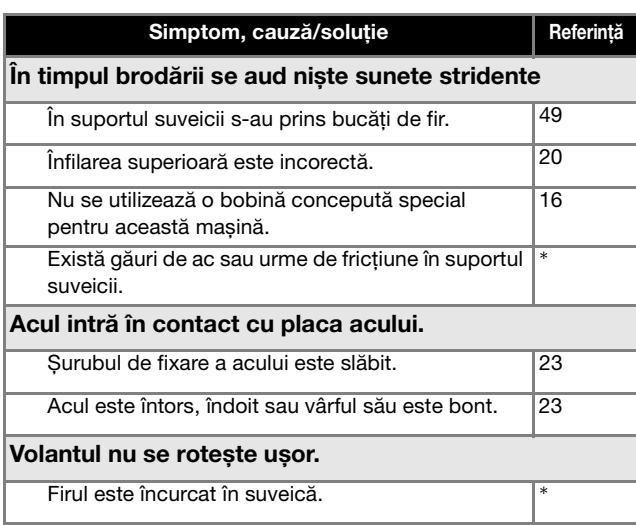

#### ■ **După brodare**

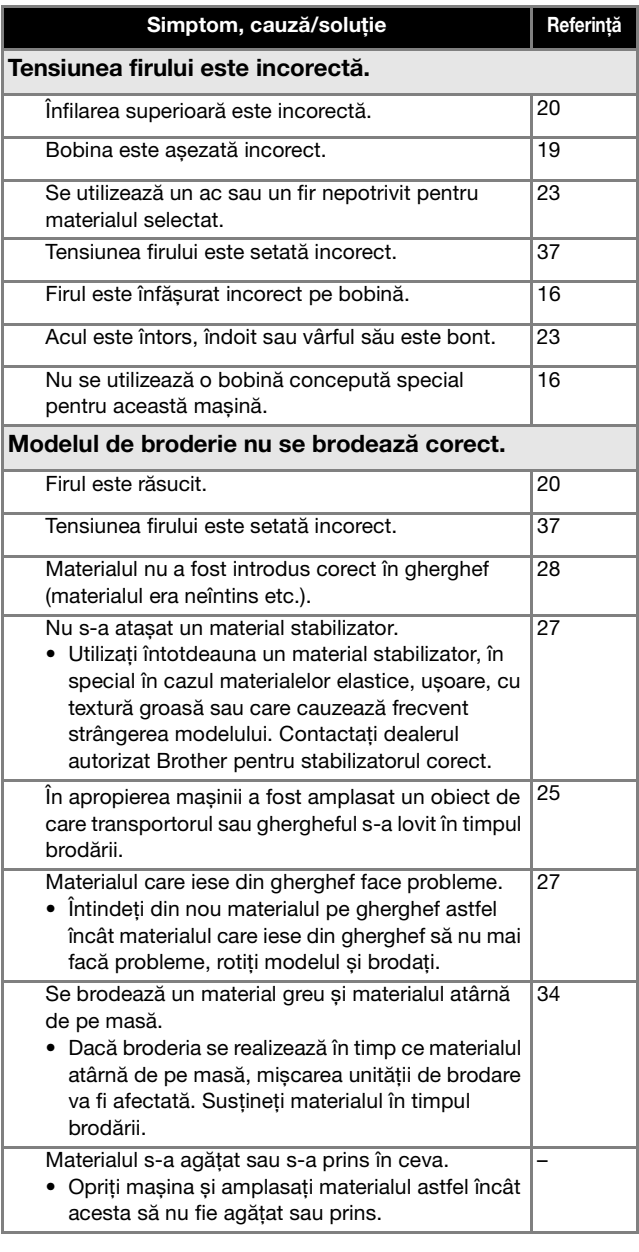

![](_page_54_Picture_288.jpeg)

### **Mesajele de eroare**

Dacă sunt efectuate operațiuni eronate, pe ecranul LCD sunt afișate mesaje și indicații privind utilizarea. Urmați instrucțiunile afișate. Dacă apăsați pe <sup>ok</sup> sau dacă efectuați operațiunea corectă în timp ce se afișează un mesaj de eroare, mesajul va dispărea.

![](_page_55_Picture_236.jpeg)

![](_page_56_Picture_251.jpeg)

![](_page_57_Picture_186.jpeg)

#### **Cum pot găsi informațiile de securitate ale rețelei fără fir (SSID și cheie rețea)**

- 1) Vă recomandăm să consultați documentația punctului de acces/ruterului fără fir.
- 2) Valoarea implicită utilizată pentru SSID (nume rețea fără fir) poate fi numele producătorului sau numele modelului. 3) Dacă nu găsiți informațiile de securitate, vă rugăm să consultați producătorul ruterului, administratorul de sistem sau furnizorul de servicii internet.
- 4) În anumite cazuri, numele SSID și cheia de rețea (parola) țin cont de majuscule și minuscule (litere mari sau mici). Vă rugăm să vă notați corect informațiile.
- \* Cheia de rețea poate fi numită și parolă, cheie de securitate sau cheie de criptare.
- Dacă punctul de acces/ruterul fără fir nu transmite numele SSID, SSID-ul nu va fi detectat automat. Va trebui să introduceti manual numele SSID.

![](_page_57_Figure_8.jpeg)

 $0$  SSID 2 Cheie de rețea (parolă)

#### **Semnale sonore de funcționare**

Dacă efectuați o operație corectă, mașina va emite un singur semnal sonor.

Dacă efectuați o operație greșită, mașina va emite două sau patru semnale sonore.

Dacă mașina se blochează, de exemplu, dacă firul s-a încurcat, mașina va continua să emită semnale sonore timp de patru secunde și apoi mașina se va opri automat. Înainte de a continua brodarea, trebuie să verificați cauza erorii și să o remediați.

### **Specificații**

![](_page_58_Picture_266.jpeg)

Rețineți faptul că unele specificații pot fi modificate fără preaviz.

### **Actualizarea programului software al mașinii**

Programul software al mașinii poate fi actualizat utilizând o unitate de memorie flash USB.

Dacă un program de actualizare este disponibil pe site-ul web Brother support, aflat la adresa " http://s.brother/cphan ", vă rugăm să descărcați fișierul(ele) urmând instrucțiunile disponibile pe site-ul web și pe cele de mai jos.

#### <sub>Ŭ</sub> Notă

• Dacă utilizați unitatea de memorie flash USB pentru a actualiza software-ul, asigurați-vă că pe aceasta nu mai sunt salvate alte date decât fișierul de actualizare, înainte de a efectua actualizarea.

#### **De retinut**

• În timpul actualizării programului software al mașinii, modelele de broderie salvate nu vor fi șterse.

Dacă utilizați funcția fără fir, marcajul de actualizare este afișat pe tasta rețelei LAN fără fir.

software-ul actualizat este disponibil pe site-ul nostru web. Actualizați programul software.

: Nu este disponibil niciun program de actualizare. Informațiile referitoare la versiune pot fi verificate din ecranul de setări. (pagina 13)

![](_page_58_Picture_267.jpeg)

Porniți mașina în timp ce țineți apăsat (a) (Buton de **poziționare ac).**

![](_page_58_Picture_16.jpeg)

 $\rightarrow$  Se afișează următorul ecran.

![](_page_58_Figure_18.jpeg)

b**Introduceți unitatea de memorie flash USB în portul USB al mașinii.**

![](_page_58_Figure_20.jpeg)

#### <sub>ヴ</sub> Notă

• Pe unitatea USB salvați numai fișierul de actualizare.

Apăsați pe *Incărcare*.

- Nu opriți mașina în timp ce se efectuează actualizarea.  $\rightarrow$  Când actualizarea s-a terminat, pe ecran va fi afișat
- mesajul de terminare.

d**Scoateți unitatea de memorie flash USB și opriți, iar apoi reporniți mașina.**

## Index

![](_page_59_Picture_83.jpeg)

#### $\mathbf{B}$

![](_page_59_Picture_84.jpeg)

#### $\mathbf C$

![](_page_59_Picture_85.jpeg)

#### $\mathbf D$

![](_page_59_Picture_86.jpeg)

#### $\mathbf{F}$

![](_page_59_Picture_87.jpeg)

#### $\overline{G}$

![](_page_59_Picture_88.jpeg)

#### $\mathbf I$

![](_page_59_Picture_89.jpeg)

#### Î

![](_page_59_Picture_90.jpeg)

### $\mathbf{I}$

![](_page_59_Picture_91.jpeg)

#### 

#### $\mathbf P$

![](_page_59_Picture_92.jpeg)

#### $\mathbf R$

![](_page_59_Picture_93.jpeg)

#### $\overline{\mathbf{S}}$

![](_page_59_Picture_94.jpeg)

#### $\mathbf T$

![](_page_59_Picture_95.jpeg)

#### $\overline{\mathsf{U}}$

![](_page_59_Picture_96.jpeg)

![](_page_60_Picture_0.jpeg)

![](_page_61_Picture_0.jpeg)

![](_page_62_Picture_0.jpeg)

![](_page_63_Picture_0.jpeg)

![](_page_64_Picture_0.jpeg)

![](_page_65_Picture_0.jpeg)

Puteți cumpăra separat diferite accesorii opționale. Vizitați site-ul nostru web la adresa **http://s.brother/cohan/**.

![](_page_67_Picture_1.jpeg)

Vă rugăm să ne vizitați la **http://s.brother/cphan/** unde puteți primi asistență pentru utilizarea produsului și răspunsuri la întrebările frecvente puse de utilizatori (FAQ).

![](_page_67_Picture_3.jpeg)

![](_page_67_Picture_4.jpeg)

Asigurați-vă că ați instalat cea mai recentă versiune a programului software. În cea mai recentă versiune sunt implementate diferite îmbunătățiri funcționale.

![](_page_67_Picture_6.jpeg)

Brother SupportCenter este o aplicație mobilă care oferă informații de asistență pentru aparatul dumneavoastră Brother. Vizitați Google Play™ sau App Store pentru a o descărca.

![](_page_67_Picture_8.jpeg)

Google Play™ App Store

![](_page_67_Picture_10.jpeg)

Această mașină este aprobată pentru utilizare numai în țara de achiziție. Companiile Brother locale sau dealerii acestora vor acorda asistență numai pentru mașinile cumpărate din țările respective.

![](_page_67_Picture_13.jpeg)

Design Database Transfer este o aplicație dedicată Windows utilizată pentru transferul fără fir al datelor broderiei de la computer la mașină. Această aplicație poate fi utilizată și pentru a vizualiza și gestiona datele broderiei. Vizitați http://s.brother/cahkb/ pentru a descărca aplicația.

> Romanian 888-G60/G70/G72 Version 0